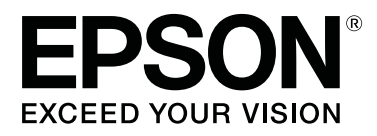

# **SL-D700**

# **Benutzerhandbuch**

CMP0017-01 DE

### <span id="page-1-0"></span>*Copyright und Marken*

Kein Teil dieses Handbuchs darf in irgendeiner Form (Druck, Fotokopie, Mikrofilm oder ein anderes Verfahren) ohne die schriftliche Genehmigung der Seiko Epson Corporation reproduziert oder unter Verwendung elektronischer Systeme verarbeitet, vervielfältigt oder verbreitet werden. Die in diesem Benutzerhandbuch enthaltenen Informationen sind nur für die Verwendung mit diesem Epson-Drucker bestimmt. Epson übernimmt keine Verantwortung für die Verwendung dieser Informationen mit anderen Druckern.

Weder die Seiko Epson Corporation noch ihre Tochtergesellschaften haften gegenüber dem Käufer oder Drittparteien für Schäden, Verlust, Kosten oder Folgekosten infolge von Unfällen, unsachgemäßer Handhabung oder Missbrauch dieses Produkts sowie unautorisierten Änderungen, Reparaturen oder sonstigen Modifikationen an diesem Produkt. Das gilt auch (mit Ausnahme der USA) für die Nichtbefolgung der Bedienungs- und Wartungsanweisungen der Seiko Epson Corporation.

Die Seiko Epson Corporation haftet nicht für Schäden oder Störungen durch den Einsatz von Optionen oder Verbrauchsmaterialien, bei denen es sich nicht um Original-Epson-Produkte handelt oder die keine ausdrückliche Zulassung der Seiko Epson Corporation als "Epson Approved Product" haben.

Seiko Epson Corporation haftet nicht für Schäden, die durch elektromagnetische Störungen durch den Einsatz von Schnittstellenkabeln entstehen, die keine ausdrückliche Zulassung der Seiko Epson Corporation als "Epson Approved Product" haben.

EPSON®, EPSON EXCEED YOUR VISION, EXCEED YOUR VISION und deren jeweilige Logos sind eingetragene Marken von Seiko Epson Corporation.

Microsoft® und Windows® sind eingetragene Marken der Microsoft Corporation.

Apple®, Macintosh®, Mac OS® und OS X® sind eingetragene Marken von Apple Inc.

Allgemeiner Hinweis: Alle im Handbuch genannten Bezeichnungen von Erzeugnissen sind Marken der jeweiligen Eigentümer. Epson verzichtet auf jegliche Rechte an diesen Marken.

© 2014 Seiko Epson Corporation. Alle Rechte vorbehalten.

### *Inhalt*

### *[Copyright und Marken](#page-1-0)*

### *[Einleitung](#page-4-0)*

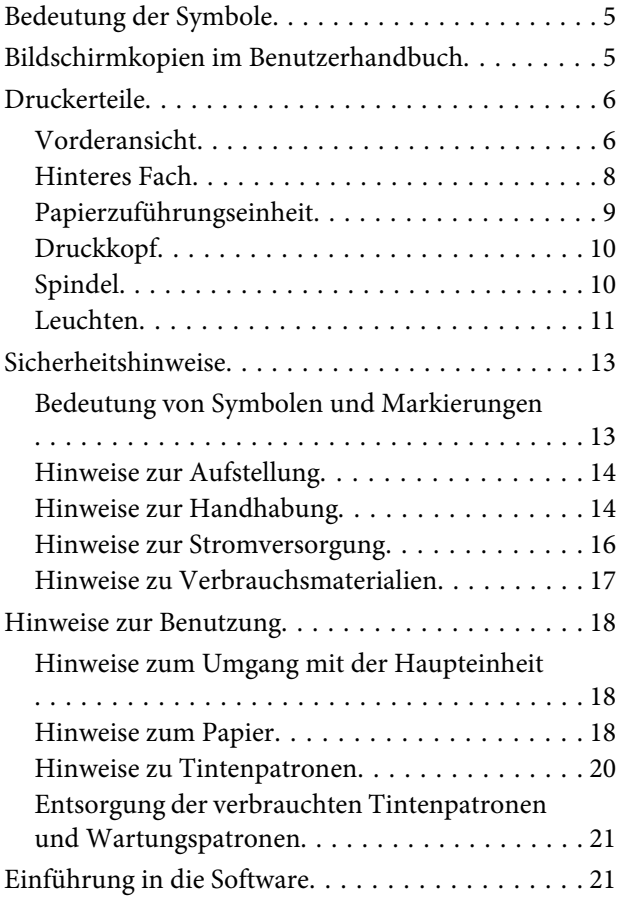

### *[Druckmethoden](#page-21-0)*

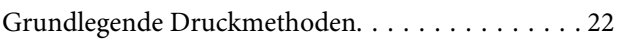

### *[Papier austauschen](#page-23-0)*

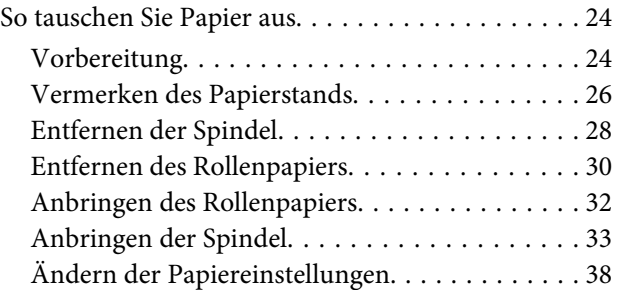

### *[Auswerfen des Papiers](#page-40-0)*

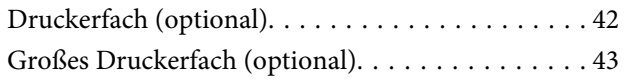

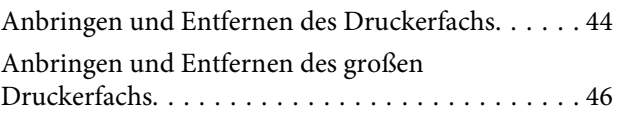

### *[Austauschen der Tintenpatronen](#page-47-0)*

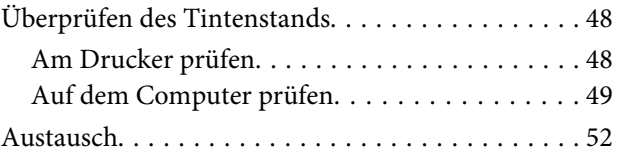

### *[Austauschen der Wartungspatrone](#page-55-0)*

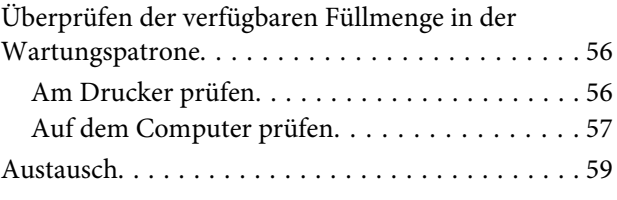

### *[Leeren des Verschnittpapierbehälters](#page-60-0)*

### *[Wartung](#page-62-0)*

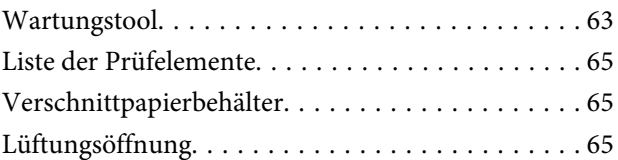

### *[Fehlerbehebung](#page-65-0)*

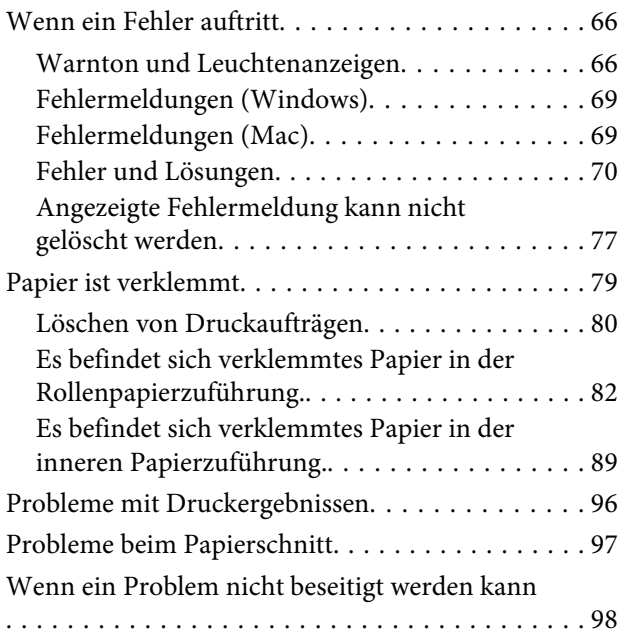

### *[Anhang](#page-98-0)*

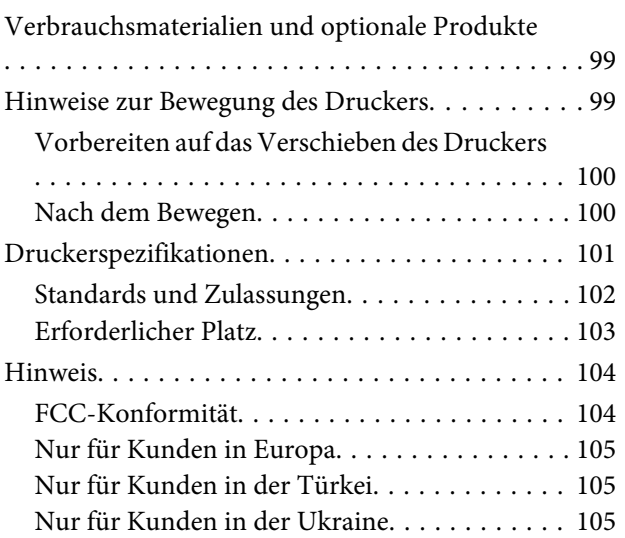

### *[Hier erhalten Sie Hilfe](#page-105-0)*

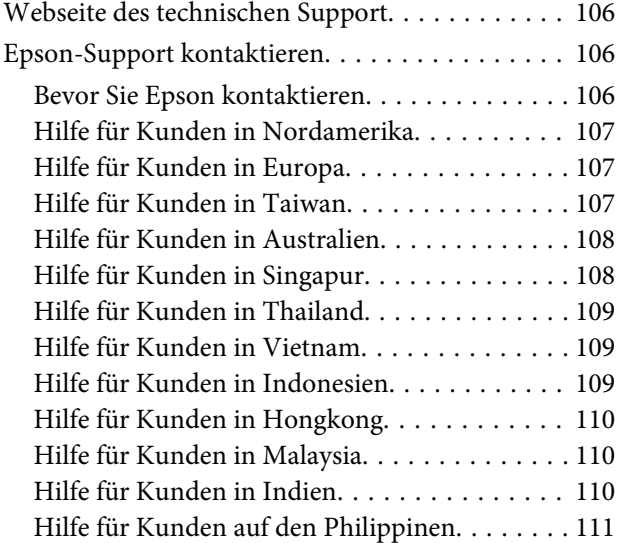

## <span id="page-4-0"></span>**Einleitung**

### **Bedeutung der Symbole**

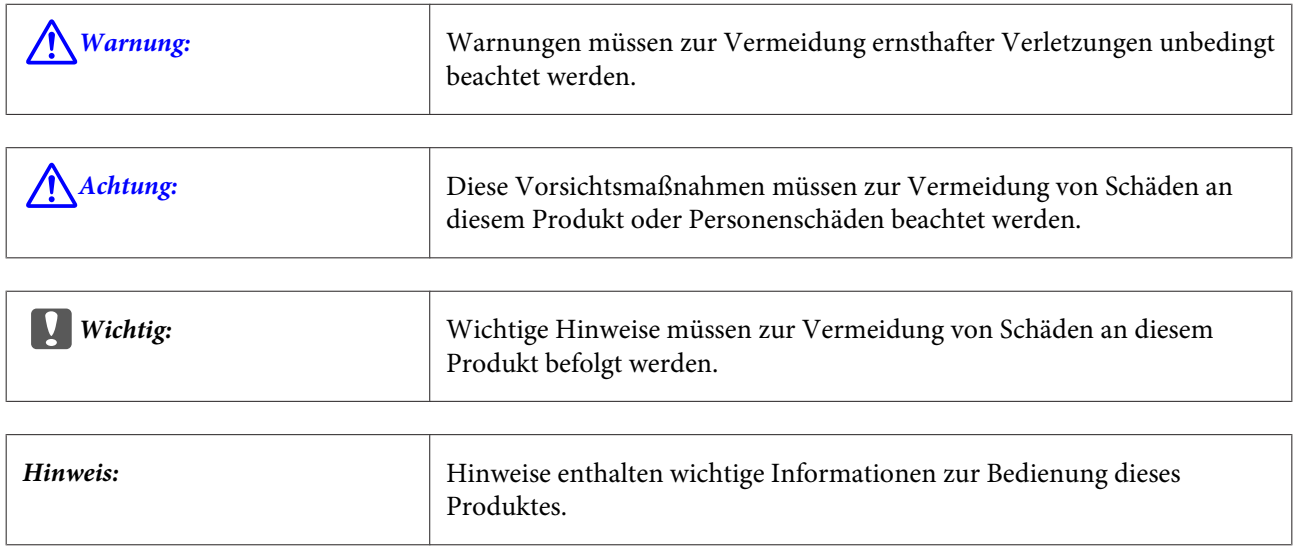

### **Bildschirmkopien im Benutzerhandbuch**

- ❏ Die Bildschirmkopien in diesem Handbuch können von tatsächlichen Bildschirmdarstellungen abweichen. Zudem können die Bildschirmdarstellungen je nach eingesetztem Betriebssystem und Nutzungsumgebung variieren.
- ❏ Falls nicht anders angegeben, zeigen die Bildschirmkopien in diesem Handbuch Beispiele aus Windows 7 und Mac OS X 10.7.

### <span id="page-5-0"></span>**Druckerteile**

### **Vorderansicht**

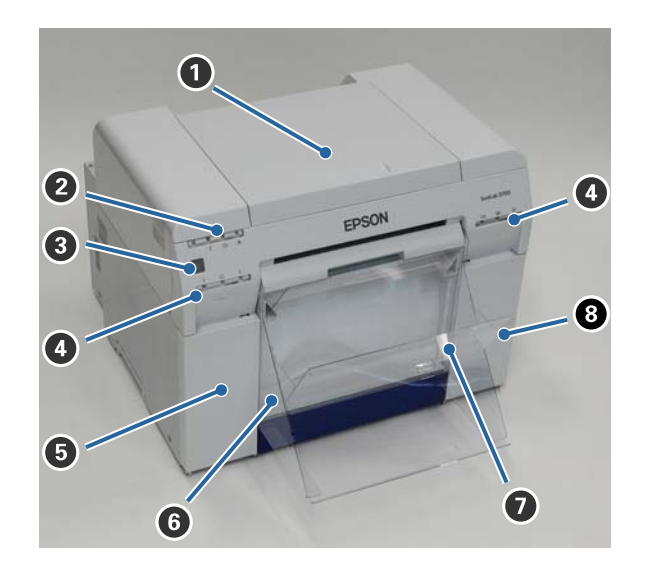

#### A **Obere Abdeckung**

Bei Papierstau und zum Durchführen von Wartungsarbeiten öffnen.

#### B **Statusanzeige-Leuchte**

Diese Leuchte zeigt an, ob der Druckerstatus normal ist oder ob ein Fehler aufgetreten ist.

U["Leuchten" auf Seite 11](#page-10-0)

#### C **Ein-/Ausschalter**

Dieser ist normalerweise eingeschaltet (die  $\bigcup$  Leuchte leuchtet). In Notfällen oder bei längerer Nichtbenutzung des Druckers drücken Sie den Schalter, um das Gerät auszuschalten (die∪ Leuchte erlischt).

#### D **Tintenstatus-Leuchte (orange)**

U["Leuchten" auf Seite 11](#page-10-0)

#### E **Tintenpatronenabdeckung (links)**

Zum Ersetzen der Tintenpatronen öffnen.

U["Austauschen der Tintenpatronen" auf Seite 48](#page-47-0)

#### **<sup>6</sup>** Verschnittpapierbehälter

Enthält Verschnittpapier, das während des Druckens abgeschnitten wurde. Leeren Sie den Verschnittpapierbehälter, wenn Sie das Papier austauschen. Beim Einlegen oder Herausnehmen von Papier muss er entfernt werden.

U["Leeren des Verschnittpapierbehälters" auf Seite 61](#page-60-0)

#### **Einleitung**

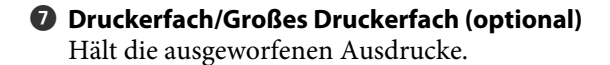

U["Anbringen und Entfernen des Druckerfachs" auf Seite 44](#page-43-0)

#### $\odot$  Tintenpatronenabdeckung (rechts)

Zum Austauschen von Tintenpatronen oder der Wartungspatrone öffnen.

U["Austauschen der Tintenpatronen" auf Seite 48](#page-47-0)

U["Austauschen der Wartungspatrone" auf Seite 56](#page-55-0)

### **Bei entferntem Verschnittpapierbehälter und geöffneter Tintenpatronenabdeckung**

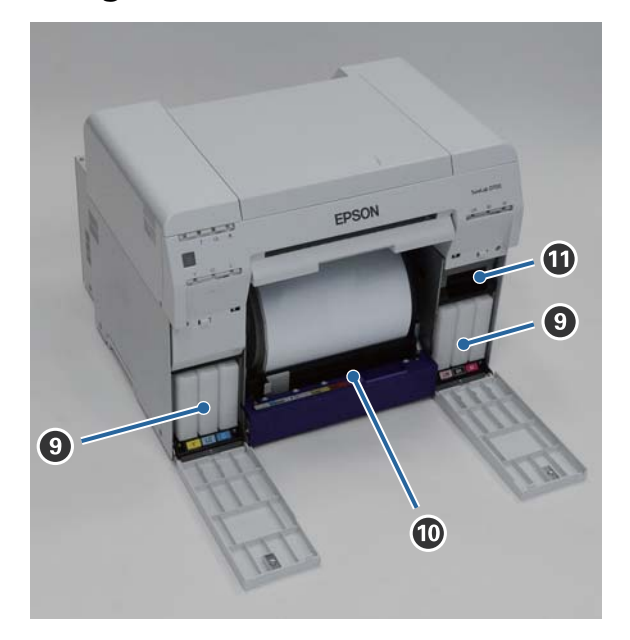

#### **O** Tintenpatronen

Installieren Sie die sechs farbigen Tintenpatronen.

#### $\bf{O}$  Rollenpapierzuführung

Beim Entfernen der Spindel nach vorn ziehen.

#### **Wartungspatrone**

Dieser Behälter sammelt die verbrauchte Tinte.

U["Austauschen der Wartungspatrone" auf Seite 56](#page-55-0)

#### **Einleitung**

### <span id="page-7-0"></span>**Hinteres Fach**

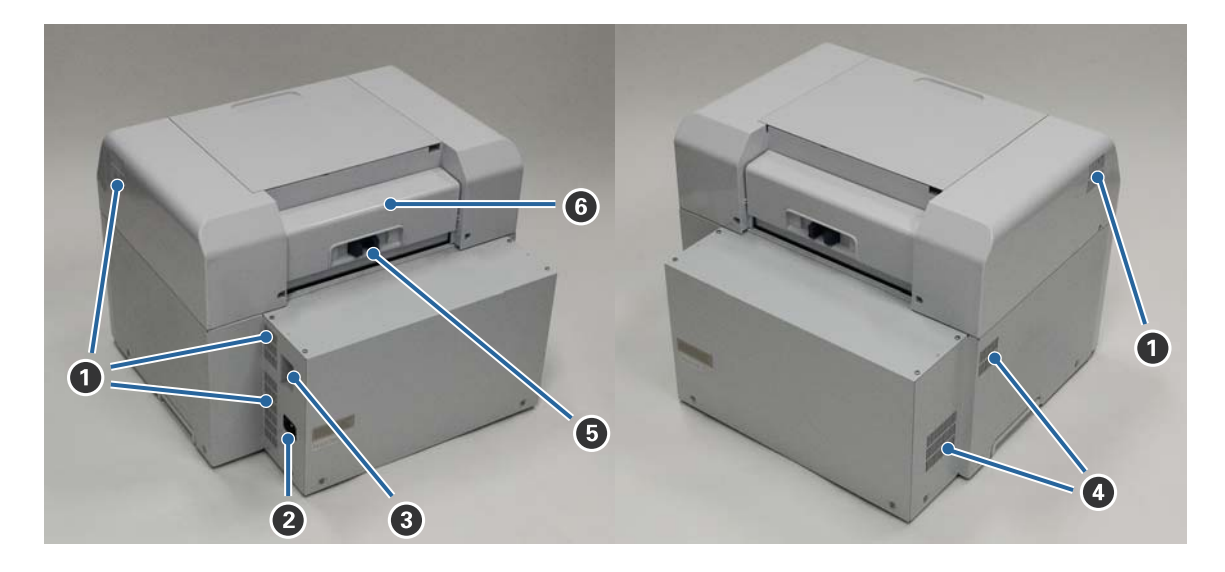

#### A **Abluftöffnung**

Führt Luft ab, die zur Kühlung des Geräteinneren dient.

#### B **Netzeingang**

Zum Anschließen des Netzkabels an den Drucker.

#### C **USB-Anschluss**

Zum Anschließen des USB-Kabels.

#### D **Lüftungsöffnung**

Führt dem Drucker Luft zur Kühlung des Geräteinneren zu.

#### E **Verriegelungshebel**

Löst die Verriegelung für die hintere Abdeckung.

#### **6** Hintere Abdeckung

Bei Papierstau und zum Durchführen von Wartungsarbeiten öffnen.

### <span id="page-8-0"></span>**Papierzuführungseinheit**

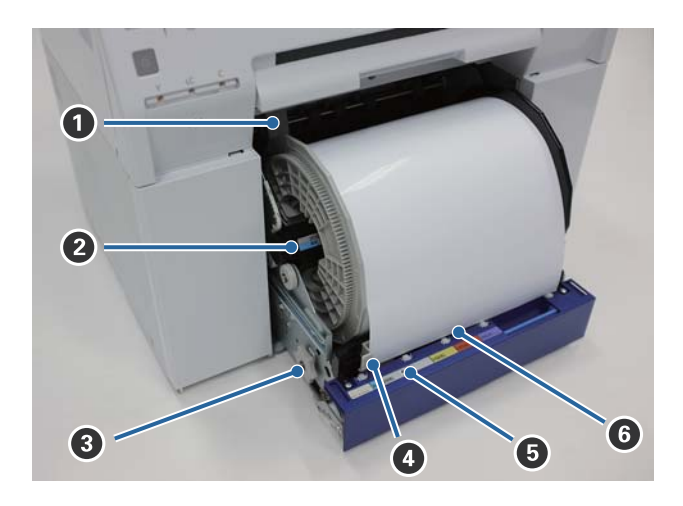

#### A **Innenkantenführung**

Zur Anpassung der Breite des Rollenpapiers.

#### B **Spindel**

Legt Rollenpapier ein.

#### C **Hebel**

Drehen Sie den Hebel, um Rollenpapier zurück auf die Spindel zu wickeln.

#### D **Vorderkantenführung**

Diese Führung lässt Sie Papier in den Papierzuführungsschlitz einlegen. Zum Anpassen der Führung an die Papierbreite.

#### E **Papier-Leuchte (blau)**

Zeigt den Status der Papiereinführung für die Rollenpapierzuführung.

Ein: Papier wurde in die Rollenpapierzuführung eingeführt. Aus: Es wurde kein Papier eingelegt.

#### **G** Papierzuführungsschlitz

Hier führen Sie die Vorderkante des Rollenpapiers beim Einlegen hindurch.

### <span id="page-9-0"></span>**Druckkopf**

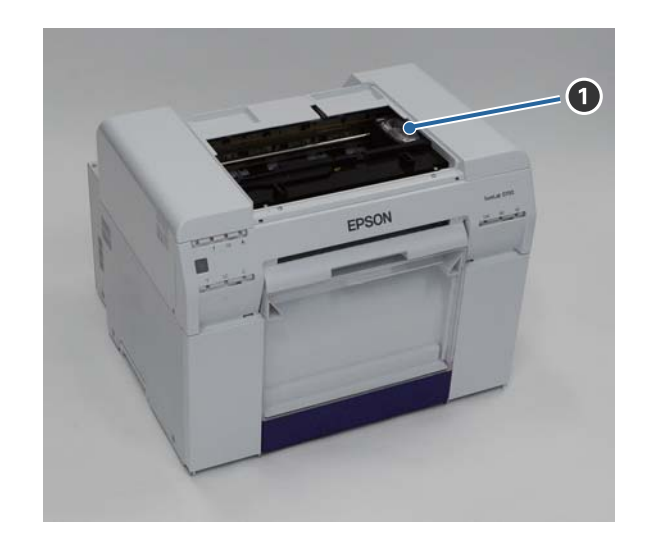

#### A **Druckkopf**

Gibt während der Bewegung nach links und rechts zum Drucken Tinte aus. Bewegen Sie den Druckkopf nicht manuell mit zu viel Druck. Andernfalls könnte er abbrechen.

### **Spindel**

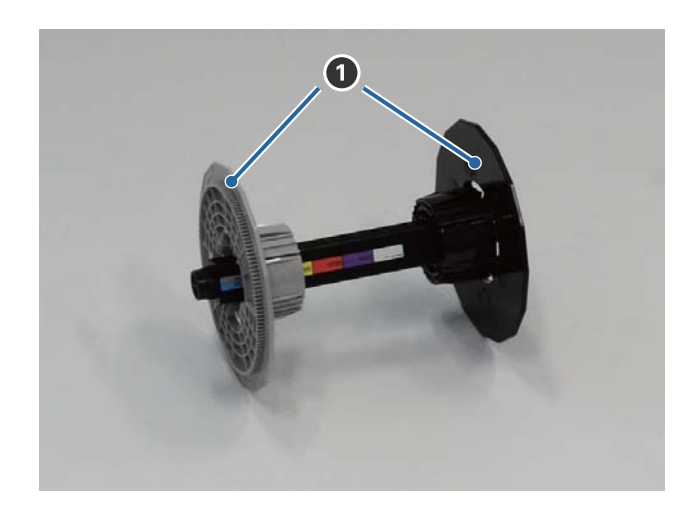

#### A **Flansch**

Führen Sie den Flansch durch die linken und rechten Enden des Rolleninneren, um das Rollenpapier zu befestigen.

#### **Einleitung**

### <span id="page-10-0"></span>**Leuchten**

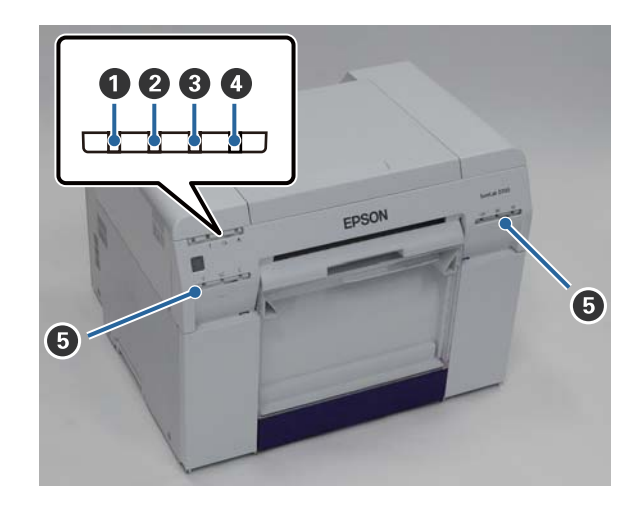

#### A **leuchtet (blau)**

Der Betriebsstatus des Druckers wird durch eine leuchtende oder blinkende Leuchte angezeigt.

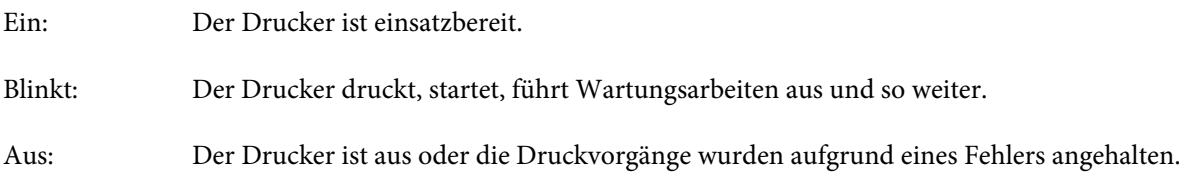

#### B **leuchtet (orange)**

Der Fehlerstatus des Druckers wird durch eine leuchtende Leuchte angezeigt.

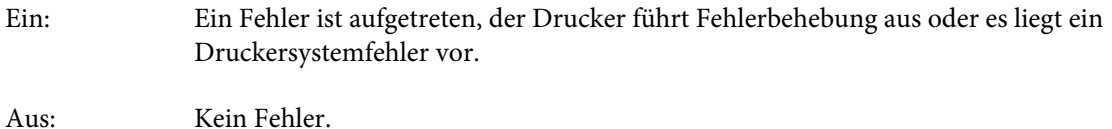

### C **leuchtet (orange)**

Zeigt den Status der Rollenpapierzuführung an.

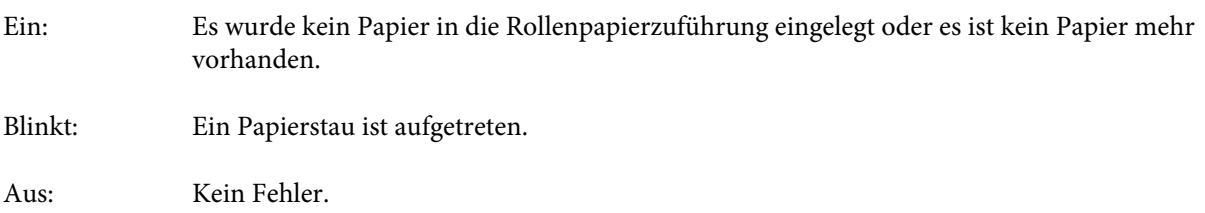

#### D **leuchtet (orange)**

Zeigt den Status der Wartungspatrone an.

Ein: Der Druckvorgang kann nicht ausgeführt werden, weil nicht genug freie Kapazität in der Wartungspatrone vorhanden ist oder es ist ein Fehler aufgetreten, weil die Wartungspatrone nicht richtig erkannt wurde. U["Austauschen der Wartungspatrone" auf Seite 56](#page-55-0)

#### **Einleitung**

Aus: Kein Fehler.

#### E **Tintenstatus-Leuchte (orange)**

Zeigt den Status der Tintenpatronen an.

Ein: Der Druckvorgang kann nicht ausgeführt werden, weil sich nicht genug Tinte in der Tintenpatrone befindet oder es ist ein Fehler aufgetreten, weil die Tintenpatrone nicht richtig erkannt wurde.

U["Austauschen der Tintenpatronen" auf Seite 48](#page-47-0)

Aus: Kein Fehler.

### <span id="page-12-0"></span>**Sicherheitshinweise**

Um eine sichere Verwendung dieses Druckers zu gewährleisten, lesen Sie vor der Inbetriebnahme das mit dem Drucker gelieferte Handbuch. Die Verwendung dieses Druckers entgegen den Anweisungen in diesem Handbuch kann zu Beschädigungen oder Unfällen führen. Halten Sie dieses Handbuch immer parat, um alle offenen Fragen zum Drucker zu klären.

### **Bedeutung von Symbolen und Markierungen**

!*Warnung:*

Dieses Symbol steht für Informationen, deren Nichtbeachtung schwere oder tödliche Verletzungen durch unsachgemäße Handhabung zur Folge haben kann.

#### !*Achtung:*

Dieses Symbol steht für Informationen, deren Nichtbeachtung Personen- und Sachschäden durch unsachgemäße Handhabung zur Folge haben kann.

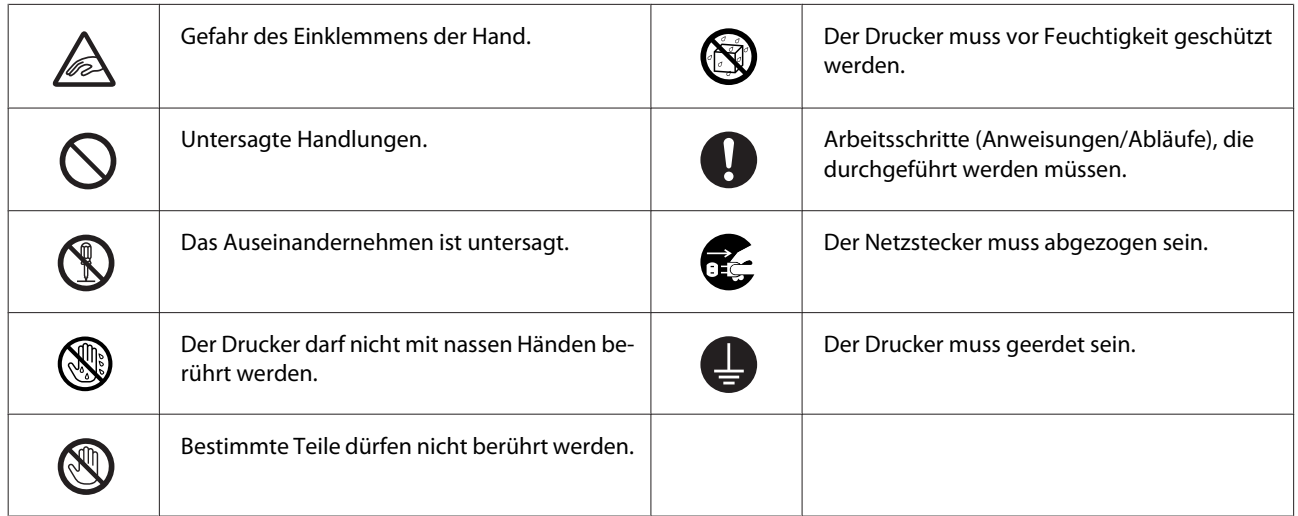

### <span id="page-13-0"></span>**Hinweise zur Aufstellung**

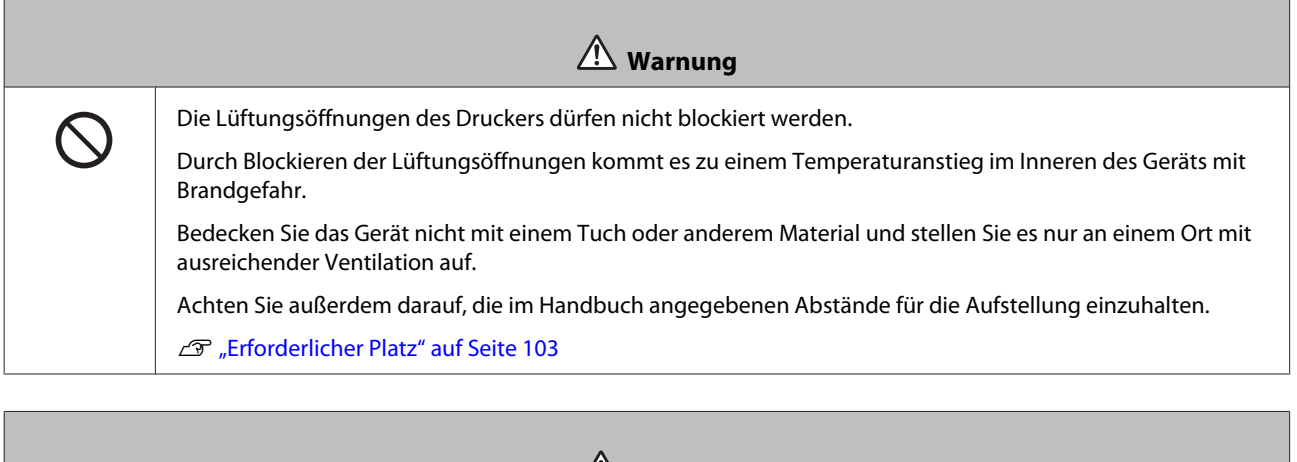

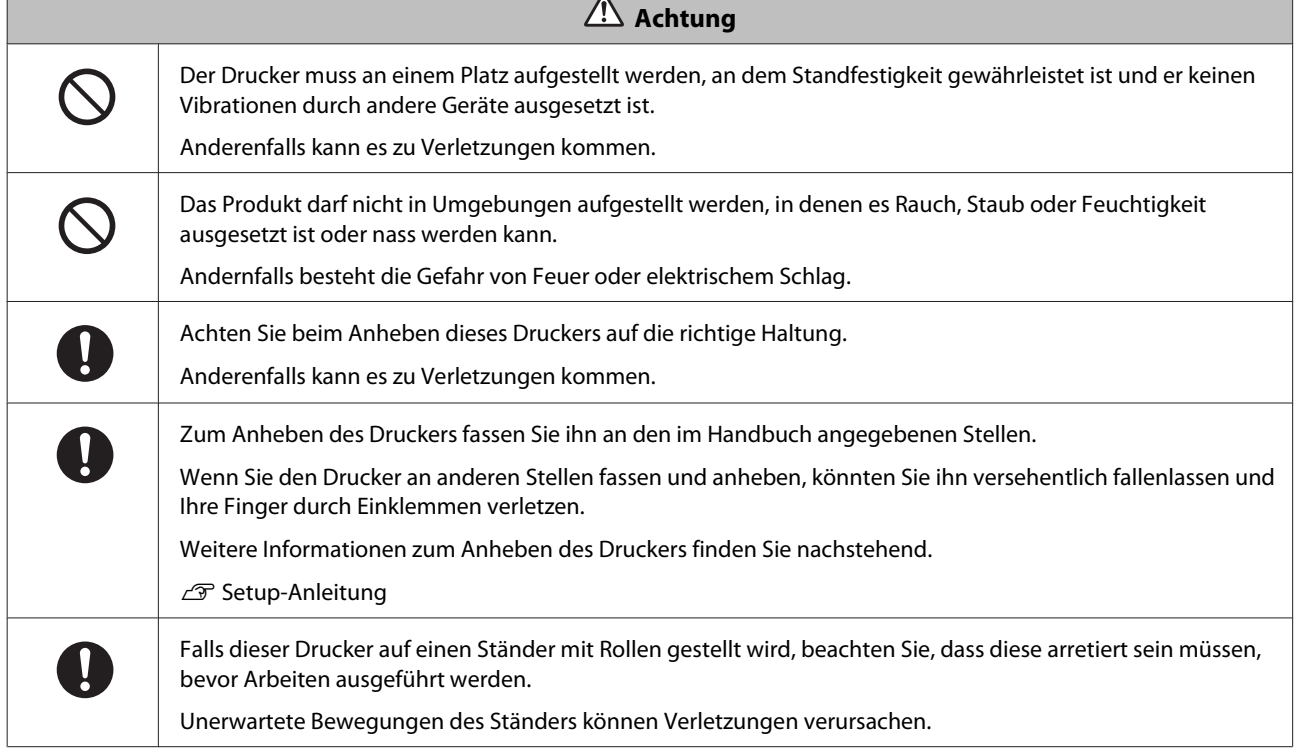

### **Hinweise zur Handhabung**

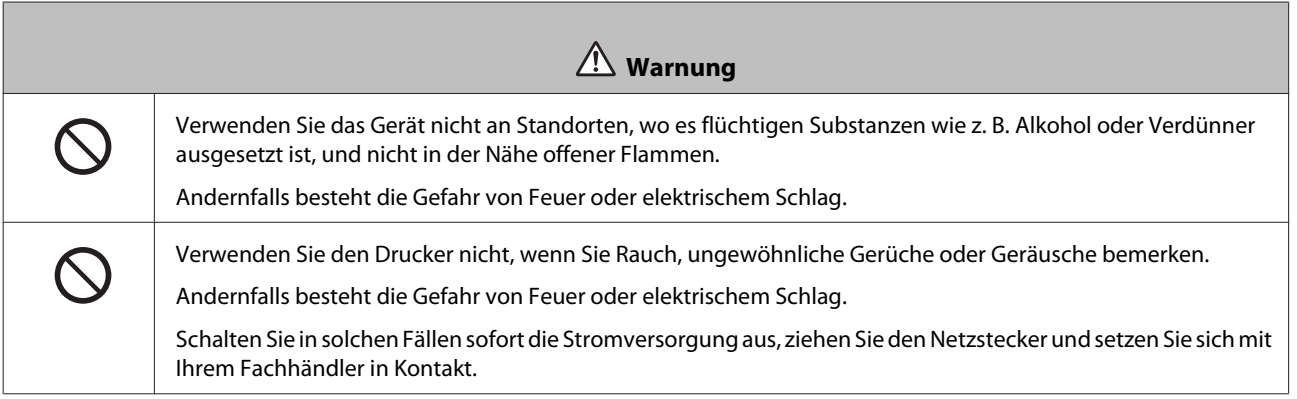

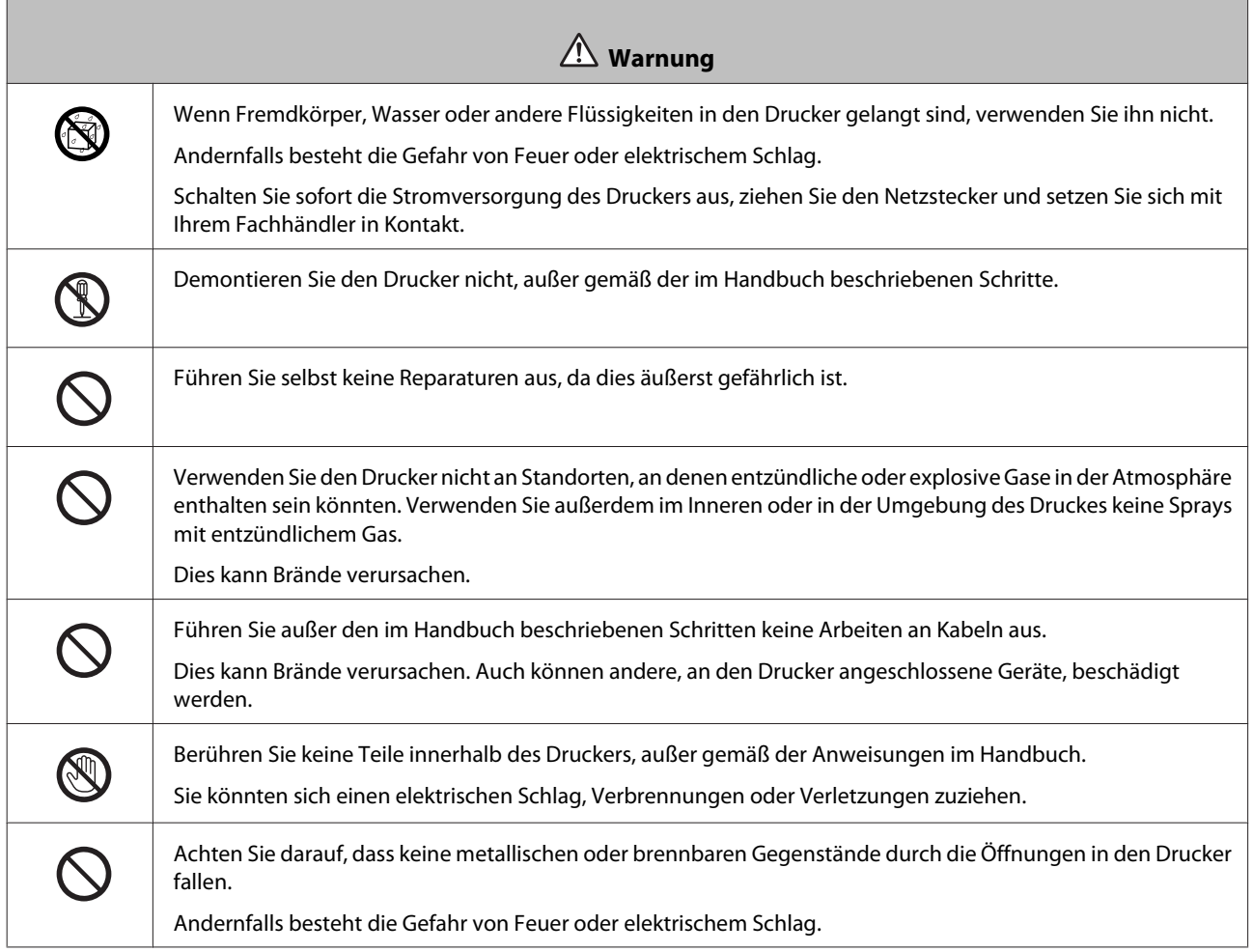

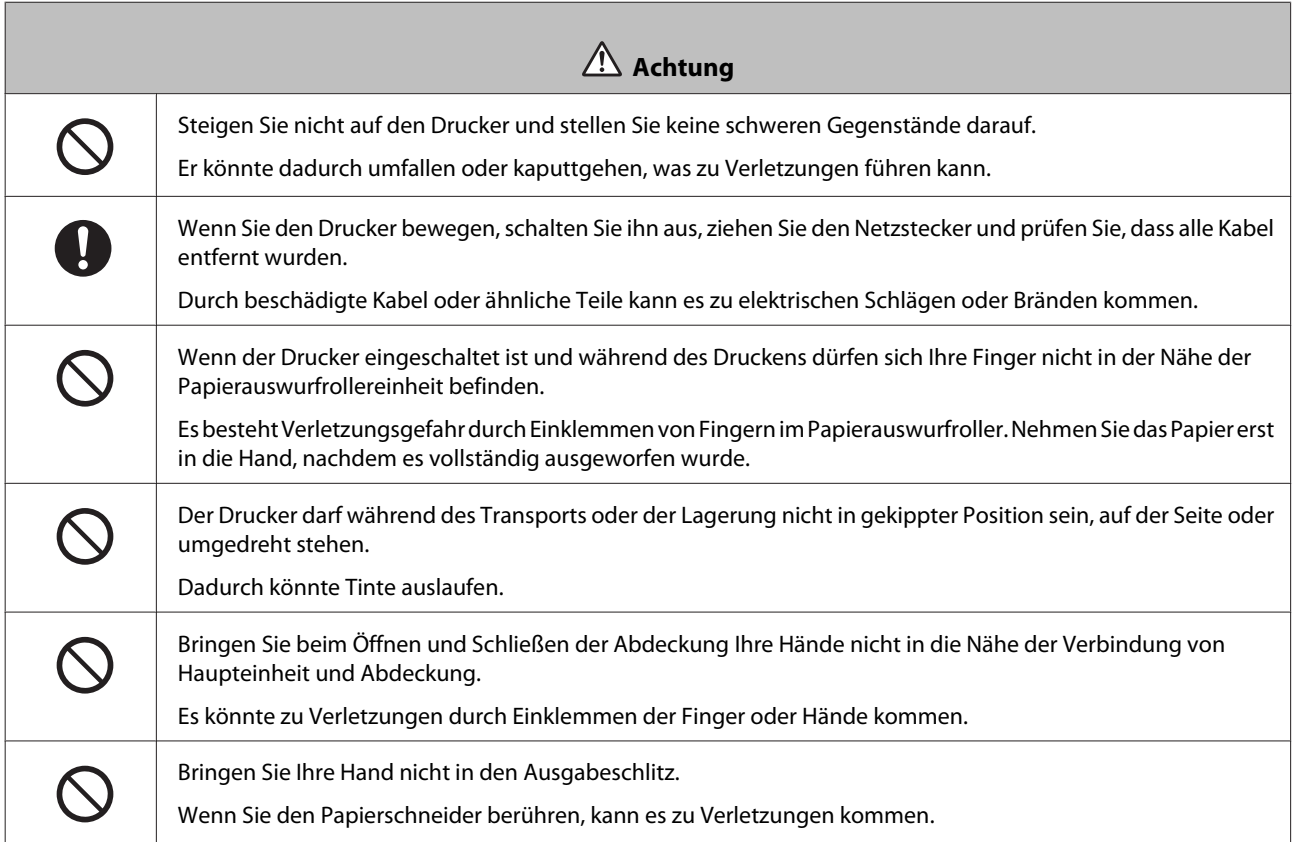

<span id="page-15-0"></span>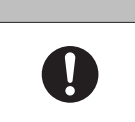

 **Achtung** Fassen Sie zum Hinein- oder Herausschieben der Rollenpapierzuführung am Griff. Beim Anfassen anderer Bereiche kann es zu Verletzungen an Händen oder Fingern kommen.

### **Hinweise zur Stromversorgung**

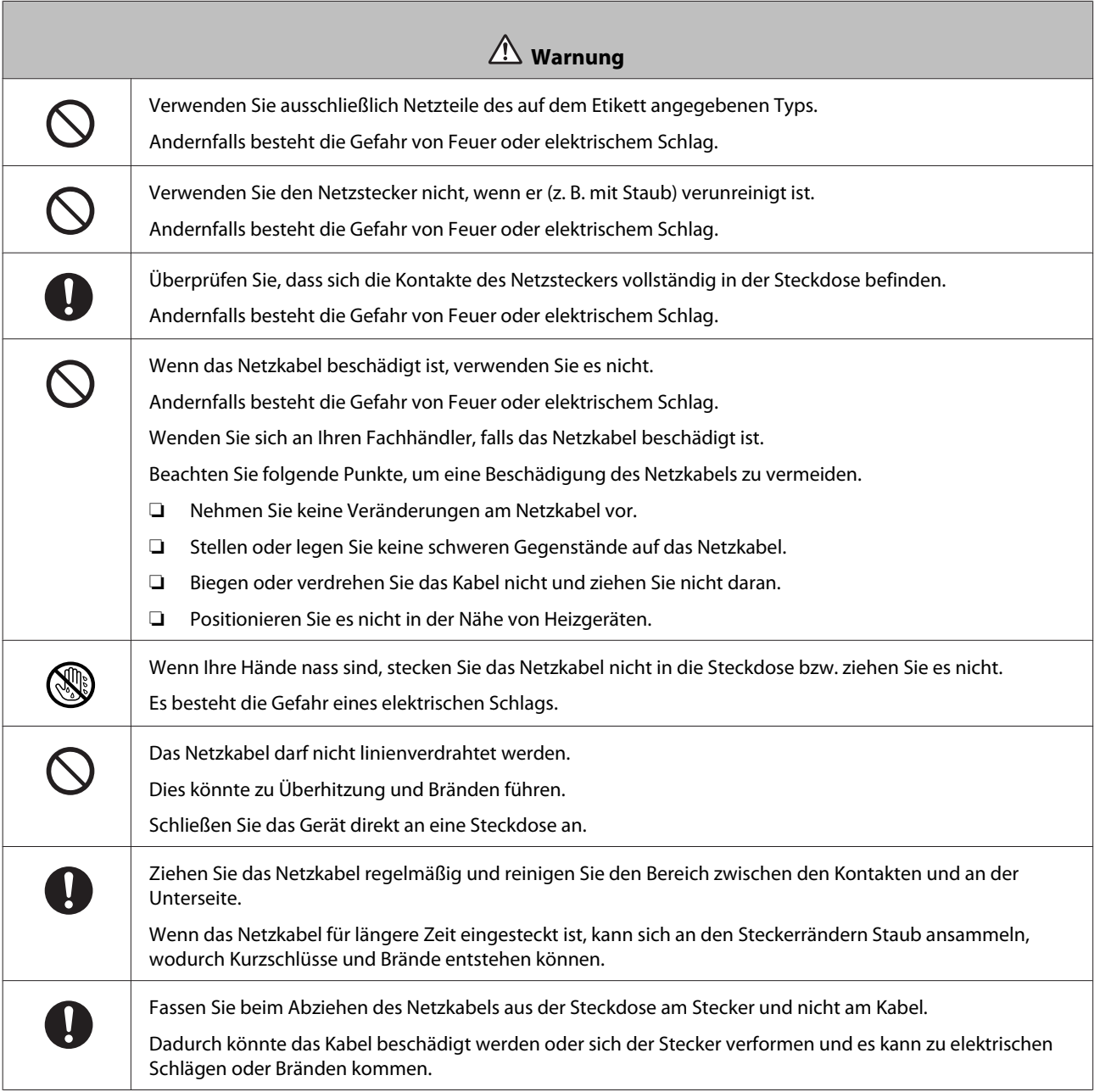

<span id="page-16-0"></span>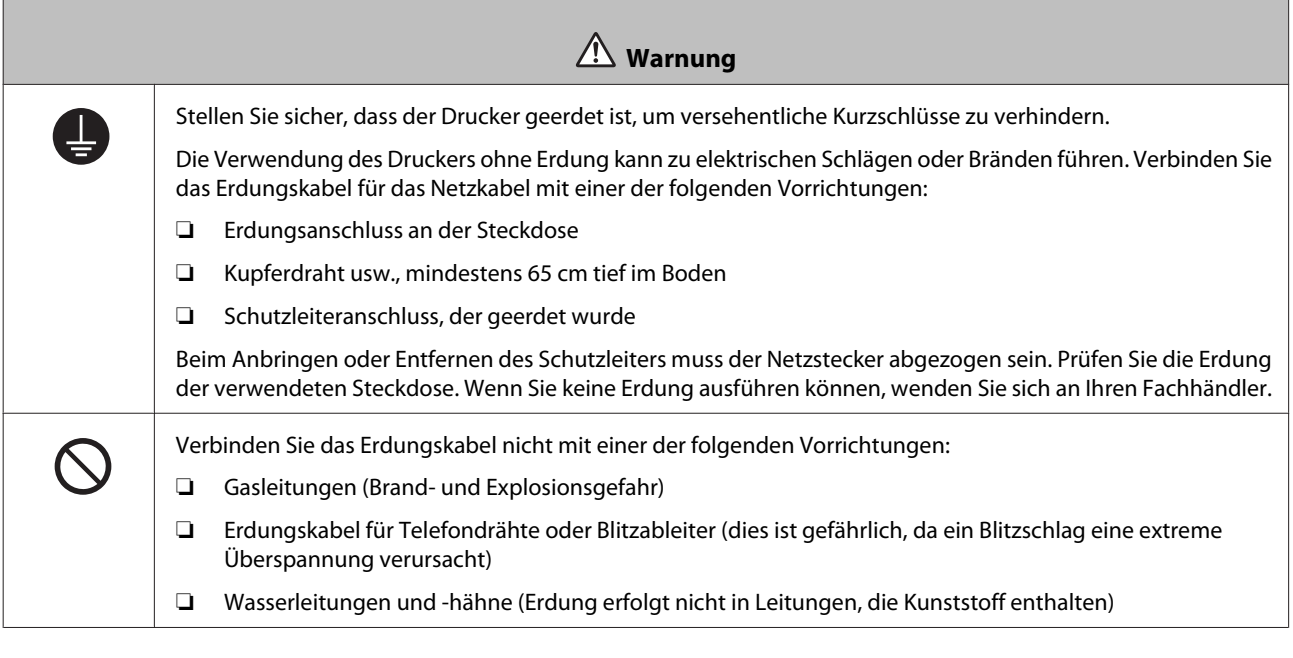

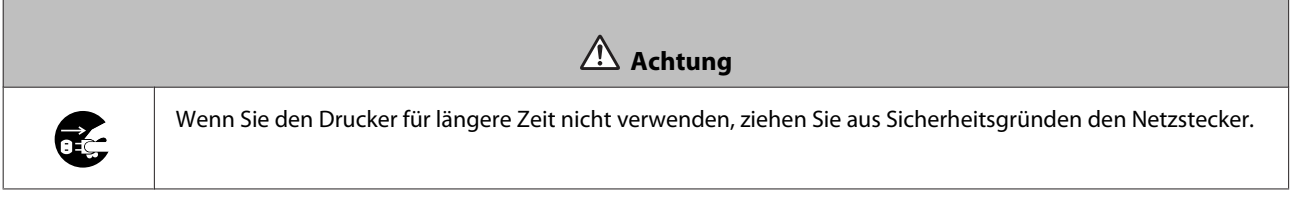

### **Hinweise zu Verbrauchsmaterialien**

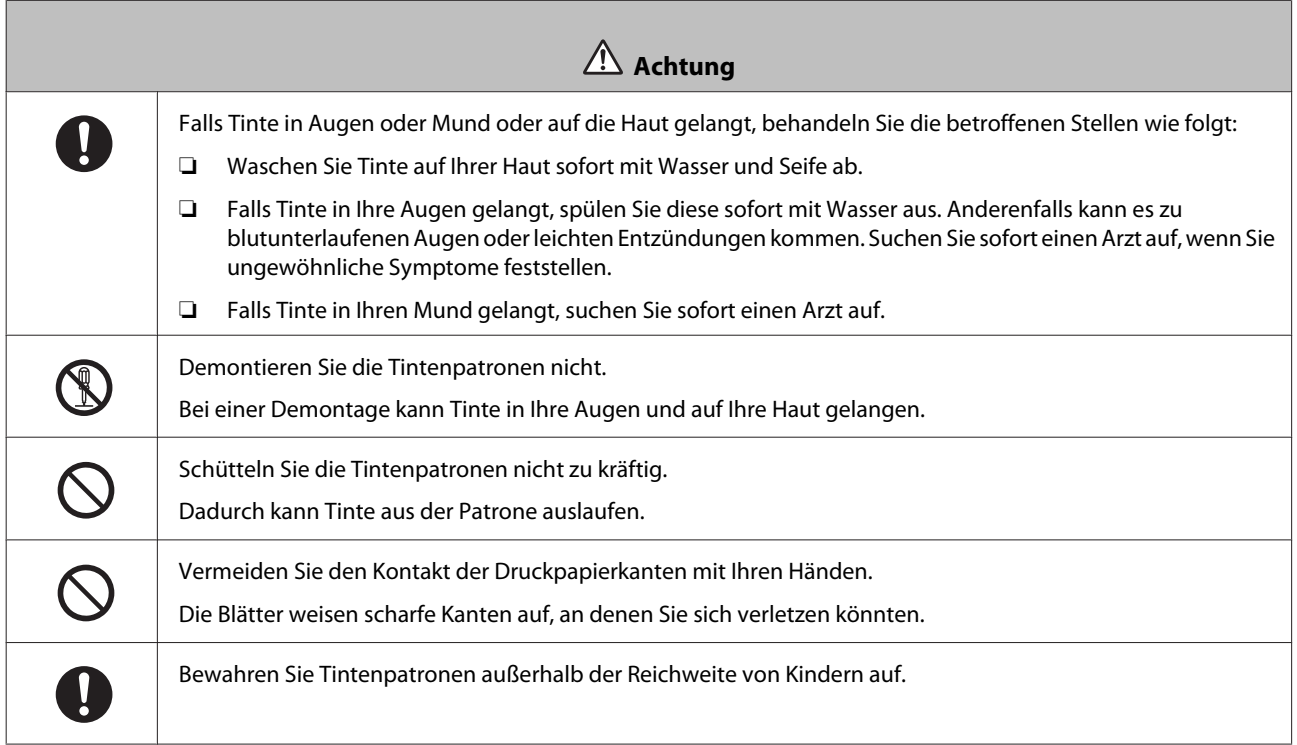

### <span id="page-17-0"></span>**Hinweise zur Benutzung**

### **Hinweise zum Umgang mit der Haupteinheit**

❏ Vermeiden Sie plötzliche Temperaturänderungen in dem Raum, in dem dieser Drucker aufgestellt ist.

Falls sich die Temperatur plötzlich ändert, können sich Wassertropfen (Kondensation) im Inneren des Druckers bilden, die möglicherweise den Betrieb beeinträchtigen.

- ❏ Verwenden Sie den Drucker in einer Umgebung mit einer Temperatur zwischen 10 und 35˚C und einer Feuchtigkeit zwischen 20 und 80%. Wenn der Drucker auf einem Gestell steht, müssen sich die Umgebungswerte in diesem Bereich befinden.
- ❏ Stellen Sie keine mit Wasser gefüllten Behälter, wie Vasen oder Tassen, auf diesen Drucker. Wenn Wasser ins Druckerinnere gelangt, könnte er Schaden nehmen. Stellen Sie keine schweren Gegenstände auf den Drucker.
- ❏ Der Drucker verfügt über mehrere Lüftungsöffnungen. Diese sorgen für eine Luftzirkulation im Drucker. Blockieren Sie die Lüftungsöffnungen nicht, indem Sie Gegenstände in der Nähe abstellen oder sie mit Folie oder Papier abdecken.
- ❏ Verwenden Sie das mit diesem Drucker gelieferte Zubehör nicht mit anderen Produkten.
- ❏ Wenn die Druckerabdeckung während des Druckens geöffnet wird, wird ein Sicherungsmechanismus aktiviert und der Druck stoppt automatisch. Schalten Sie den Drucker in diesem Zustand nicht aus. Dadurch können die Druckkopfdüsen austrocknen, sodass die Druckqualität abnimmt.
- ❏ Wenn der Drucker für einen längeren Zeitraum nicht verwendet wird, sollten Sie die Tintenpatronen und die Wartungspatrone eingebaut lassen.
- ❏ Lassen Sie den Drucker nicht länger als drei Tage ausgeschaltet, nachdem der Strom plötzlich durch einen Stromausfall oder ähnliches abgestellt wurde. Das Papier könnte sich wölben und die Druckerleistung dadurch abnehmen.
- ❏ Wenden Sie sich an unseren Kundendienst, wenn der Drucker transportiert werden soll.

### **Hinweise zum Papier**

#### **Hinweise zur Handhabung**

Verwenden Sie Papier, das von unserem Unternehmen empfohlen wurde.

Beachten Sie folgende Punkte bei der Handhabung des Papiers

- ❏ Knicken Sie das Papier nicht und zerkratzen Sie nicht die Oberfläche der bedruckbaren Seite.
- ❏ Berühren Sie die bedruckbare Seite des Papiers nicht. Feuchtigkeit und Fett von Händen kann die Druckqualität beeinträchtigen.
- ❏ Fassen Sie das Papier an den Rändern an. Das Tragen von Baumwollhandschuhen wird empfohlen.
- ❏ Werfen Sie die Verpackung des Papiers nicht weg, da sie zur Aufbewahrung des Papiers genutzt werden kann.

SL-D700 Benutzerhandbuch

#### **Einleitung**

- ❏ Lassen Sie das Papier nicht feucht werden.
- ❏ Verwenden Sie kein zerknittertes, fusseliges, eingerissenes oder schmutziges Papier.

#### <span id="page-19-0"></span>**Hinweise zur Aufbewahrung**

Lagern Sie das Papier vor und nach dem Öffnen in einer Umgebung, wo es keinem direkten Sonnenlicht ausgesetzt ist und wo die entsprechenden Bedingungen herrschen. Wenn Papier nach dem Öffnen nicht verwendet wird, entfernen Sie es von der Spindel und wickeln Sie es zum Aufbewahren auf.

### **Hinweise zum Drucken**

Stellen Sie sicher, dass die Vorderkante des Papiers senkrecht zur langen Seite und vollständig gerade abgeschnitten wird.

### **Aufbewahren und Ausstellen von Ausdrucken**

- ❏ Achten Sie darauf, die bedruckte Seite nicht zu beschädigen.
- ❏ Vermeiden Sie Aufbewahrungsorte mit hoher Temperatur, Feuchtigkeit und direktem Sonnenlicht. Bewahren Sie die Ausdrucke an einem dunklen Ort auf.
- ❏ Vermeiden Sie das Ausstellen von Ausdrucken draußen oder bei direkter Sonneneinstrahlung. Dadurch bleichen sie schneller aus.
- ❏ In Räumen wird empfohlen, die Ausdrucke in Rahmen mit Glasscheiben etc. auszustellen. Dadurch können Sie sie lange Zeit ausstellen, ohne dass die Farben verblassen.

### **Hinweise zu Tintenpatronen**

- ❏ Wenn Sie die Tintenpatronen von einem kalten an einen warmen Ort bringen, lassen Sie sie vor dem Einsatz mehr als vier Stunden bei Zimmertemperatur liegen.
- ❏ Es wird empfohlen, die Tintenpatronen an einem kühlen Ort aufzubewahren und vor Ablauf des auf der Verpackung aufgedruckten Verfallsdatums zu verwenden. Die Tintenpatronen sollten innerhalb von sechs Monaten nach dem Öffnen verwendet werden.
- ❏ Berühren Sie nicht die Ausgabeöffnung an der Tintenpatrone. Es könnte Tinte auslaufen.
- ❏ Der Tintenstand und andere Daten sind auf dem IC-Chip gespeichert, sodass Tintenpatronen nach Ausbau und Auswechslung verwendet werden können.
- ❏ Bewahren Sie die ausgebaute Patrone ordnungsgemäß, damit die Ausgabeöffnung nicht verschmutzen. Die Ausgabeöffnung besitzt ein Ventil, muss also nicht mit einer Kappe versehen werden.
- ❏ Bei ausgebauten Tintenpatronen kann sich Tinte an der Ausgabeöffnung befinden. Achten Sie darauf, dass beim Entfernen der Patronen keine Tinte verschüttet wird.
- ❏ Berühren Sie nicht den grünen Chip auf der Tintenpatrone, anderenfalls können Sie möglicherweise nicht richtig drucken.
- ❏ Lassen Sie Tintenpatronen nicht fallen, stoßen Sie sie nicht an harte Gegenstände; andernfalls kann Tinte auslaufen.
- ❏ Auch wenn nichts gedruckt wird, verbraucht der Drucker während der Druckkopfreinigung und anderer Wartungsvorgänge Tinte aus allen Patronen, damit der Druckkopf nicht beschädigt wird.
- <span id="page-20-0"></span>❏ Obwohl die Tintenpatronen wiederverwertete Materialien enthalten können, wirkt sich dies nicht auf Funktion und Leistung des Druckers aus.
- ❏ Im Drucker müssen Tintenpatronen eingelegt sein. Die Tinte im Drucker kann austrocknen, wodurch Sie möglicherweise nicht mehr drucken können. Wenn Sie den Drucker nicht verwenden, sollte dennoch eine Tintenpatrone in jedem Einschub eingesetzt sein.
- ❏ Setzen Sie in jeden Einschub eine Tintenpatrone ein. Sie können nicht drucken, wenn ein Einschub leer ist.
- ❏ Zum Beibehalten der Druckkopfqualität beendet der Drucker den Druckvorgang, bevor die Tintenpatronen vollständig leer sind. Somit verbleibt etwas Tinte in verbrauchten Patronen.
- ❏ Demontieren und modifizieren Sie die Tintenpatronen nicht. Möglicherweise drucken sie danach nicht mehr richtig.

### **Entsorgung der verbrauchten Tintenpatronen und Wartungspatronen**

Entsorgen Sie Verbrauchsmaterialien und optionale Teile gemäß Ihrer lokalen Gesetze und Vorschriften, indem Sie beispielsweise die Abfallverwertung einem Unternehmen zur Entsorgung von Industrieabfällen überlassen.

### **Einführung in die Software**

Zur Verwendung des Druckers müssen Sie den Druckertreiber auf Ihrem Computer installieren.

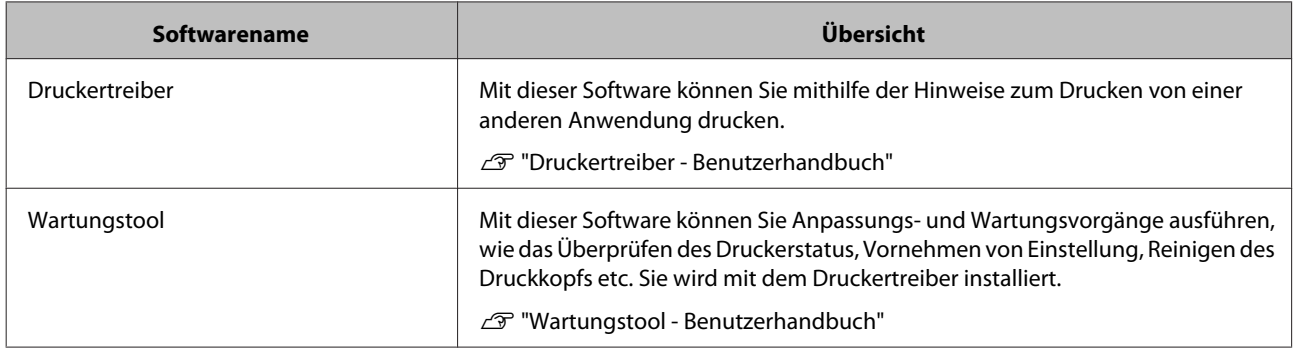

# <span id="page-21-0"></span>**Druckmethoden**

### **Grundlegende Druckmethoden**

Öffnen Sie das Fenster des Druckertreibers auf dem Computer und nehmen Sie die jeweiligen Einstellungen vor, wie Paper Type (Druckmedium) und Paper Size (Papierformat).

Weitere Details zum Druckertreiber finden Sie im Druckertreiber - Benutzerhandbuch.

Legen Sie Papier in den Drucker ein.

U["Papier austauschen" auf Seite 24](#page-23-0)

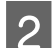

Zeigen Sie das Druckerfenster für die verwendete Anwendung an.

Klicken Sie im Menü **Datei** auf **Drucken** (oder **Drucken...** etc.).

Je nach verwendeter Anwendungssoftware können die Vorgänge variieren. Weitere Details finden Sie im mit der Anwendung mitgelieferten Handbuch.

B Zeigen Sie das Fenster des Druckertreibers im Druckerfenster der Anwendung an.

Wählen Sie unter Windows diesen Drucker aus und klicken Sie dann auf **Druckeinstellungen** (oder **Detaillierte Einstellungen** oder **Eigenschaften**).

Wählen Sie unter Mac OS X diesen Drucker aus und anschließend **Druckeinstellungen** aus der Liste.

D Nehmen Sie die gewünschten Einstellungen vor.

**Paper Type (Druckmedium)**: Legen Sie das zu verwendende Papier fest.

**Image Quality (Bildqualität)** (Druckqualität): Die übliche Einstellung ist **Standard**. Wenn Sie in hoher Bildqualität drucken möchten, wählen Sie **High Image Quality (Hohe Bildqualität)**. Wenn Sie mit hoher Geschwindigkeit drucken möchten, wählen Sie **High Speed (Schnell)**.

**Paper Size (Papierformat)**: Legen Sie die Größe des zu bedruckenden Papiers fest.

Windows: Mac OS X<sup>1</sup>

#### **Druckmethoden**

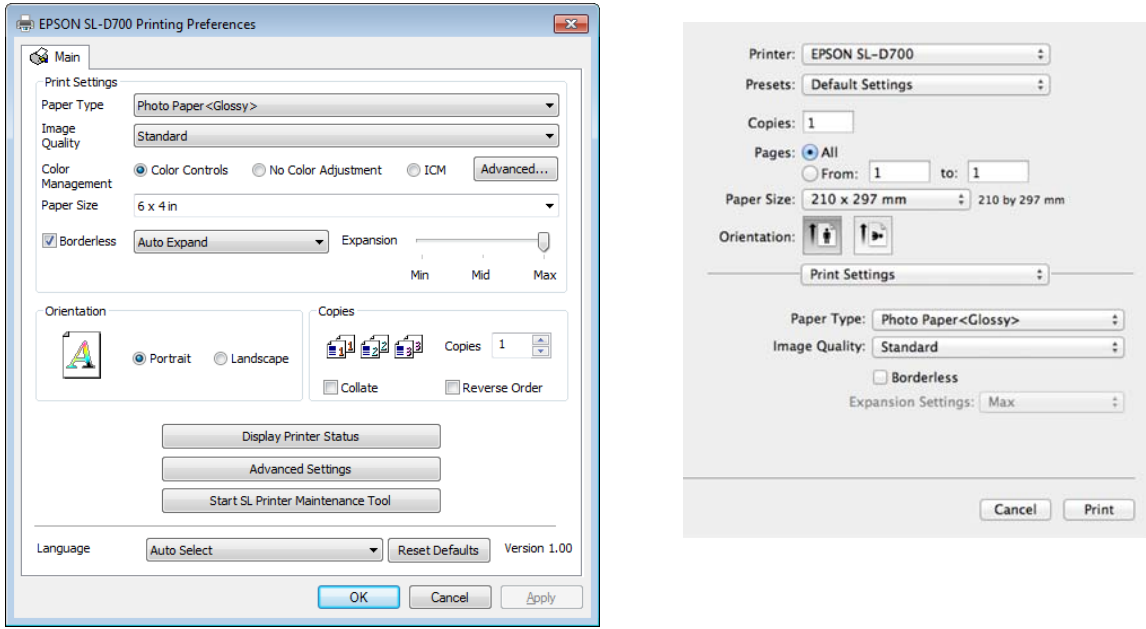

Erklärungen zu jeder Einstellungsoption finden Sie im Druckertreiber - Benutzerhandbuch.

E Wenn Sie alle Einstellungen vorgenommen haben, klicken Sie auf **OK**.

F Klicken Sie auf dem Druckerfenster der Anwendung auf **Drucken** (oder **Drucken...** etc.), um den Druckvorgang zu starten.

## <span id="page-23-0"></span>**Papier austauschen**

Dieser Abschnitt beschreibt, wie Sie Papier aus der Rollenpapierzuführung entnehmen und neues Papier einlegen.

#### c *Wichtig:*

Stellen Sie sicher, dass die Einstellung Paper Type (Druckmedium) im Wartungstool mit dem eingelegten Papier übereinstimmt. Ändern Sie die Einstellung Paper Type (Druckmedium) andernfalls direkt nach dem Papieraustausch.

U["Ändern der Papiereinstellungen" auf Seite 38](#page-37-0)

- *Hinweis:* ❏ Wenn die Vorderkante des Papiers eingerissen ist, schneiden Sie sie vor dem Einlegen mit einer Schere oder ähnlichem gerade.
- ❏ Im folgenden Abschnitt finden Sie die unterstützten Papiersorten:

U["Druckerspezifikationen" auf Seite 101](#page-100-0)

- ❏ Folgendes ist beim Austausch von Papier mit der gleichen Breite und von gleicher Sorte zu beachten:
	- ❏ Achten Sie vor dem Austauschen auf den derzeitigen Papierstand.

❏ Der Papierstand nach dem Austausch wird mit dem Wartungstool festgelegt.

Wenn der Papierstand nicht richtig eingestellt ist, könnte der angezeigte Stand falsch sein.

U["Ändern der Papiereinstellungen" auf Seite 38](#page-37-0)

❏ Sie können Papier mit einer Breite von 102 bis 210 mm in die Rollenpapierzuführung einlegen.

### **So tauschen Sie Papier aus**

### **Vorbereitung**

Bereiten Sie Folgendes vor:

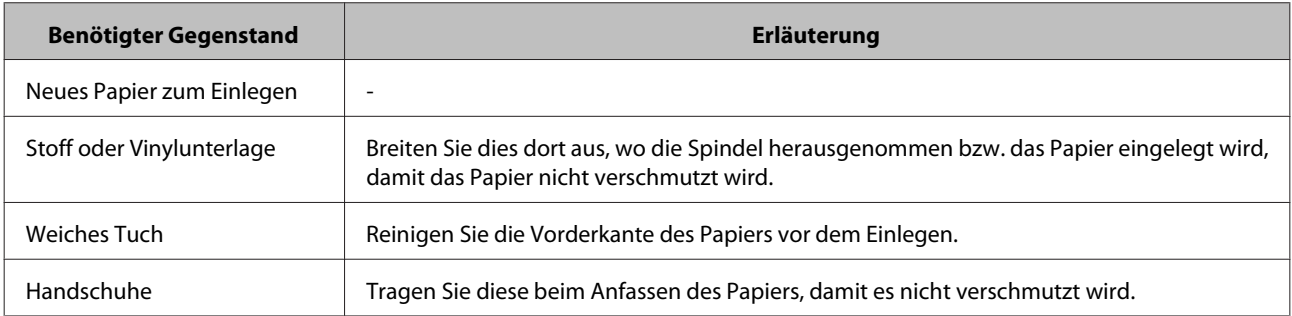

Tauschen Sie das Papier in folgender Reihenfolge aus. Befolgen Sie die Schritte bei jedem Vorgang.

❏ ["Vermerken des Papierstands" auf Seite 26](#page-25-0)

❏ ["Entfernen der Spindel" auf Seite 28](#page-27-0)

#### SL-D700 Benutzerhandbuch

#### **Papier austauschen**

- $\Box$  ["Entfernen des Rollenpapiers" auf Seite 30](#page-29-0)
- ❏ ["Anbringen des Rollenpapiers" auf Seite 32](#page-31-0)
- ❏ ["Anbringen der Spindel" auf Seite 33](#page-32-0)
- ❏ ["Ändern der Papiereinstellungen" auf Seite 38](#page-37-0)

### <span id="page-25-0"></span>**Vermerken des Papierstands**

Machen Sie sich bei Bedarf eine Notiz des Papierstands, bevor Sie das Papier austauschen.

#### **Windows**

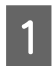

A Zeigen Sie den Main (Haupteinstellungen) des Druckertreibers an.

U["Grundlegende Druckmethoden" auf Seite 22](#page-21-0)

B Klicken Sie auf **Display Printer Status (Druckerstatus anzeigen)**.

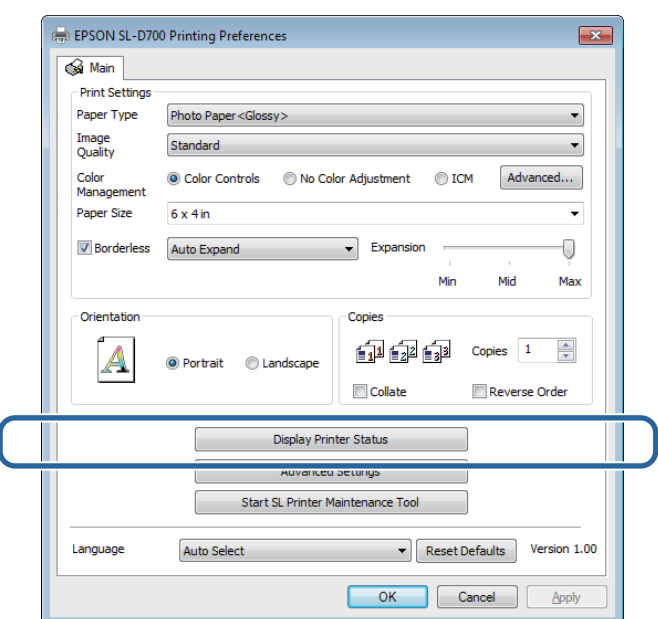

C Notieren Sie sich den Paper Level (Papierstand) vom Paper Setup from Printer (Papiereinstellung am Drucker) (Papier über den Drucker einrichten).

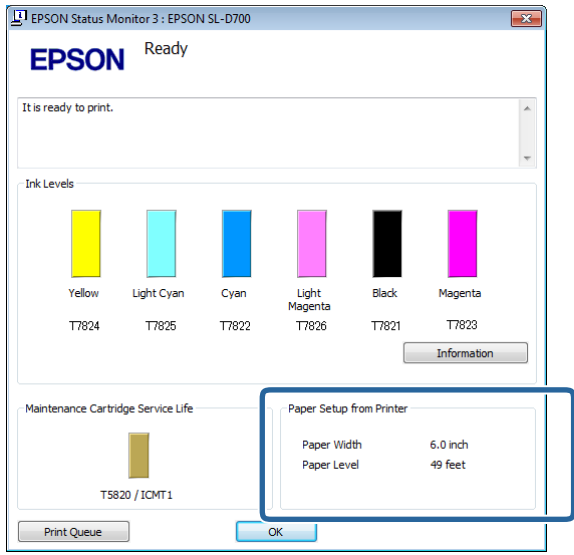

#### **Mac OS X**

1 Starten Sie das Wartungstool.

In diesem Abschnitt finden Sie Informationen zum Starten des Wartungstools:

U["Fehlermeldungen \(Mac\)" auf Seite 69](#page-68-0)

B Klicken Sie auf dem Hauptbildschirm auf **Printer Window**.

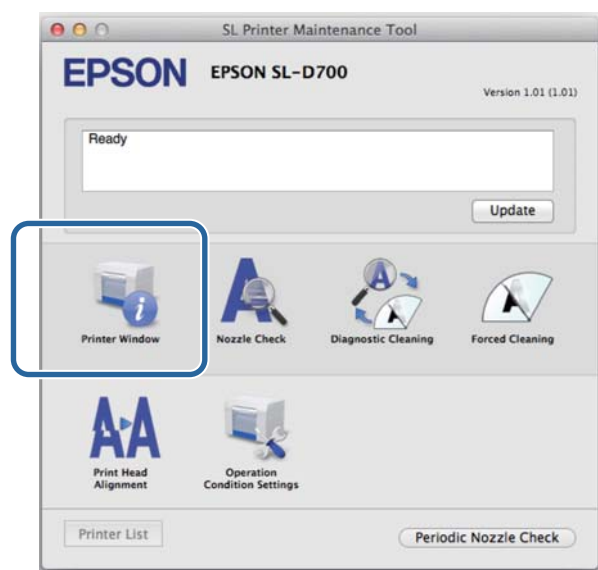

Der Bildschirm **Printer Window** wird angezeigt.

C Notieren Sie sich den Paper Level (Papierstand) vom Paper Setup from Printer (Papiereinstellung am Drucker) (Papier über den Drucker einrichten).

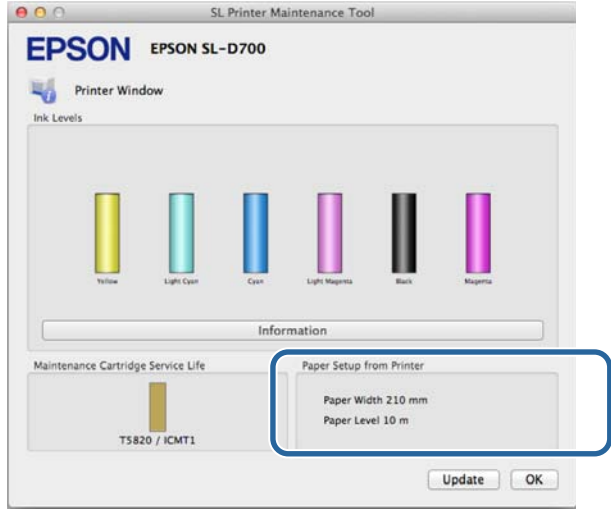

### <span id="page-27-0"></span>**Entfernen der Spindel**

#### **V** *Wichtig:*

Wenn die Leuchte leuchtet und Papier über den Ausgabeschlitz ausgegeben wird, ist das Papier verbraucht. Ziehen Sie das Papier aus dem Ausgabeschlitz.

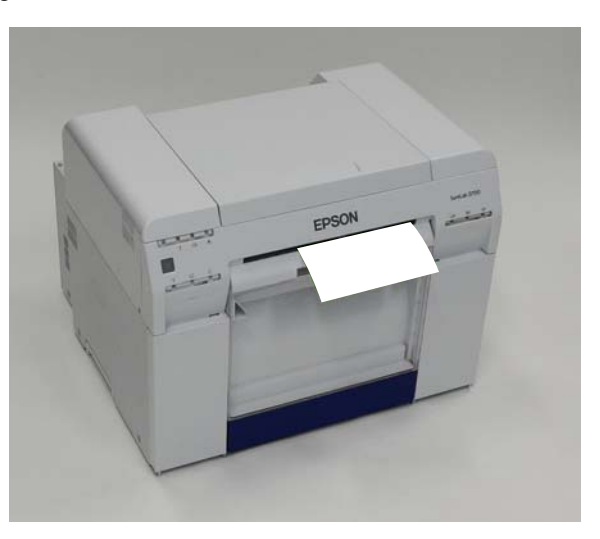

A Prüfen Sie, ob die Leuchte des Druckers leuchtet.

Falls die Leuchte  $\bigcup$  blinkt, arbeitet der Drucker gerade. Warten Sie, bis alle Vorgänge beendet sind.

**V** *Wichtig:* 

Stellen Sie sicher, dass der Strom eingeschaltet ist, bevor Sie das Papier austauschen.

Butfernen Sie den Verschnittpapierbehälter, damit das Papier auf die Austauschposition gewickelt wird und keineren Sie ihn dem wieden en bringen Sie ihn dann wieder an.

Warten Sie, bis die Leuchte des Druckers nicht mehr blinkt und ununterbrochen leuchtet.

Entfernen: Ziehen Sie den oberen Teil nach vorn und heben Sie dann den unteren Teil heraus.

Anbringen: Setzen Sie den unteren Teil ein und schieben Sie den oberen Teil, bis er einrastet.

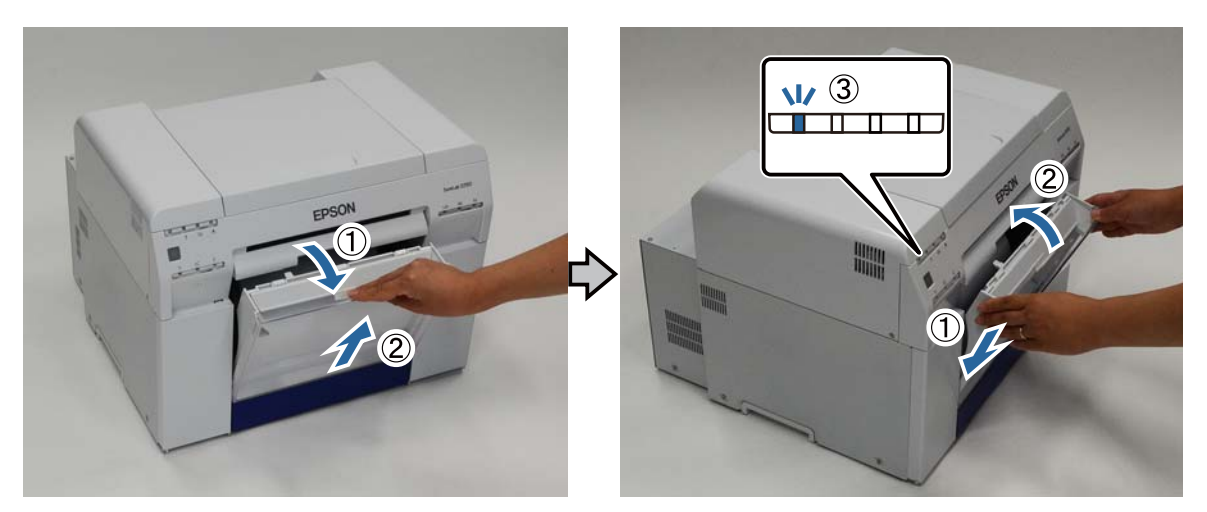

C Entfernen Sie den Verschnittpapierbehälter erneut und leeren Sie ihn.

U["Leeren des Verschnittpapierbehälters" auf Seite 61](#page-60-0)

Fassen Sie den Griff, um die Verriegelung zu lösen und ziehen Sie die Rollenpapierzuführung heraus.

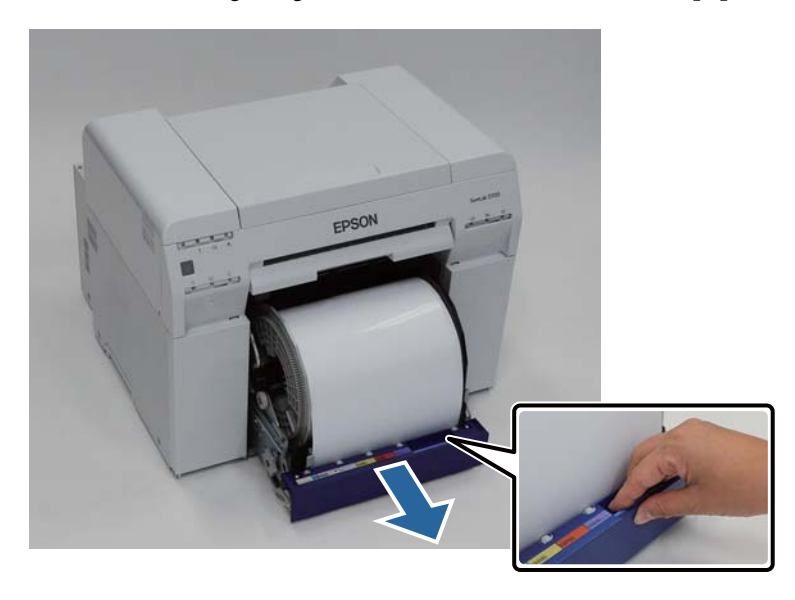

#### **V** *Wichtig:*

Wenn Sie die Rollenpapierzuführung nicht herausnehmen können, versuchen Sie nicht, sie mit Gewalt herauszuziehen. Es könnte Papier im Inneren verklemmt sein. Wenn Sie den oberen und hinteren Teil des Druckers öffnen können, entfernen Sie das Papier anhand der Schritte unter "Papier ist in der inneren Papierzuführung verklemmt".

U["Es befindet sich verklemmtes Papier in der inneren Papierzuführung." auf Seite 89](#page-88-0)

Wenden Sie sich an Ihren Fachhändler, wenn Sie den oberen oder hinteren Teil des Druckers nicht öffnen können.

E Drehen Sie Griff auf der linken Seite der Rollenpapierzuführung in die vom Pfeil angezeigte Richtung, um das Papier aufzuwickeln.

Wickeln Sie das Papier, bis die Vorderkante aus dem Papierzuführungsschlitz kommt.

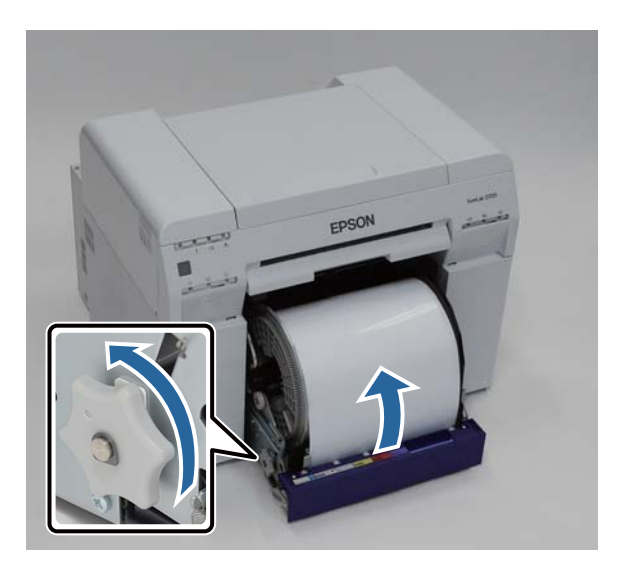

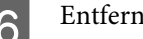

<span id="page-29-0"></span>**F** Entfernen Sie die Spindel.

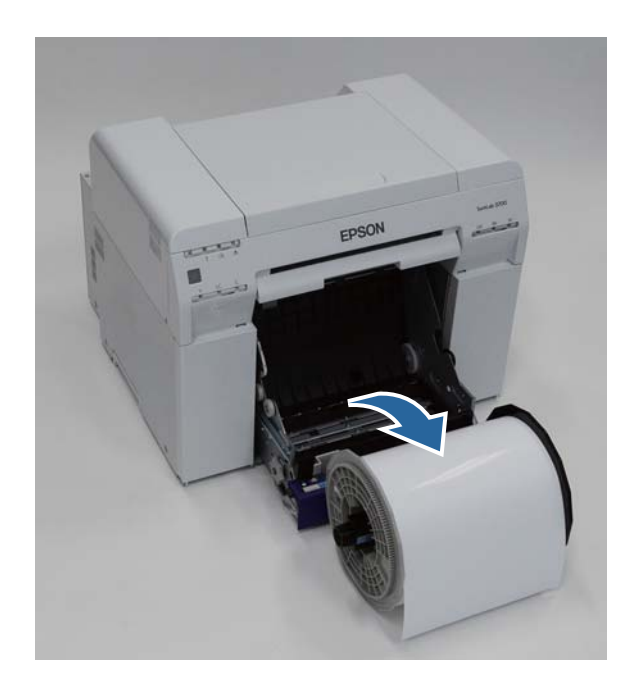

## **Entfernen des Rollenpapiers**

A Stellen Sie die Spindel aufrecht auf eine flache Unterlage und nehmen Sie dann den oberen Flansch ab.

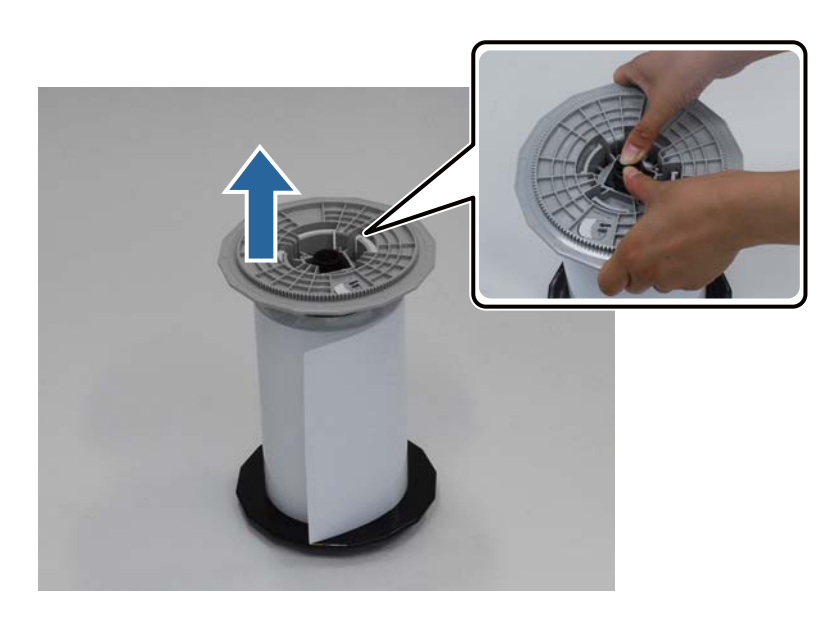

#### **Papier austauschen**

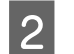

**2** Entfernen Sie das Papier.

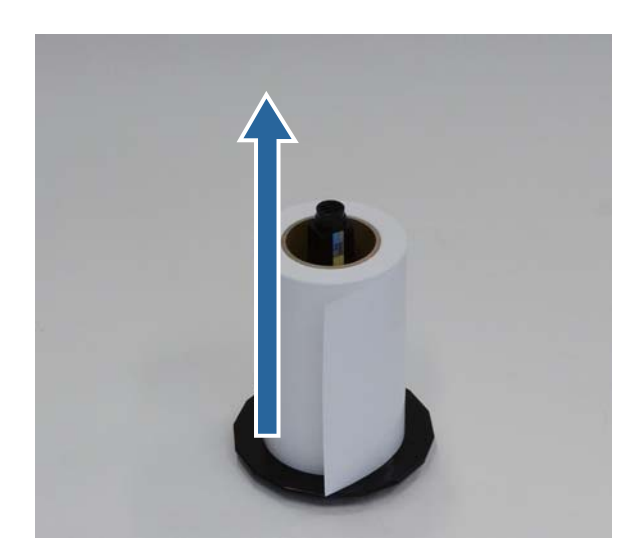

*Hinweis:* Nachdem Sie das Papier vorsichtig aufgewickelt haben, lagern Sie es in der Papierkassette (optional) oder in der Originalverpackung.

### <span id="page-31-0"></span>**Anbringen des Rollenpapiers**

A Nehmen Sie das neue Papier aus der Verpackung und stellen Sie es auf eine flache Unterlage. Wischen Sie mehrmals mit einem weichen Tuch über die Kante des Papiers, um Schmutz (z. B. Papierstaub) zu entfernen.

Stellen Sie das Papier so, dass die Aufwickelrichtung des Papiers von oben betrachtet entgegen dem Uhrzeigersinn verläuft.

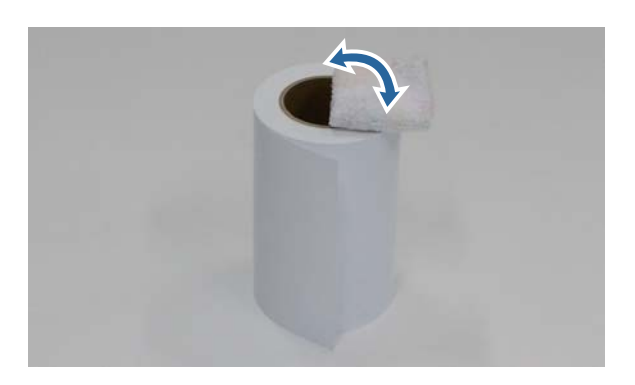

**B Drehen Sie das Papier nach unten und stecken Sie es auf die Spindel.** 

Positionieren Sie den Kern über die Spindel, sodass die Aufwickelrichtung des Papiers von oben betrachtet im Uhrzeigersinn verläuft.

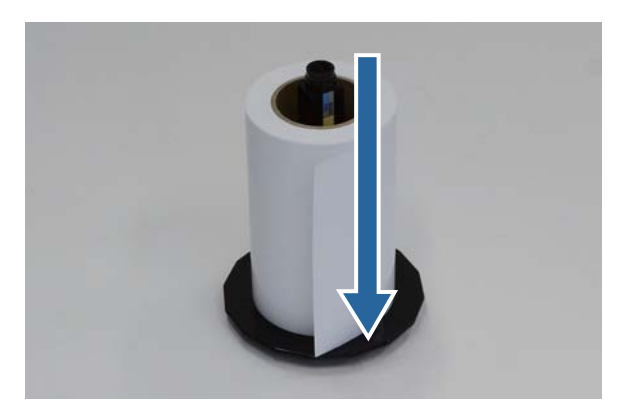

C Wischen Sie mehrmals mit einem weichen Tuch über die Kante des Papiers, um Schmutz (z. B. Papierstaub) zu entfernen.

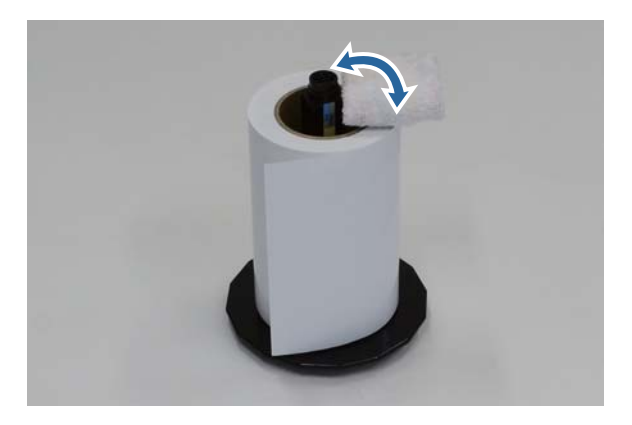

<span id="page-32-0"></span>

D Befestigen Sie den Flansch an der Achse der Spindel, sodass der Kern des Rollenpapiers sicher zwischen dem oberen und unteren Flansch gehalten wird.

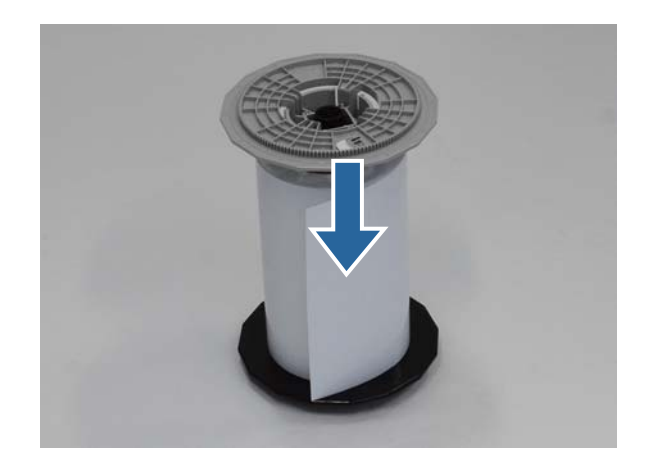

### **Anbringen der Spindel**

A Passen Sie die Innenkantenführung der Rollenpapierzuführung an die Papierbreite an.

Um die Innenkantenführung anzupassen, heben Sie sie leicht hoch und schieben Sie sich nach links oder rechts. Stellen Sie die Dreiecksmarkierung an der Innenkantenführung auf die Skala ein. Die Skala ist in Millimetern (Zollangaben in Klammern).

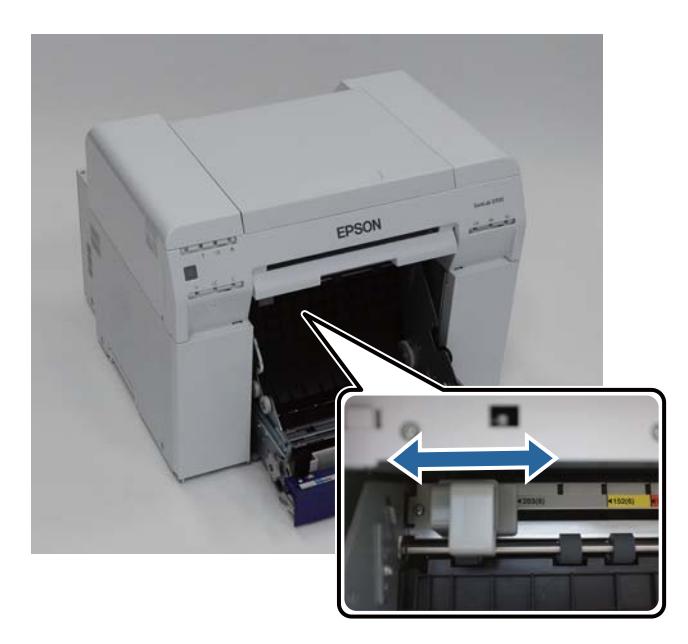

Balten Sie die Spindel in die unten gezeigte Richtung und befestigen Sie sie dann vor der Rollenpapierzuführung.

Entfernen Sie sämtliche Klebestreifen oder Schutzfolien vom Papier.

Wenn die Vorderkante des Papiers eingerissen ist, schneiden Sie sie mit einer Schere oder ähnlichem gerade.

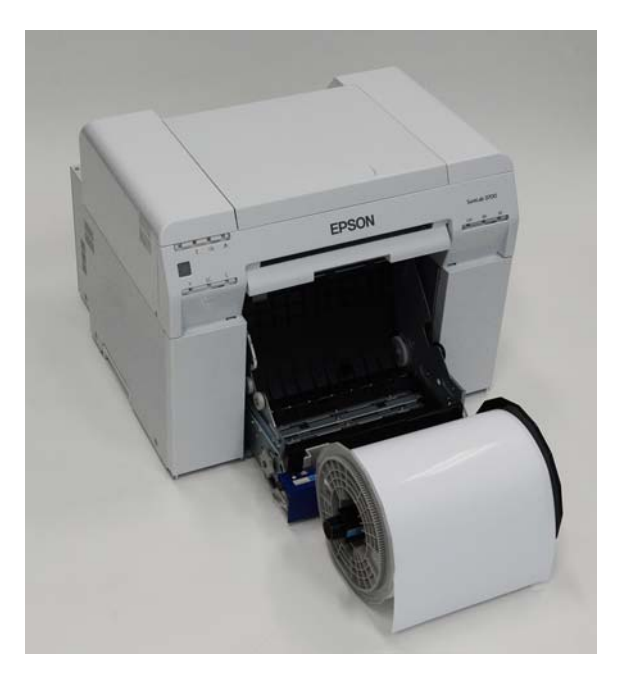

C Legen Sie die Spindel in die Rollenpapierzuführung ein.

Prüfen Sie, ob die Achse der Spindel in das Lager passt.

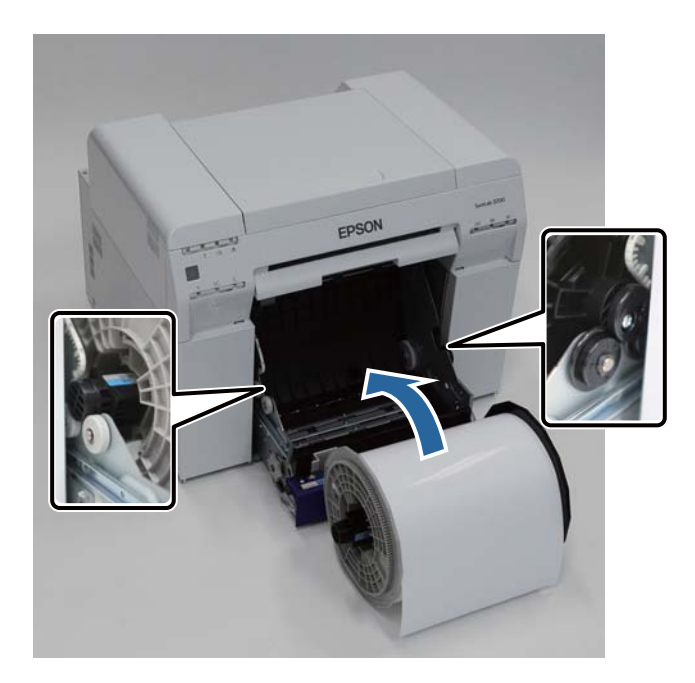

D Stellen Sie die Vorderkantenführung auf die Papierbreite ein.

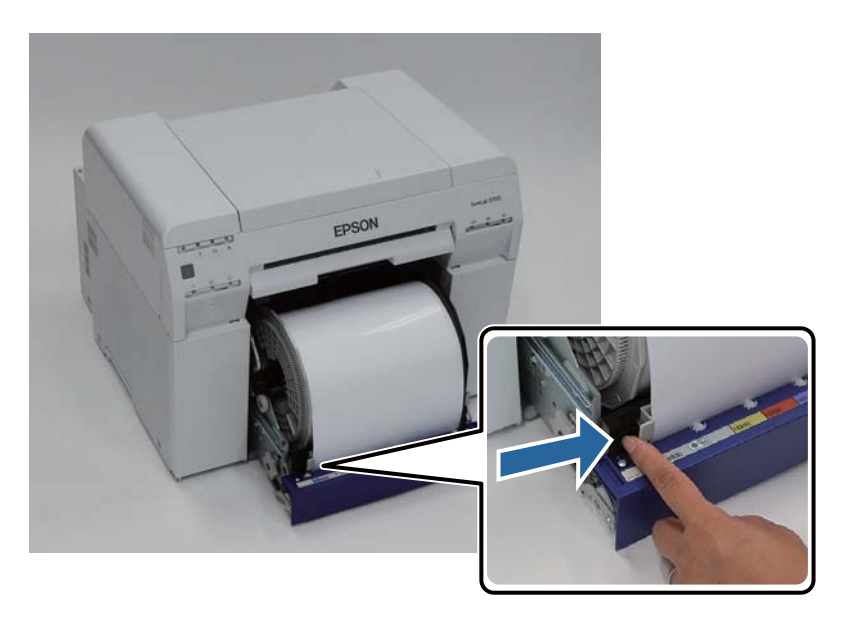

Engen Sie die Vorderkante der Papier in den Papierzuführungsschlitz ein.

Legen Sie Papier ein, bis die Papier-Leuchte aufleuchtet.

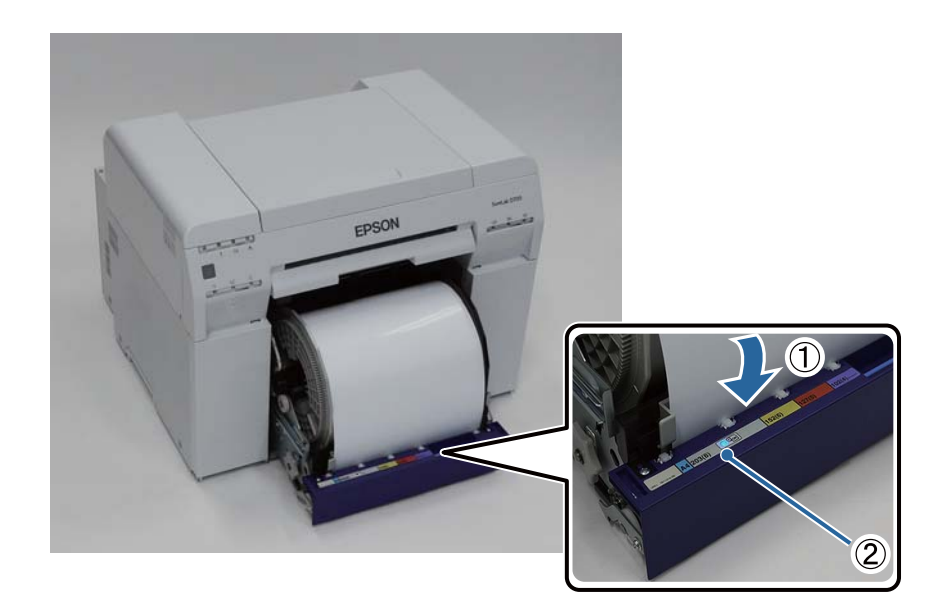

*Hinweis:* Papier-Leuchte nicht aufleuchtet, drehen Sie am Hebel links von der Rollenpapierzuführung in die vom Pfeil angezeigte Richtung, um das Papier zu entfernen, und legen Sie es erneut ein.

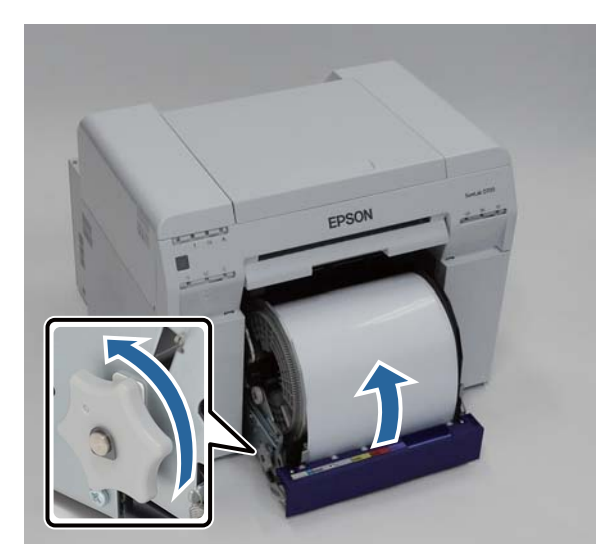

6 Schieben Sie die Rollenpapierzuführung in den Drucker.

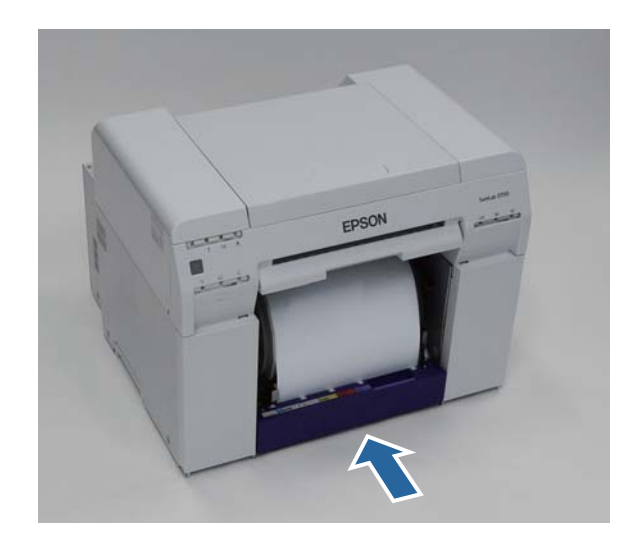
Wickeln Sie das Papier sorgfältig im Drucker auf, damit es nicht durchhängt.

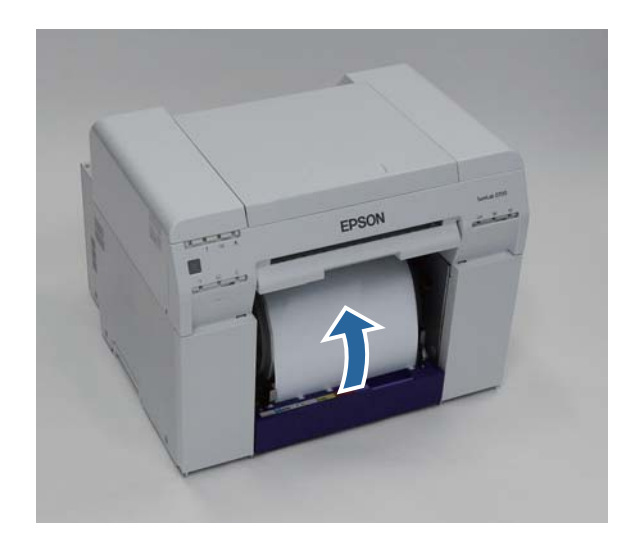

#### **Q** *Wichtig*:

Wenn mit Papier gedruckt wird, das nicht gespannt ist, kann zu verschlechterter Druckqualität und Papierstaus führen. Achten Sie darauf, das Papier zu glätten.

Bringen Sie den Verschnittpapierbehälter an.

Setzen Sie den unteren Teil des Verschnittpapierbehälters ein und schieben Sie den oberen Teil, bis er einrastet.

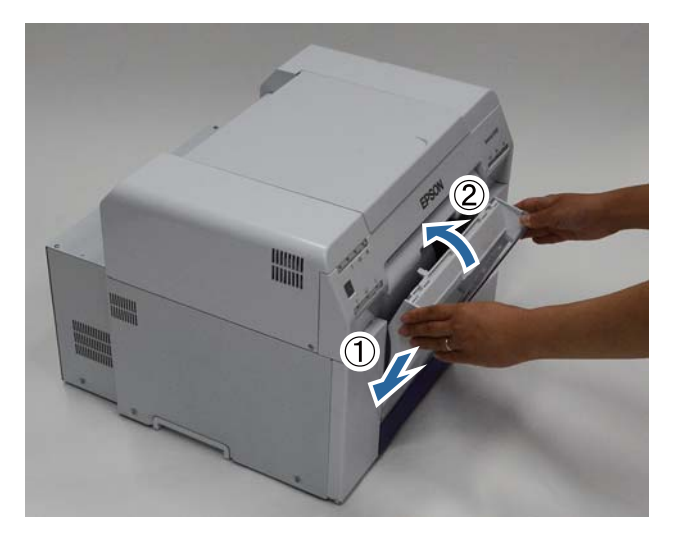

Prüfen Sie, ob die Leuchte des Druckers leuchtet.

Damit ist dieser Abschnitt abgeschlossen.

### **Ändern der Papiereinstellungen**

Stellen Sie nach dem Papieraustausch das Paper Type (Druckmedium) und den Paper Level (Papierstand) im Wartungstool ein.

Weitere Details zum Wartungstool finden Sie im Wartungstool - Benutzerhandbuch.

Aktualisieren Sie die Informationen zum Papier nach Bedarf. Weitere Details zum Aktualisieren der Informationen finden Sie im Wartungstool - Benutzerhandbuch.

### **Windows**

A Klicken Sie im Hauptbildschirm des Wartungstools auf **Paper Settings (Papiereinstellungen)** (Papiereinstellungen).

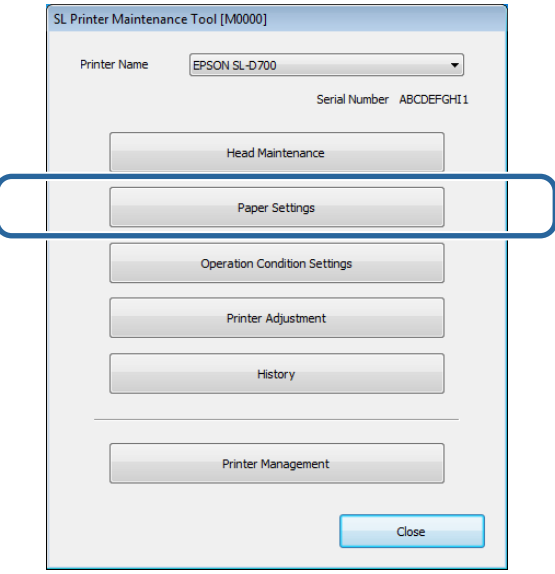

B Legen Sie das **Paper Type (Druckmedium)** und den **Paper Level (Papierstand)** fest und klicken Sie dann auf **Set (Einstellen)**.

Die eingestellte Papierbreite wird unter **Paper Width (Papierbreite)** angezeigt.

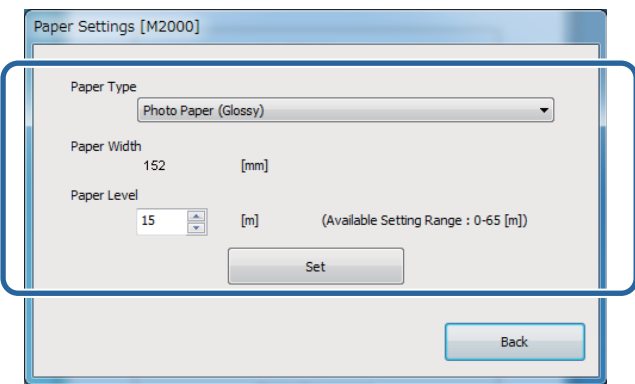

Damit ist dieser Abschnitt abgeschlossen.

### **Mac OS X**

A Klicken Sie im Hauptbildschirm des Wartungstools auf **Operation Condition Settings (Betriebszustandseinstellungen)**.

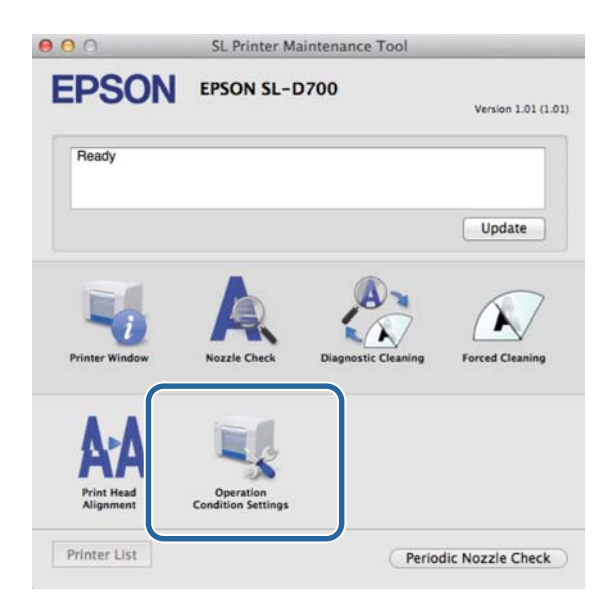

B Wählen Sie **Change the paper type and the paper remaining (Druckmedium und verbleibendes Papier ändern)**.

In dieser Auswahl können Sie das **Paper Type (Druckmedium)** und den **Paper Level (Papierstand)** ändern.

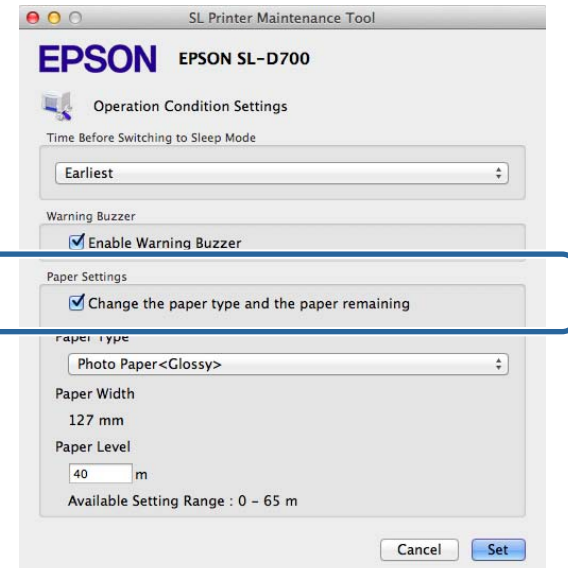

**Carl Legen Sie das Paper Type (Druckmedium)** und den **Paper Level (Papierstand)** fest und klicken Sie dann auf **Set (Einstellen)**.

**Paper Width (Papierbreite)** zeigt die derzeit festgelegte Papierbreite an.

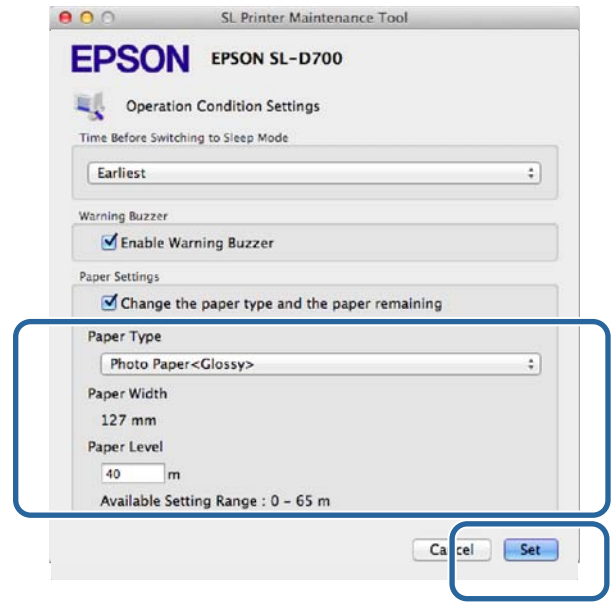

Damit ist dieser Abschnitt abgeschlossen.

## **Auswerfen des Papiers**

Gedrucktes Papier wird auf der Vorderseite des Druckers ausgeworfen. Wenn Sie das optionale Druckerfach oder große Druckerfach anbringen, können Sie mehrere Ausdrucke sammeln. Weitere Informationen finden Sie nachstehend.

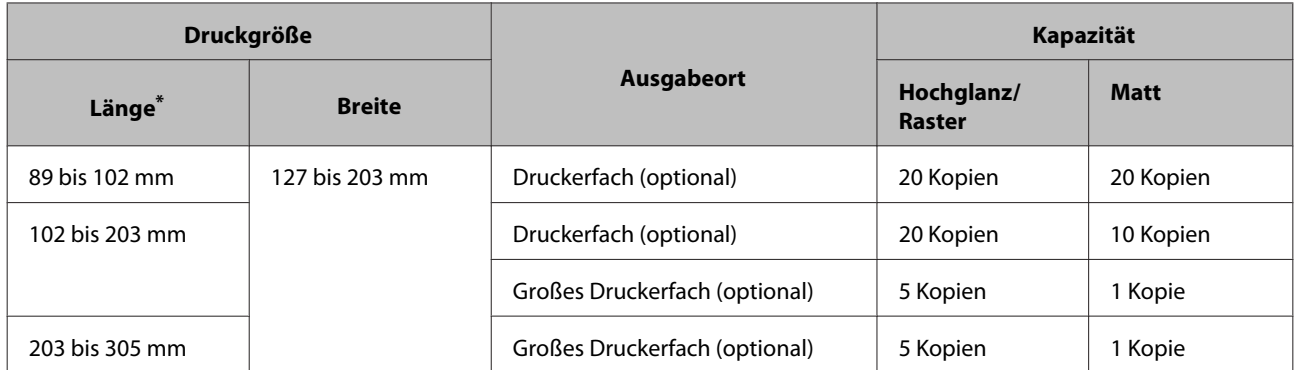

\* Entfernen Sie bei Drucken über 305 mm das Druckerfach bzw. das große Druckerfach und lassen Sie eine Kopie nach der anderen an der Vorderseite auswerfen.

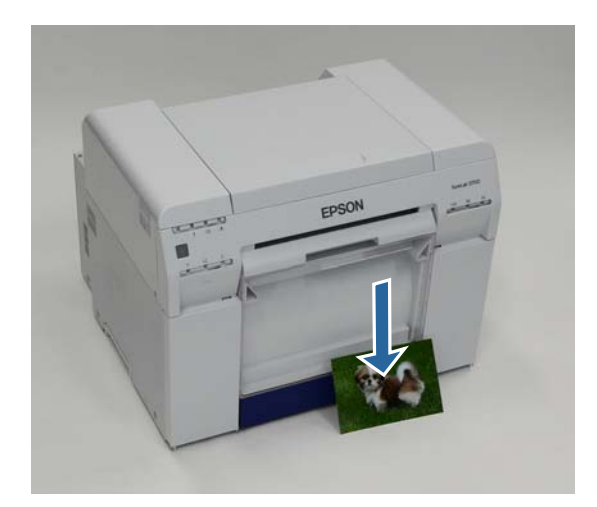

### **v***Wichtig:*

❏ Ziehen Sie während des Auswerfens nicht am Papier.

❏ Wenn das Papier an der Vorderseite ausgeworfen wird, ziehen Sie nicht daran oder heben es höher als den Ausgabeschlitz an. Anderenfalls wird die Druckqualität beeinträchtigt.

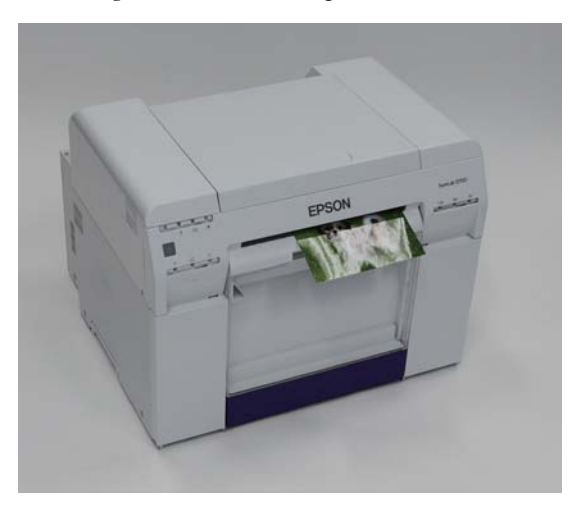

-----------<br>Achten Sie beim Entfernen des Schnittpapierbehälters darauf, dass Sie zuerst das Druckerfach bzw. das große Druckerfach entfernen.

## **Druckerfach (optional)**

Nach dem Druck wird das Papier auf die angegebene Größe geschnitten und über das Druckerfach ausgeworfen.

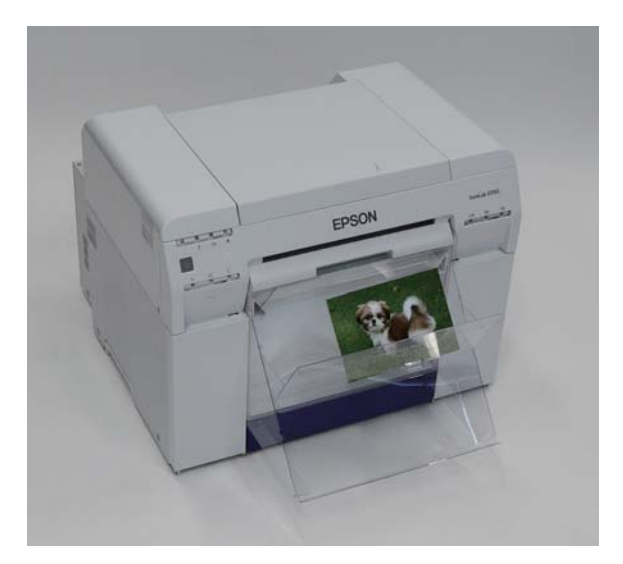

## **Großes Druckerfach (optional)**

Nach dem Druck wird das Papier auf die angegebene Größe geschnitten und über das große Druckerfach ausgeworfen.

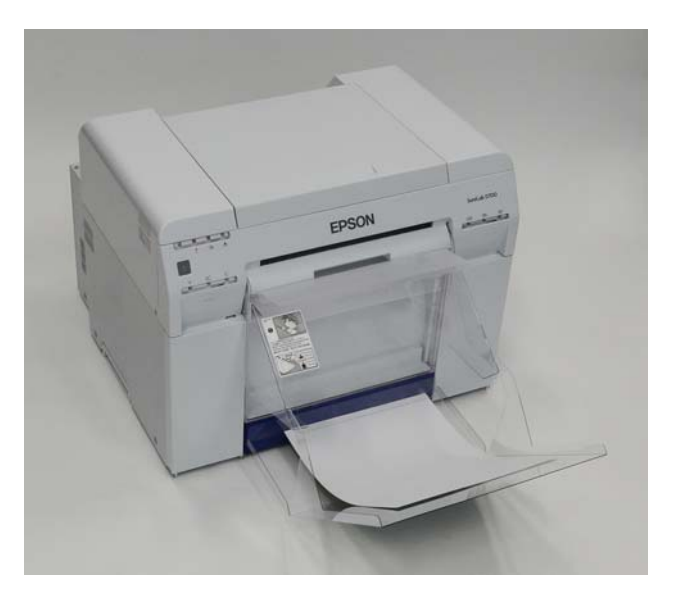

## **Anbringen und Entfernen des Druckerfachs**

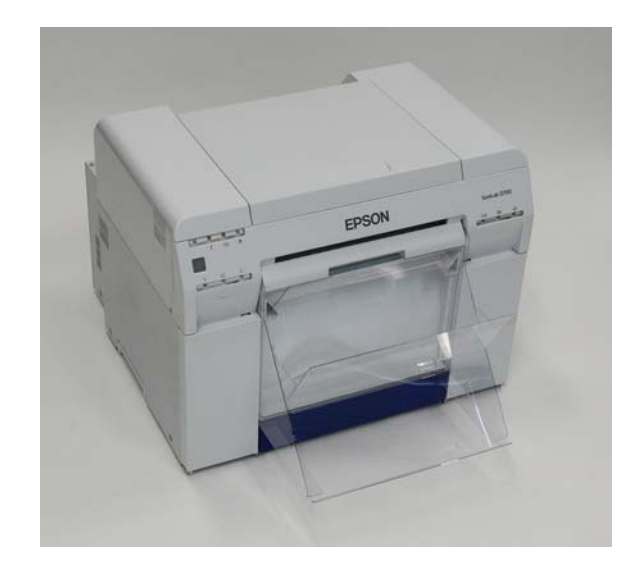

#### **Anbringen**

A Neigen Sie das Fach, um die Haken anzubringen und senken Sie es dann, damit die Haken einrasten.

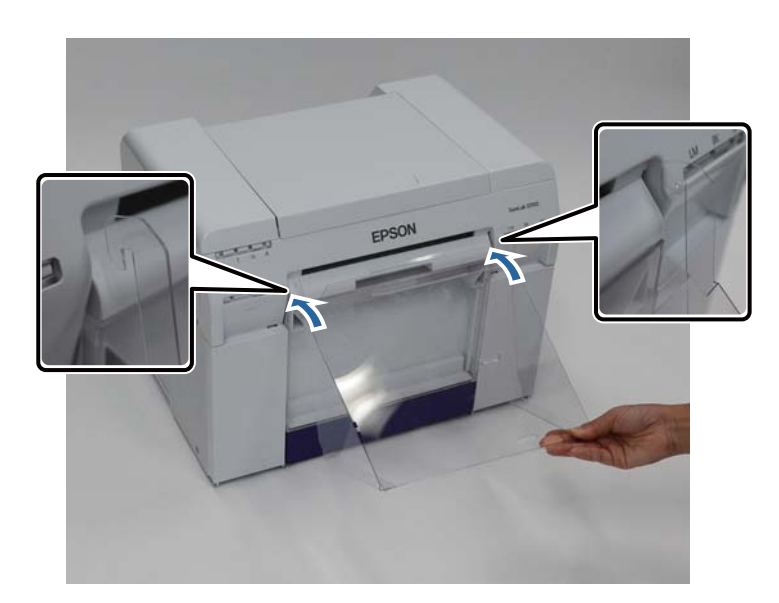

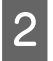

B Wenn die Druckgröße 89 bis 102 mm beträgt, bringen Sie die Haken an den oberen Löchern an. Wenn die Druckgröße 102 bis 203 mm beträgt, bringen Sie die Haken an den unteren Löchern an.

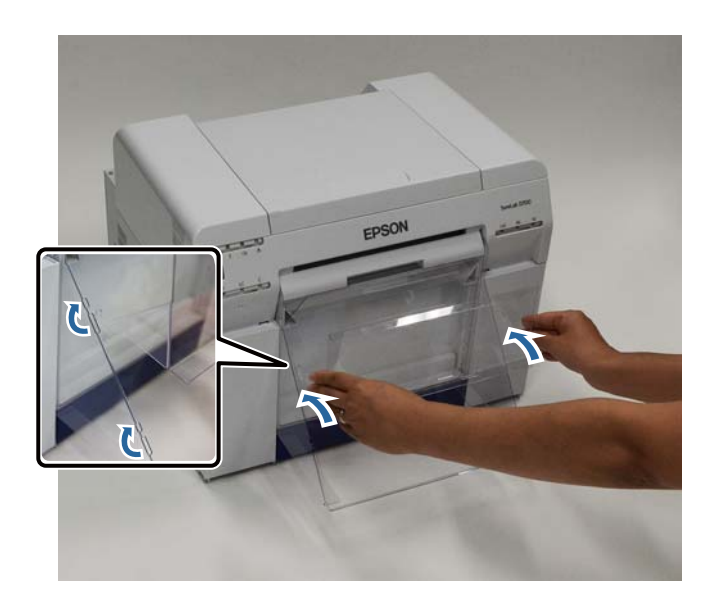

#### **Entfernen**

Führen Sie die Schritte zum Anbringen der Teile in umgekehrter Reihenfolge aus.

## **Anbringen und Entfernen des großen Druckerfachs**

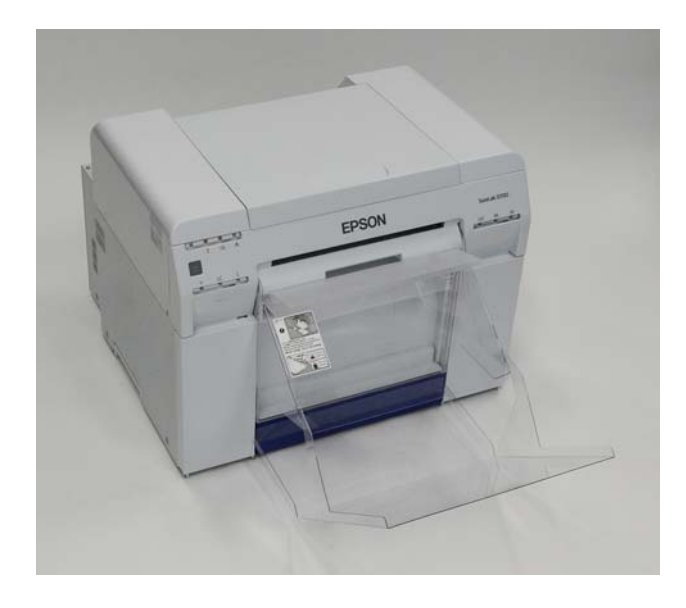

#### **Anbringen**

A Heben Sie das Fach leicht an, um es einzuhaken.

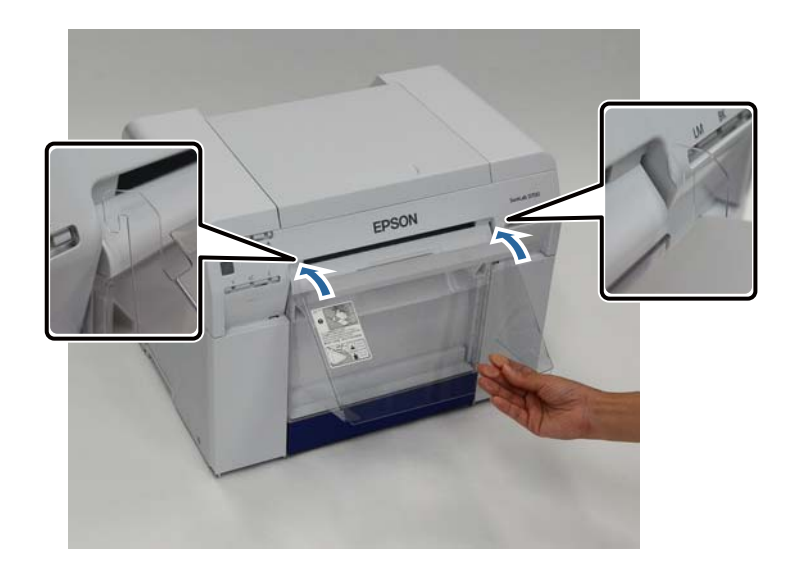

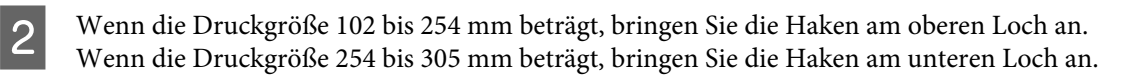

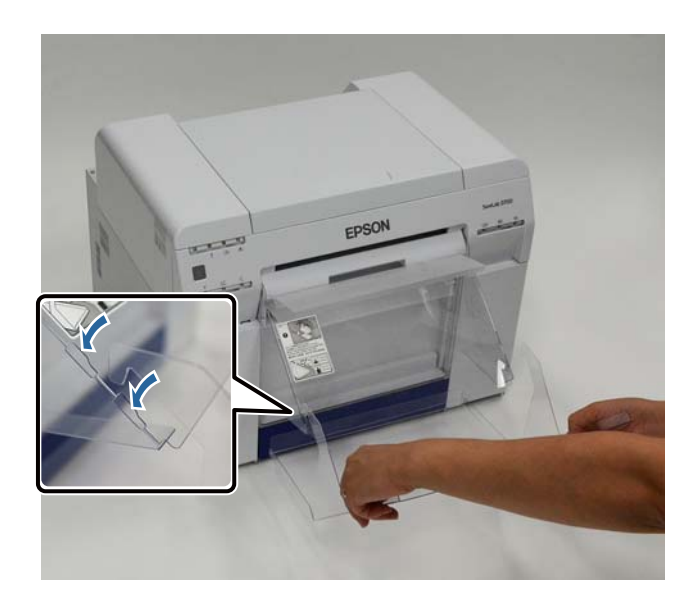

#### **Entfernen**

Führen Sie die Schritte zum Anbringen der Teile in umgekehrter Reihenfolge aus.

### <span id="page-47-0"></span>!*Achtung:*

❏ Demontieren Sie die Tintenpatronen nicht.

Bei einer Demontage kann Tinte in Ihre Augen und auf Ihre Haut gelangen.

❏ Schütteln Sie die Tintenpatronen nicht zu kräftig.

Dadurch kann Tinte aus der Patrone auslaufen.

- ❏ Bewahren Sie Tintenpatronen außerhalb der Reichweite von Kindern auf.
- ❏ Falls Tinte in Augen oder Mund oder auf die Haut gelangt, behandeln Sie die betroffenen Stellen wie folgt:
	- Waschen Sie Tinte auf Ihrer Haut sofort mit Wasser und Seife ab.

- Falls Tinte in Ihre Augen gelangt, spülen Sie diese sofort mit Wasser aus. Anderenfalls kann es zu blutunterlaufenen Augen oder leichten Entzündungen kommen. Suchen Sie sofort einen Arzt auf, wenn Sie ungewöhnliche Symptome feststellen.

- Falls Tinte in Ihren Mund gelangt, suchen Sie sofort einen Arzt auf.

**Wichtig:** 

❏ Beachten Sie folgende Punkte beim Umgang mit Tintenpatronen:

U["Hinweise zu Tintenpatronen" auf Seite 20](#page-19-0)

- ❏ Wenn Sie keine neue Tintenpatrone zum Einsetzen haben, lassen Sie die leere Patrone im Drucker, bis die neue verfügbar ist. Wenn der Drucker keine Tintenpatronen hat, kann es zu Defekten kommen.
- ❏ Wenn der Tintenstand in einer Patrone niedrig ist, tauschen Sie diese so bald wie möglich gegen eine neue aus.
- ❏ Im Drucker müssen Tintenpatronen eingelegt sein. Die Tinte im Drucker kann austrocknen, wodurch Sie möglicherweise nicht mehr drucken können. Wenn Sie den Drucker nicht verwenden, sollte dennoch eine Tintenpatrone in jedem Einschub eingesetzt sein.

## **Überprüfen des Tintenstands**

### **Am Drucker prüfen**

Wenn die verbleibende Tinte unter den Mindestwert fällt, schaltet sich die Tintenstatus-Leuchte auf der Vorderseite des Druckers ein.

U["Vorderansicht" auf Seite 6](#page-5-0)

Tintenstatus-Leuchte

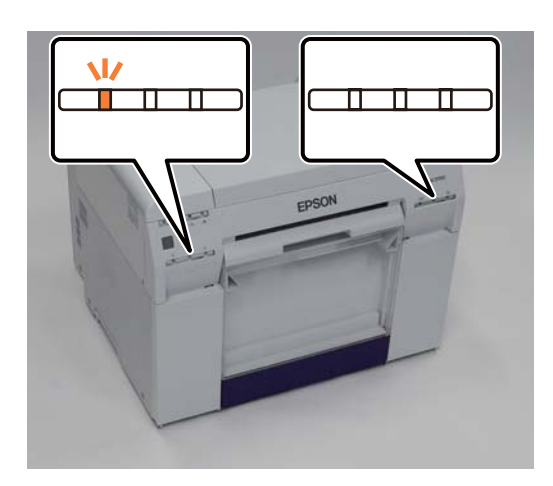

### **Auf dem Computer prüfen**

### **Windows**

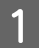

A Klicken Sie auf **Display Printer Status (Druckerstatus anzeigen)** im .

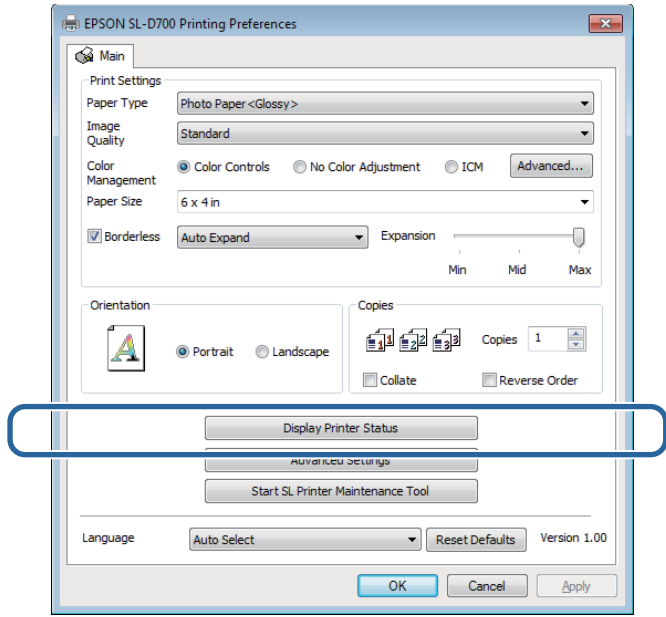

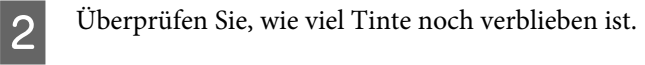

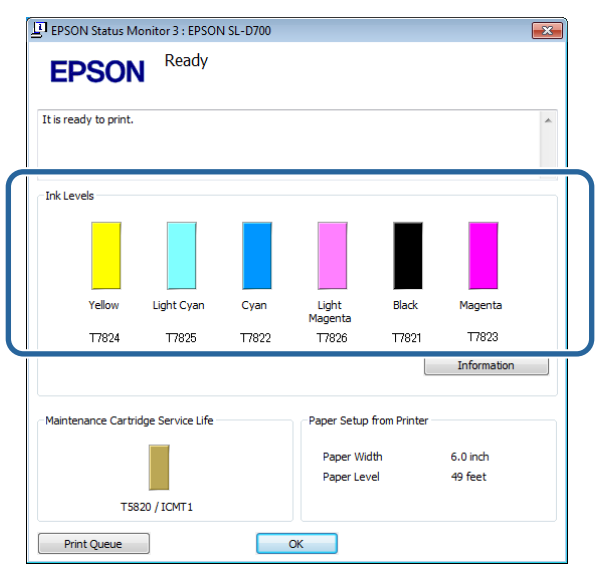

Klicken Sie anschließend auf **OK**.

### **Mac OS X**

1 Starten Sie das Wartungstool.

In diesem Abschnitt finden Sie Informationen zum Starten des Wartungstools:

U["Fehlermeldungen \(Mac\)" auf Seite 69](#page-68-0)

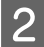

B Klicken Sie auf dem Hauptbildschirm auf **Printer Window**.

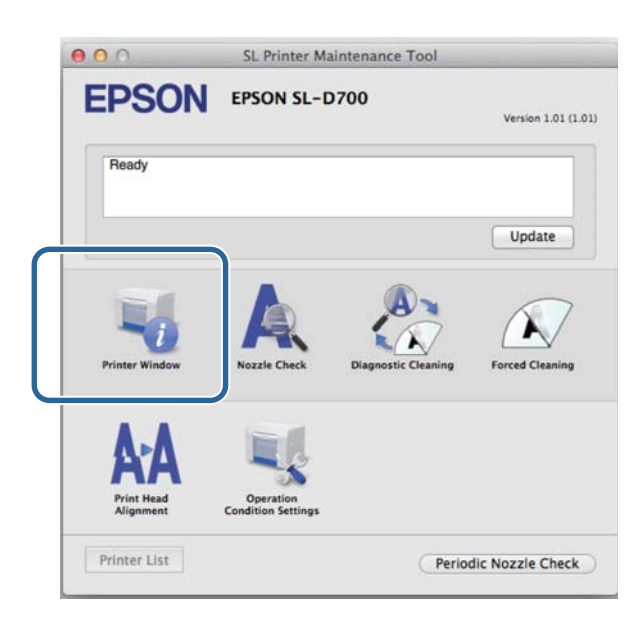

Der Bildschirm **Printer Window** wird angezeigt.

C Überprüfen Sie, wie viel Tinte noch verblieben ist.

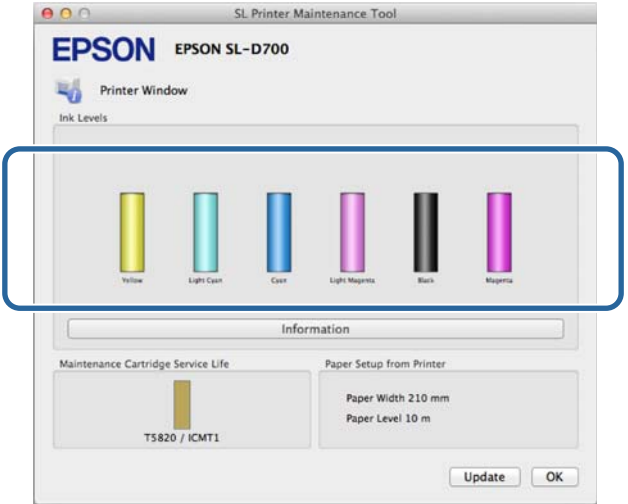

Klicken Sie anschließend auf **OK**.

### **Austausch**

#### **v** *Wichtig:*

❏ Setzen Sie in jeden Einschub eine Tintenpatrone ein. Sie können nicht drucken, wenn ein Einschub leer ist.

Prüfen Sie, ob die  $\bigcup$  Leuchte des Druckers leuchtet.

Falls die Leuchte  $\bigcup$  blinkt, arbeitet der Drucker gerade. Warten Sie, bis alle Vorgänge beendet sind.

Die Tintenstatus-Leuchte zeigt an, ob eine Tintenpatrone ausgetauscht werden muss.

In diesem Beispiel tauschen wir die Patrone Y (Yellow, gelb) aus. Bei anderen Farben gehen Sie auf gleiche Weise vor.

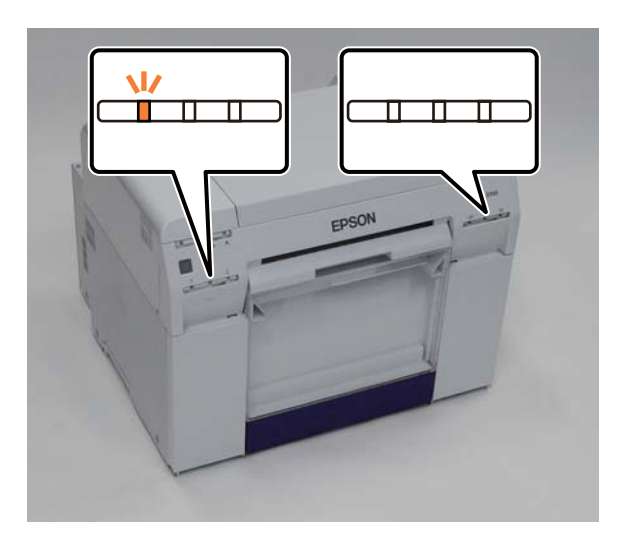

C Öffnen Sie die Patronenabdeckung auf der Seite, die ausgetauscht werden muss.

Beim Öffnen der Abdeckung ertönt ein Warnton.

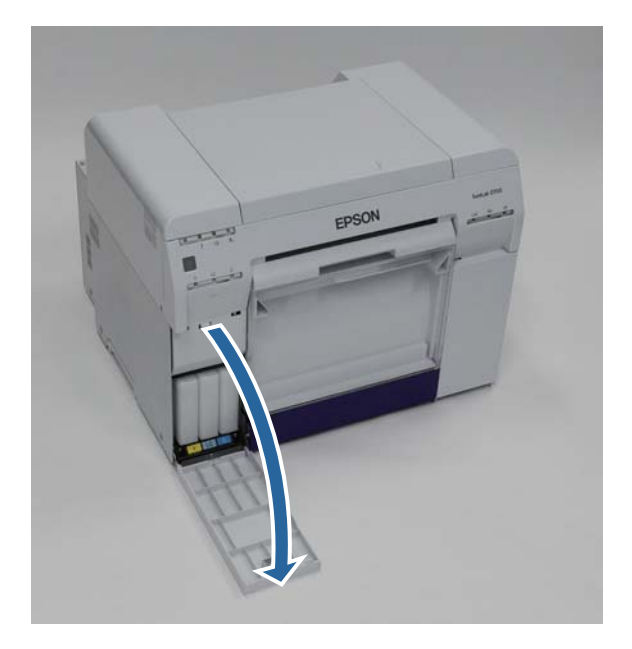

Drücken Sie vorsichtig auf die Tintenpatrone, sodass sie leicht herausspringt und nehmen Sie sie heraus.

In diesem Abschnitt finden Sie Informationen zum Entsorgen verbrauchter Tintenpatronen:

U["Entsorgung der verbrauchten Tintenpatronen und Wartungspatronen" auf Seite 21](#page-20-0)

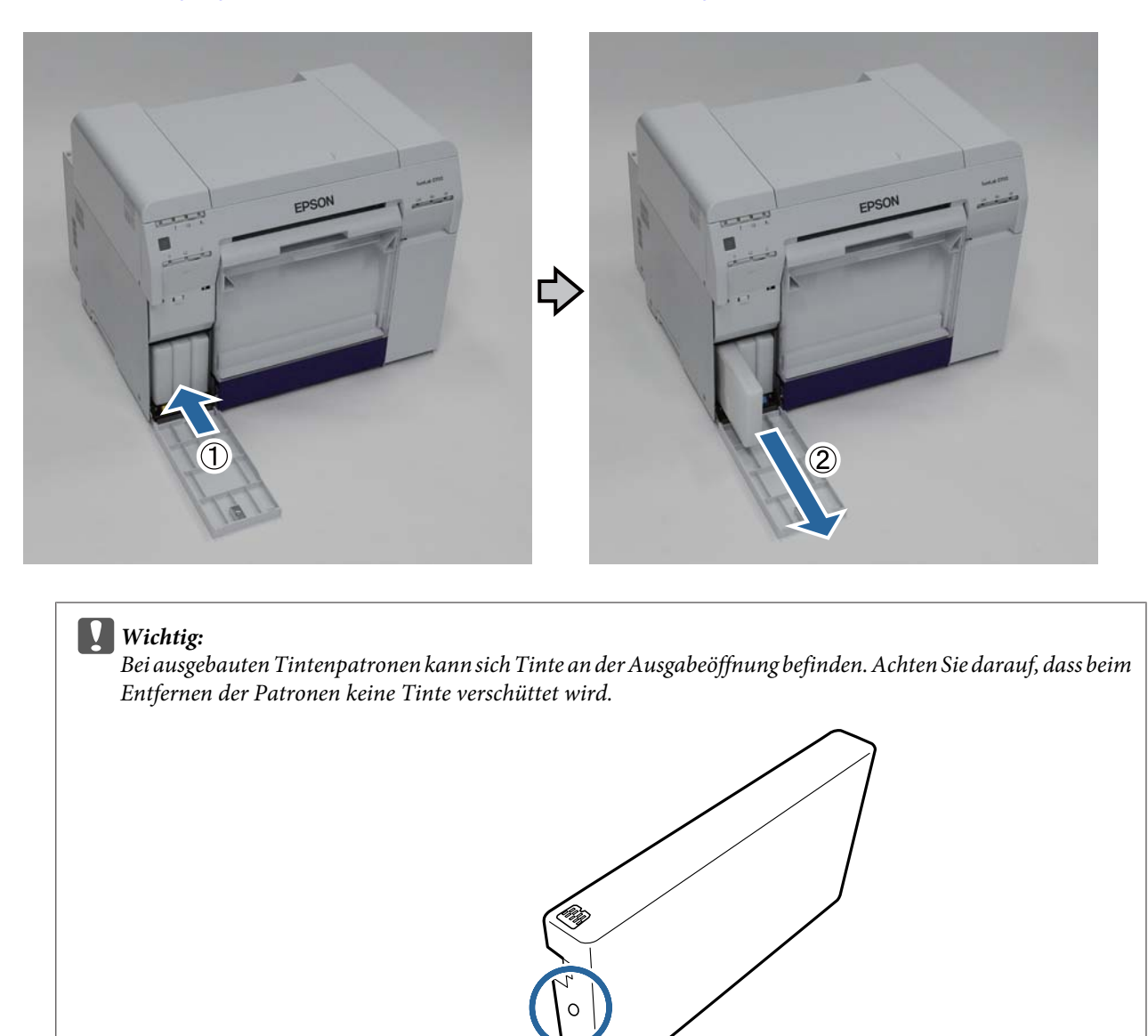

E Nehmen Sie die neue Tintenpatrone aus der Verpackung.

#### c *Wichtig:*

- ❏ Berühren Sie nicht den Chip (A) an der Tintenpatrone. Andernfalls kann es zu Funktionsstörungen bei Bedienung und Druck kommen.
- ❏ Berühren Sie nicht die Ausgabeöffnung (B) an der Tintenpatrone. Dadurch könnte Tinte auslaufen.

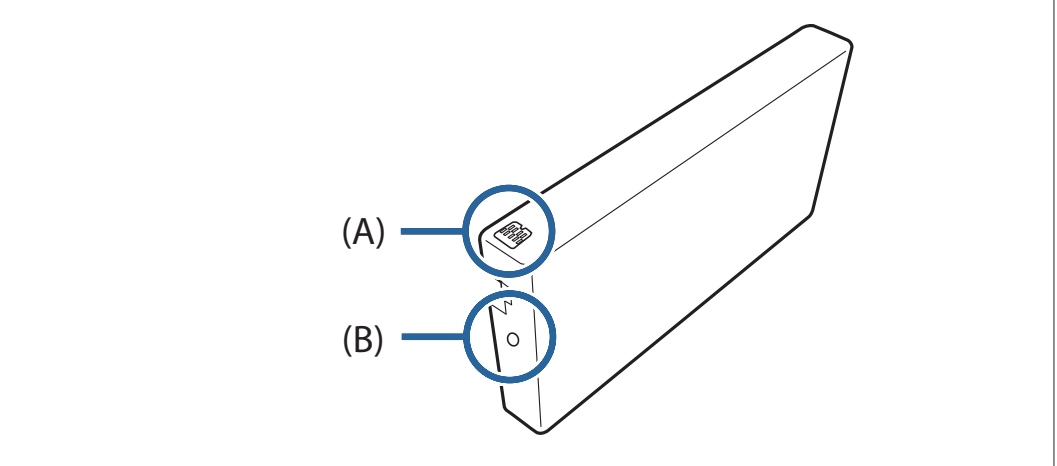

6 Schieben Sie die Tintenpatrone vollständig in den Drucker.

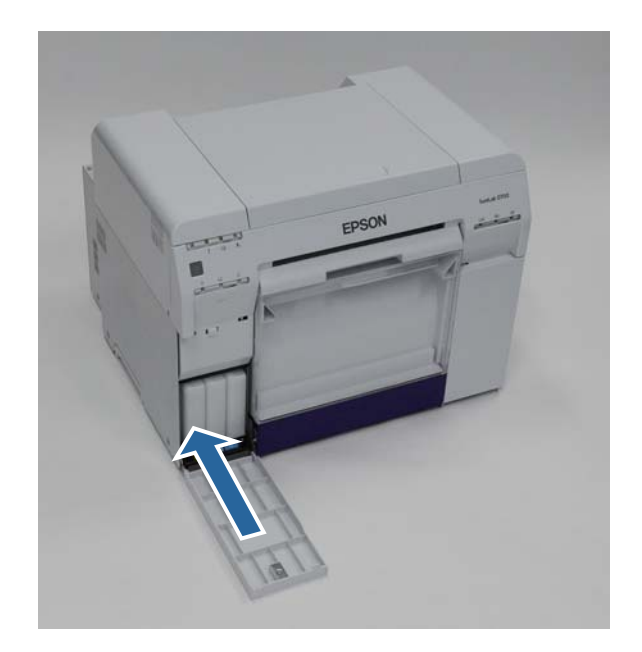

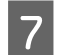

**G** Schließen Sie die Patronenabdeckung.

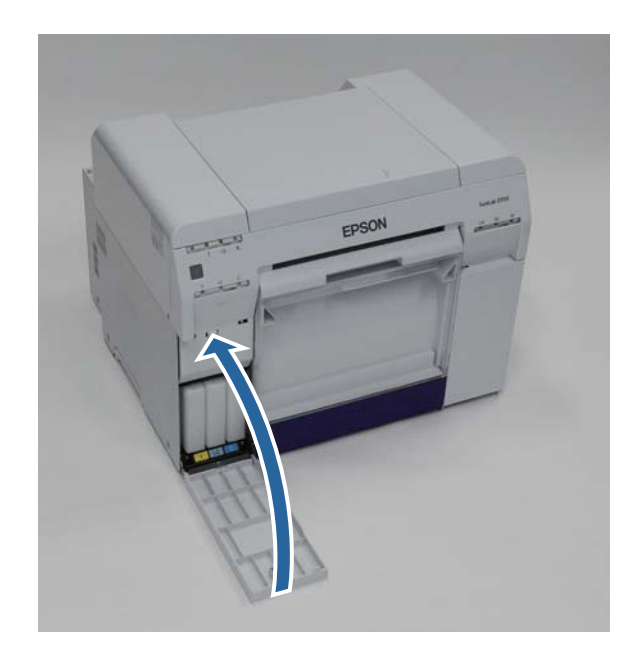

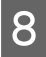

Prüfen Sie, ob die U Leuchte des Druckers leuchtet.

Damit ist dieser Abschnitt abgeschlossen.

## <span id="page-55-0"></span>**Austauschen der Wartungspatrone**

Die Wartungspatrone nimmt die bei der Druckkopfreinigung verbrauchte Tinte auf.

Dieser Abschnitt erklärt, wie verbrauchte Wartungspatronen ausgetauscht werden.

### c *Wichtig:*

Lassen Sie die Patronenabdeckung nach dem Entfernen der Wartungspatrone nicht geöffnet, sondern setzen Sie sofort eine neue Patrone ein.

## **Überprüfen der verfügbaren Füllmenge in der Wartungspatrone**

### **Am Drucker prüfen**

Die Leuchte des Druckers leuchtet auf, wenn die Wartungspatrone ausgetauscht werden muss.

#### U["Leuchten" auf Seite 11](#page-10-0)

#### -Leuchte

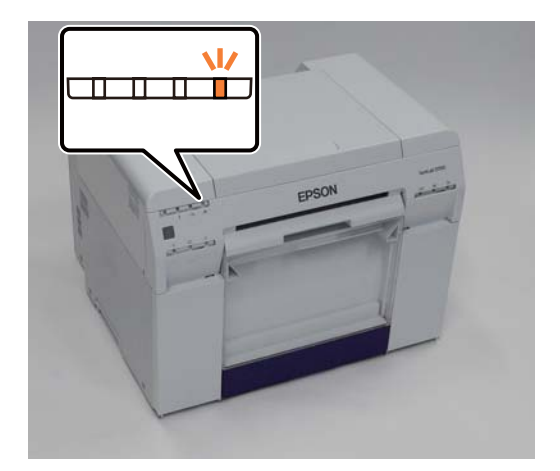

### **Auf dem Computer prüfen**

### **Windows**

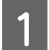

A Klicken Sie auf **Display Printer Status (Druckerstatus anzeigen)** im Druckertreiber.

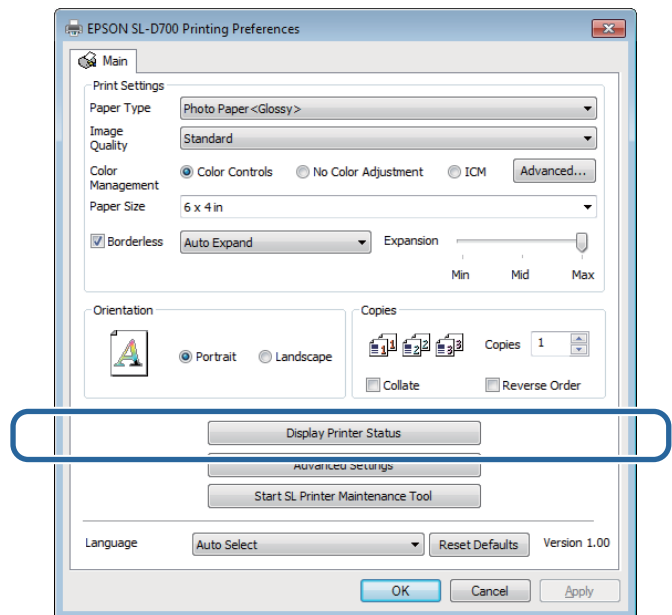

Prüfen Sie die freie Kapazität in der Wartungspatrone.

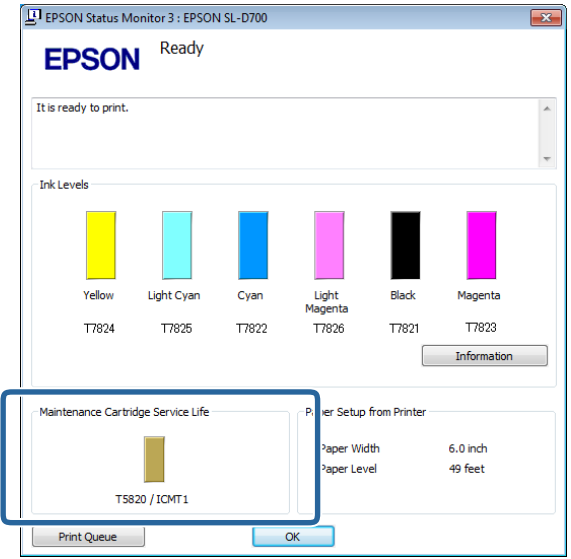

Klicken Sie anschließend auf **OK**.

### **Mac OS X**

1 Starten Sie das Wartungstool.

In diesem Abschnitt finden Sie Informationen zum Starten des Wartungstools:

U["Fehlermeldungen \(Mac\)" auf Seite 69](#page-68-0)

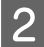

B Klicken Sie auf dem Hauptbildschirm auf **Printer Window**.

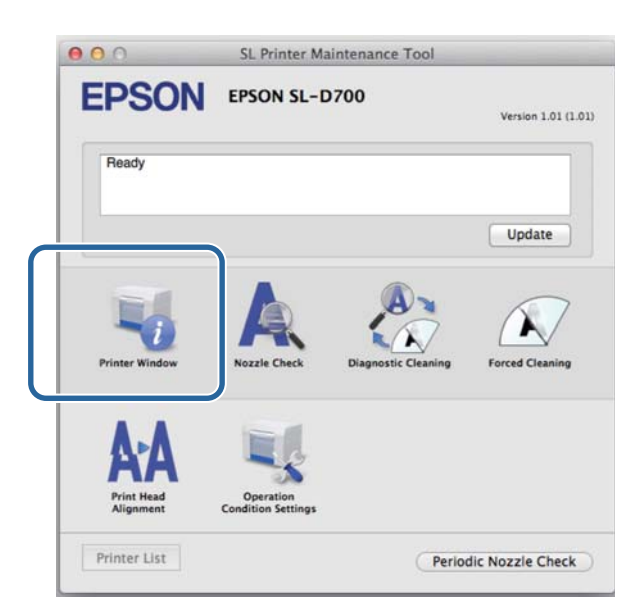

Der Bildschirm **Printer Window** wird angezeigt.

C Prüfen Sie die freie Kapazität in der Wartungspatrone.

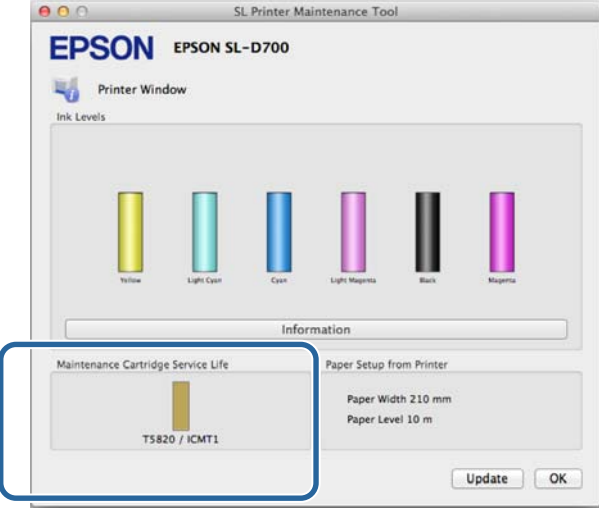

Klicken Sie anschließend auf **OK**.

### **Austausch**

A Prüfen Sie, ob die Leuchte des Druckers leuchtet.

Falls die Leuchte  $\bigcup$  blinkt, arbeitet der Drucker gerade. Warten Sie, bis alle Vorgänge beendet sind.

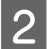

B Öffnen Sie die Patronenabdeckung auf der rechten Seite.

Beim Öffnen der Abdeckung ertönt ein Warnton.

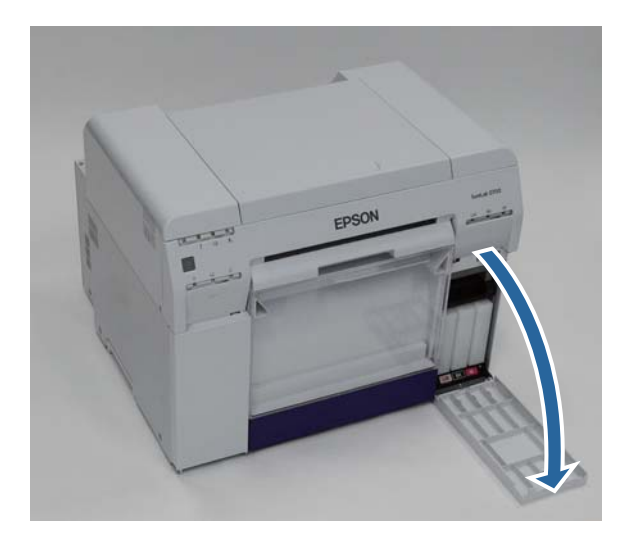

C Achten Sie darauf, die Wartungspatrone nicht zu kippen und entfernen Sie sie vorsichtig.

Drücken Sie die Patrone hoch und ziehen Sie sie heraus.

In diesem Abschnitt finden Sie Informationen zum Entsorgen verbrauchter Wartungspatronen:

 $\mathcal{L}\!\mathcal{T}$  ["Entsorgung der verbrauchten Tintenpatronen und Wartungspatronen" auf Seite 21](#page-20-0)

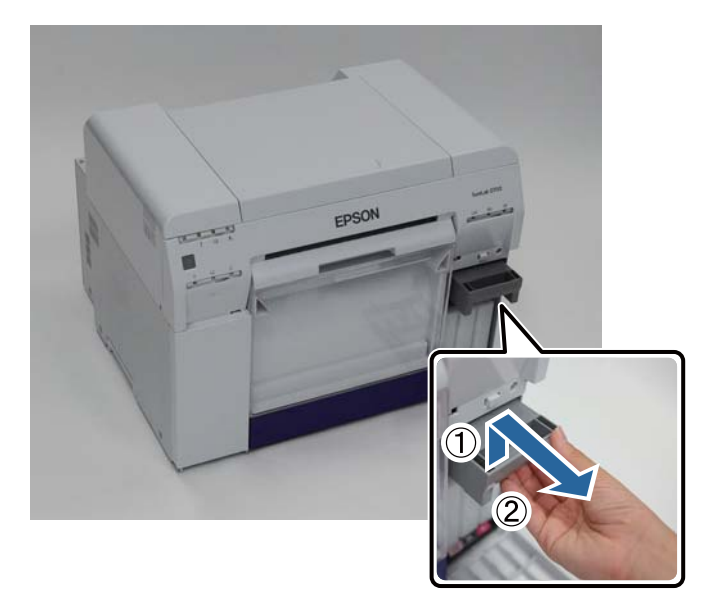

#### **Austauschen der Wartungspatrone**

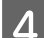

4 Bereiten Sie eine neue Wartungspatrone vor.

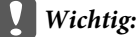

Berühren Sie nicht den Chip an der Wartungspatrone. Andernfalls kann es zu Funktionsstörungen bei Bedienung und Druck kommen.

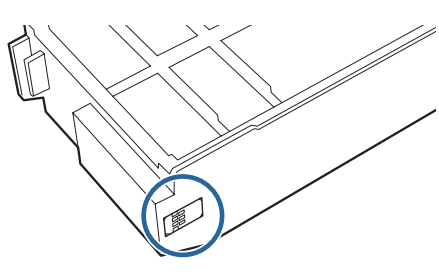

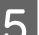

**EXECUTE:** Setzen Sie die neue Wartungspatrone ein.

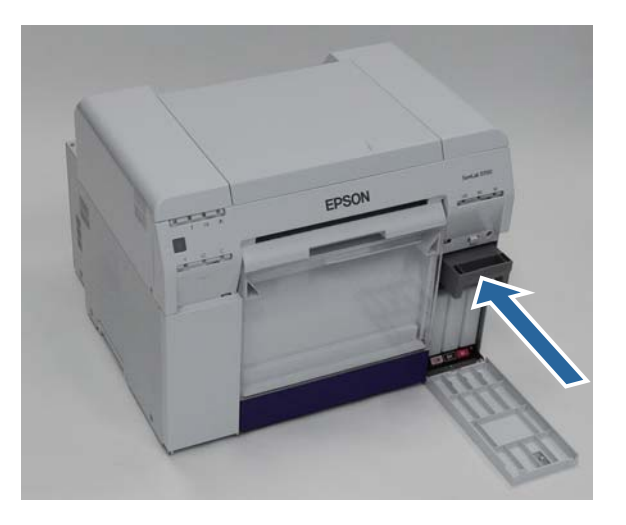

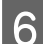

Schließen Sie die Patronenabdeckung.

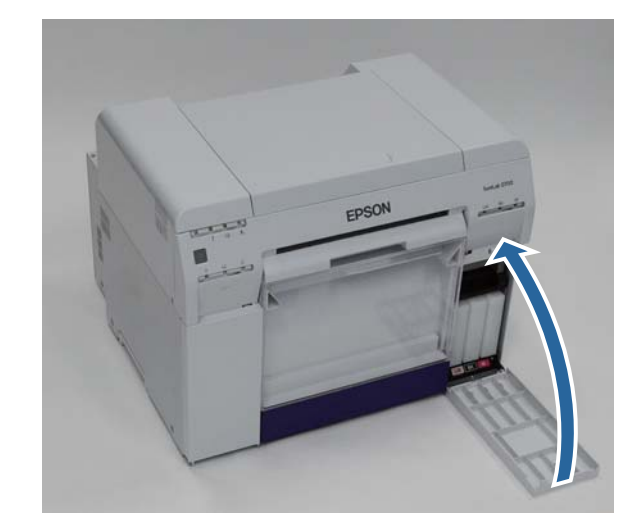

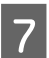

G Prüfen Sie, ob die Leuchte des Druckers leuchtet.

Damit ist dieser Abschnitt abgeschlossen.

## <span id="page-60-0"></span>**Leeren des Verschnittpapierbehälters**

Teile des beim Drucken geschnittenen Papiers werden im Verschnittpapierbehälter gesammelt. Sie müssen die Papierreste ausleeren, bevor der Behälter voll ist.

Schauen Sie nach, wie viel Verschnittpapier sich im Behälter angesammelt hat. Leeren Sie den Verschnittpapierbehälter, wenn Sie das Papier austauschen.

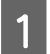

Prüfen Sie, ob die **∪** Leuchte des Druckers leuchtet.

Falls die Leuchte  $\bigcup$  blinkt, arbeitet der Drucker gerade. Warten Sie, bis alle Vorgänge beendet sind.

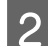

2 Nehmen Sie den Verschnittpapierbehälter heraus.

Ziehen Sie den oberen Teil nach vorn und heben Sie dann den unteren Teil heraus.

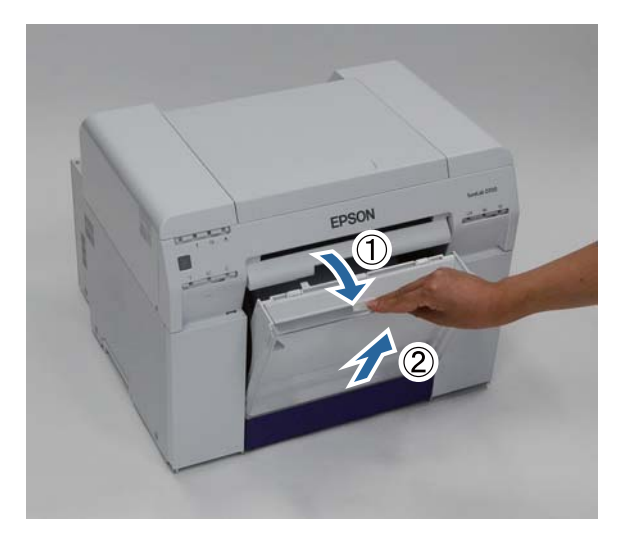

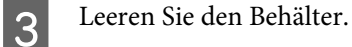

### **Wichtig:**

Prüfen Sie nach dem Leeren des Verschnittpapierbehälters, dass sich die Klappe in der richtigen Position befindet, wie auf der folgenden Abbildung dargestellt.

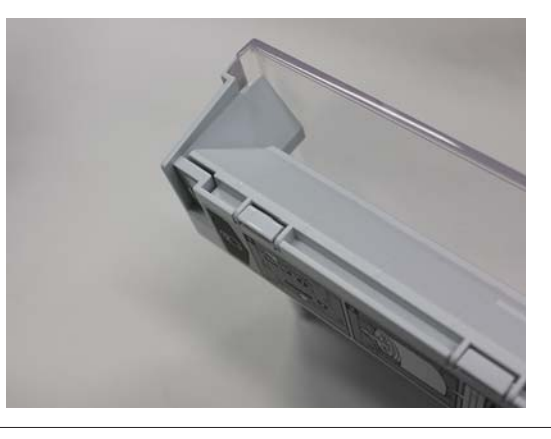

#### **Leeren des Verschnittpapierbehälters**

Bringen Sie den Verschnittpapierbehälter an.

Setzen Sie den unteren Teil ein und schieben Sie den oberen Teil, bis er einrastet.

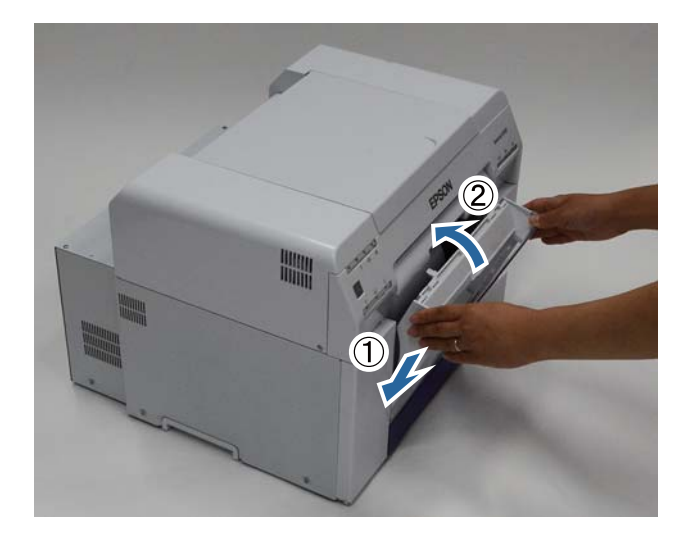

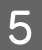

Früfen Sie, ob die  $\bigcup$  Leuchte des Druckers leuchtet.

Damit ist dieser Abschnitt abgeschlossen.

## **Wartung**

### **Wartungstool**

Mit dem Wartungstool können Sie Anpassungs- und Wartungsvorgänge über Ihren Computer ausführen, wie das Überprüfen des Druckerstatus, Vornehmen von Einstellung, Reinigen des Druckkopfs etc.

#### **Windows**

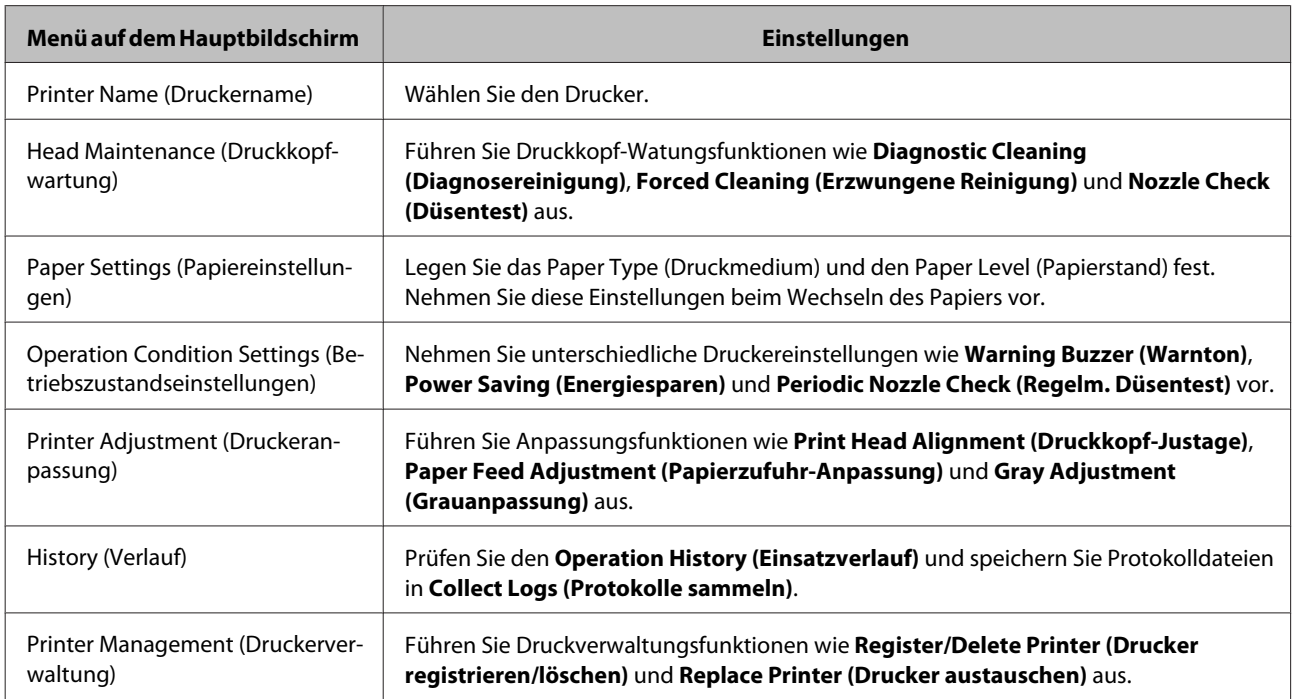

#### **Mac OS X**

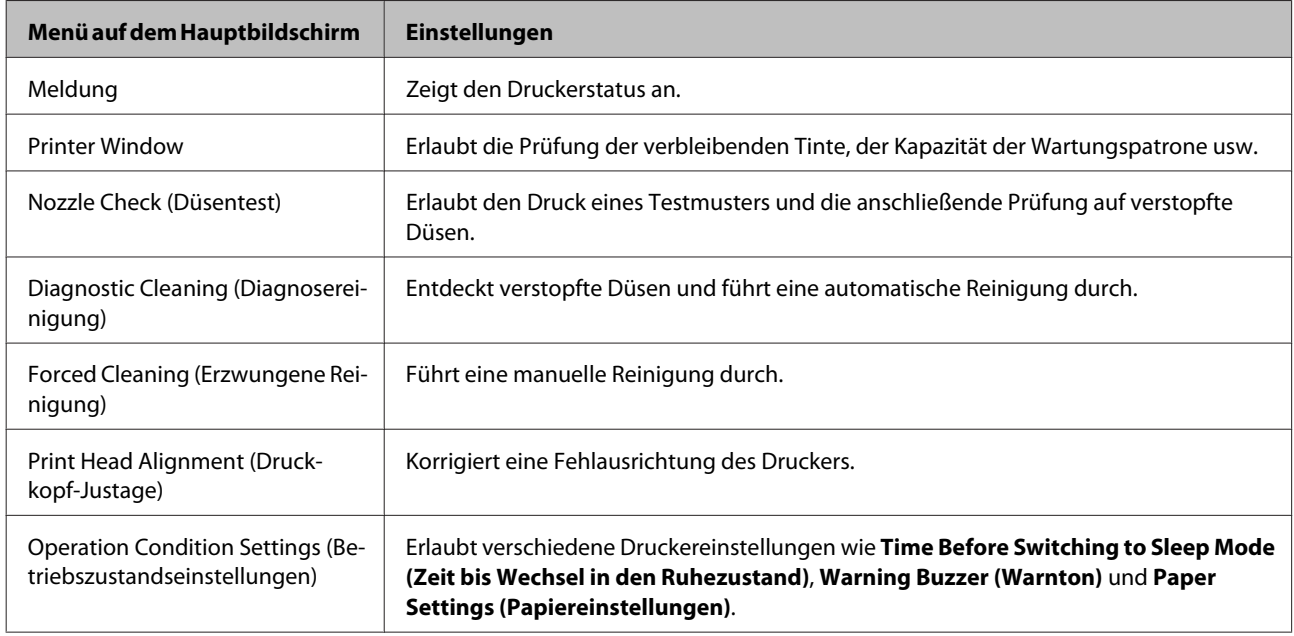

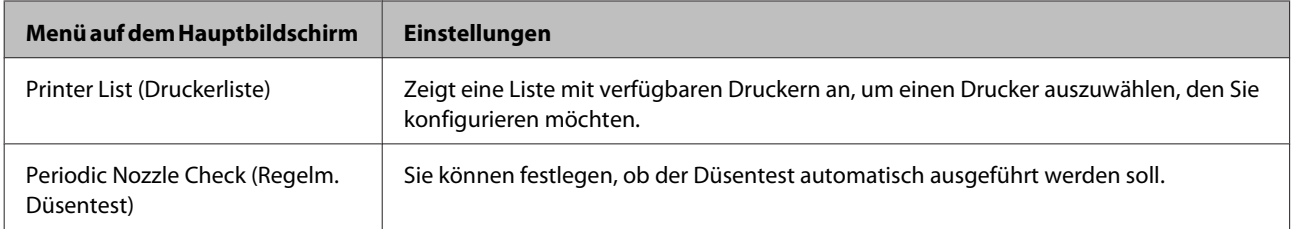

Im "Wartungstool - Benutzerhandbuch" finden Sie weitere Informationen.

### **Liste der Prüfelemente**

In der folgenden Tabelle finden Sie Einzelheiten zur Inspektion und Reinigung.

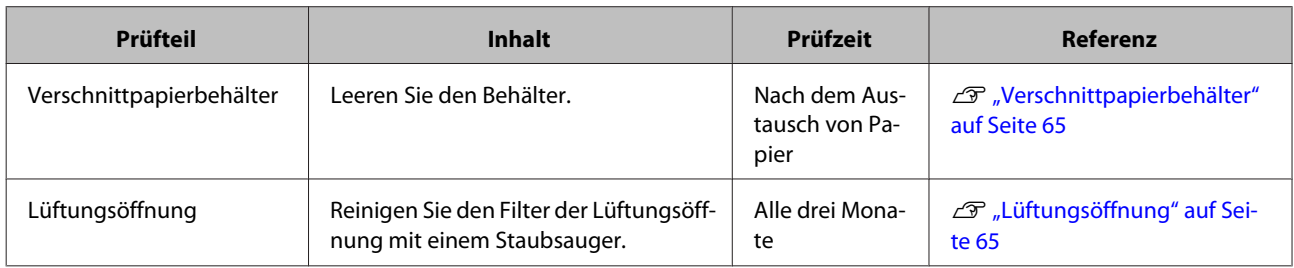

## **Verschnittpapierbehälter**

Entfernen Sie den Verschnittpapierbehälter und leeren Sie ihn.

U["Leeren des Verschnittpapierbehälters" auf Seite 61](#page-60-0)

## **Lüftungsöffnung**

Reinigen Sie den Filter der Lüftungsöffnung mit einem Staubsauger.

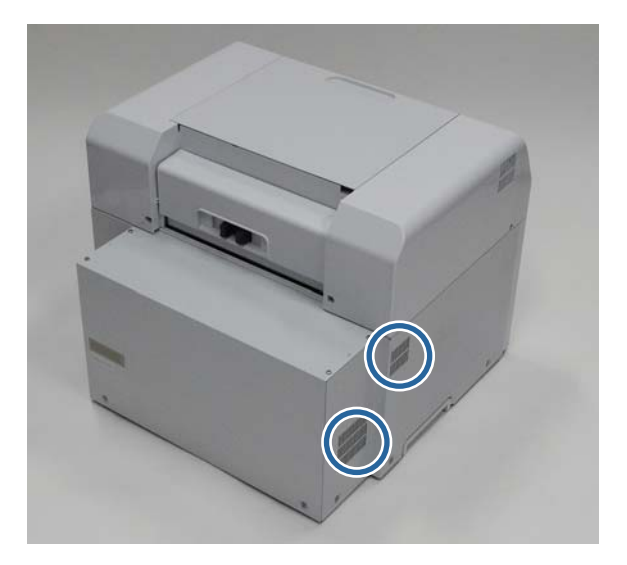

# **Fehlerbehebung**

*Hinweis:* Weitere Details zur Lösung von Problemen mit dem Druckertreiber finden Sie im Druckertreiber - Benutzerhandbuch.

U "Druckertreiber - Benutzerhandbuch" - "Problemlösung"

### **Wenn ein Fehler auftritt**

### **Warnton und Leuchtenanzeigen**

Falls ein Warnton erklingt oder die Leuchtenanzeigen aufleuchten oder blinken, suchen Sie in der nachfolgenden Tabelle nach einer Lösung und befolgen Sie die empfohlenen Schritte.

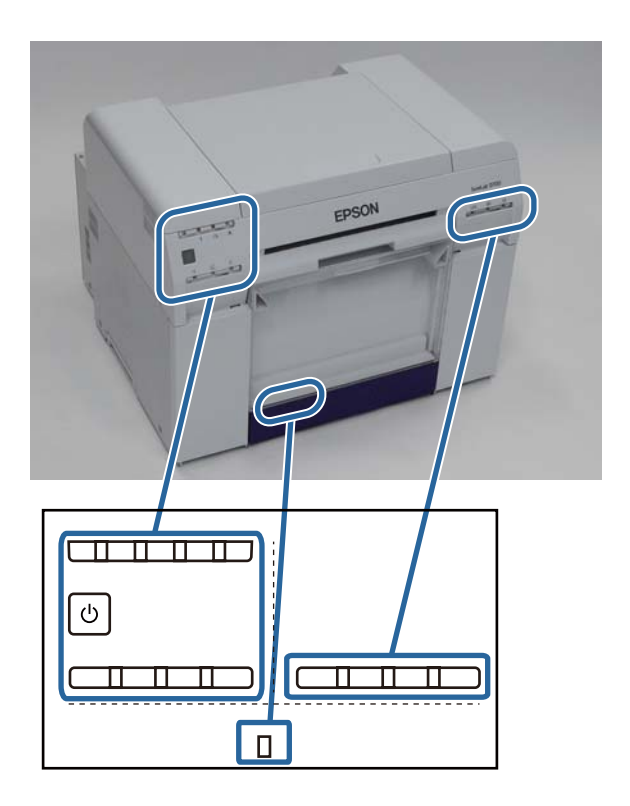

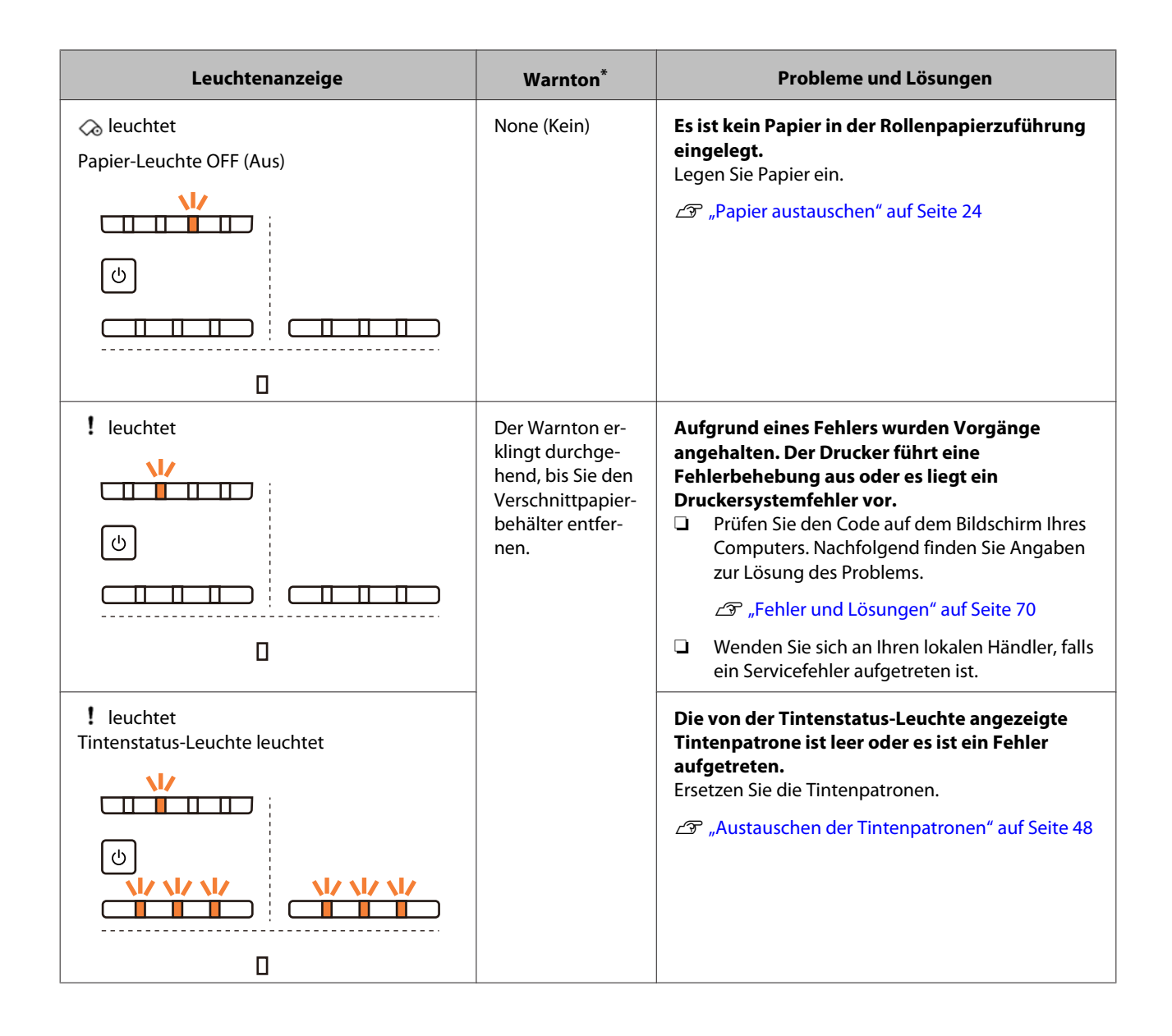

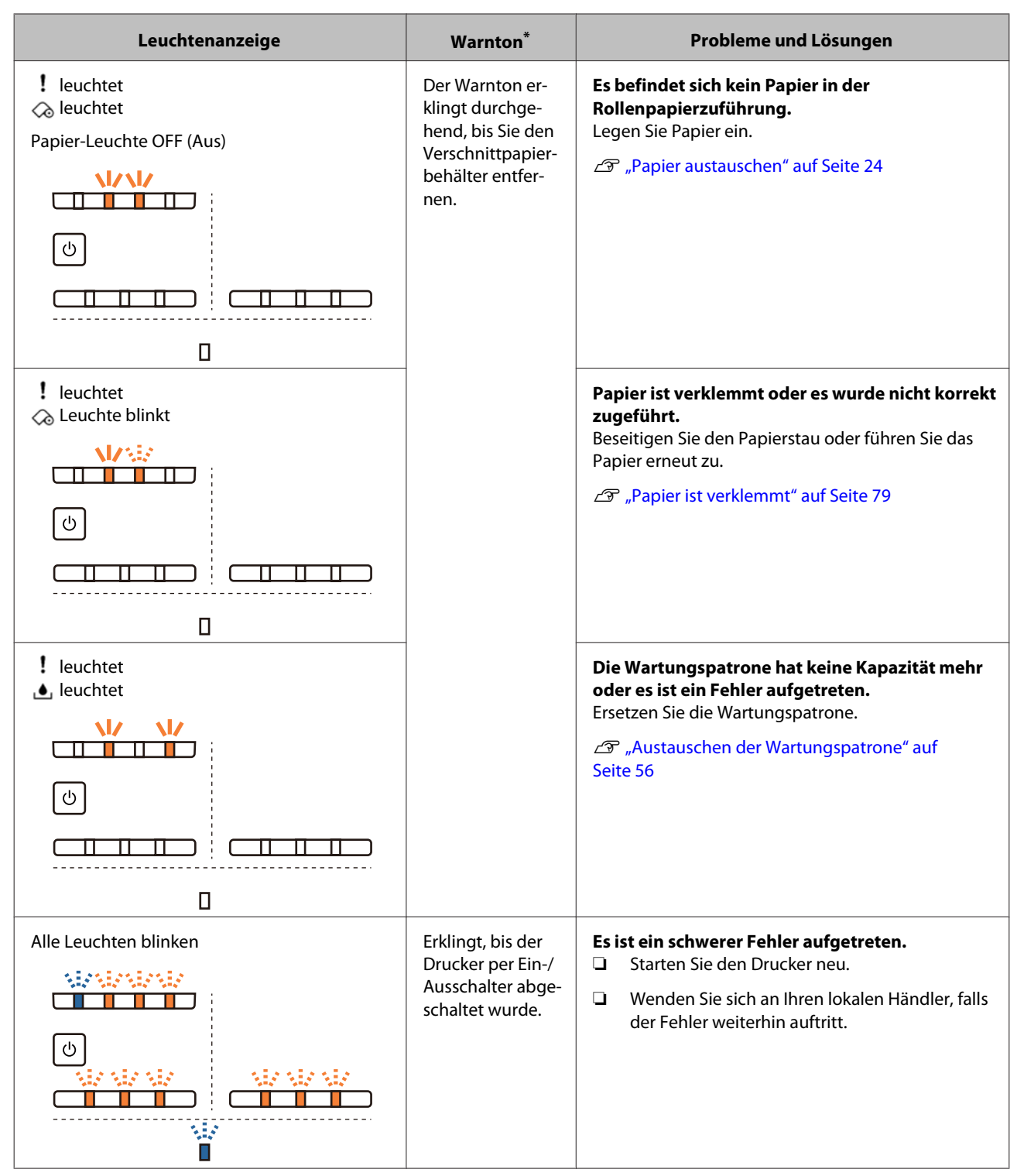

\* Sie können den Warnton über das Wartungstool ein- und ausschalten.

### <span id="page-68-0"></span>**Fehlermeldungen (Windows)**

Fehlermeldungen werden angezeigt, wenn während des Druckens ein Fehler auftritt.

Der Code, die Fehlerdetails und weitere Informationen werden auf dem Bildschirm angezeigt.

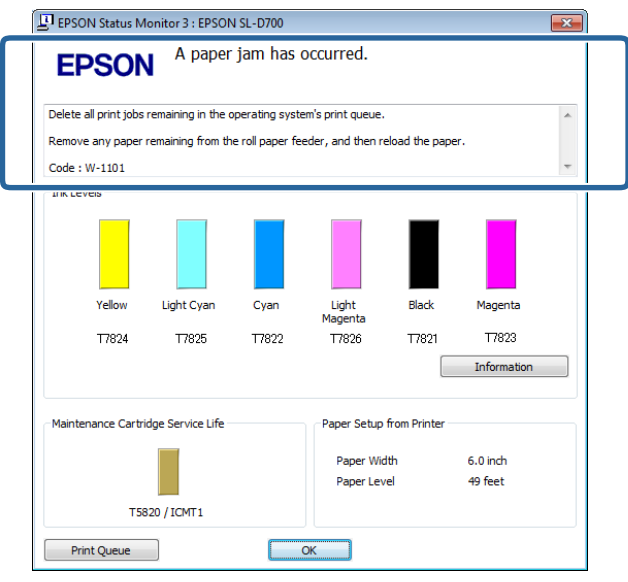

### **Fehlermeldungen (Mac)**

Wenn während des Druckens Fehler auftreten, können Sie die Informationen zum Fehler und Lösungen im Wartungstool prüfen. Klicken Sie auf **Printer Window**, um eine detaillierte Fehlermeldung anzuzeigen.

Weitere Details zum Wartungstool finden Sie im Wartungstool - Benutzerhandbuch.

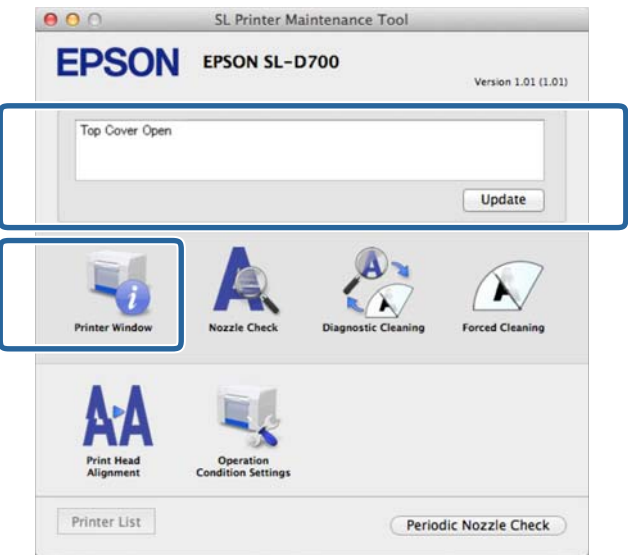

Das Wartungstool verwenden Sie mithilfe einer der folgenden Methoden:

#### **Mac OS X 10.6.x, 10.7.x, 10.8.x, 10.9.x**

A Wählen Sie **Systemeinstellungen** > **Drucken und Scannen** (oder **Drucken und Faxen**) im **Apple**-Menü.

<span id="page-69-0"></span>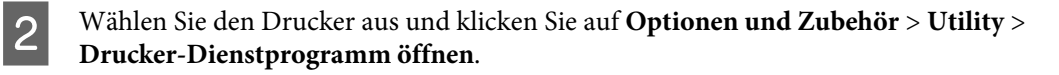

### **Mac OS X 10.5.8**

A Wählen Sie **Systemeinstellungen** > **Drucken und Faxen** im **Apple**-Menü.

B Wählen Sie den Drucker aus und klicken Sie auf **Drucker-Warteliste öffnen** >**Dienstprogramm**.

### **Fehler und Lösungen**

Prüfen Sie die Einzelheiten zum angezeigten Fehler und ergreifen Sie die erforderlichen Maßnahmen.

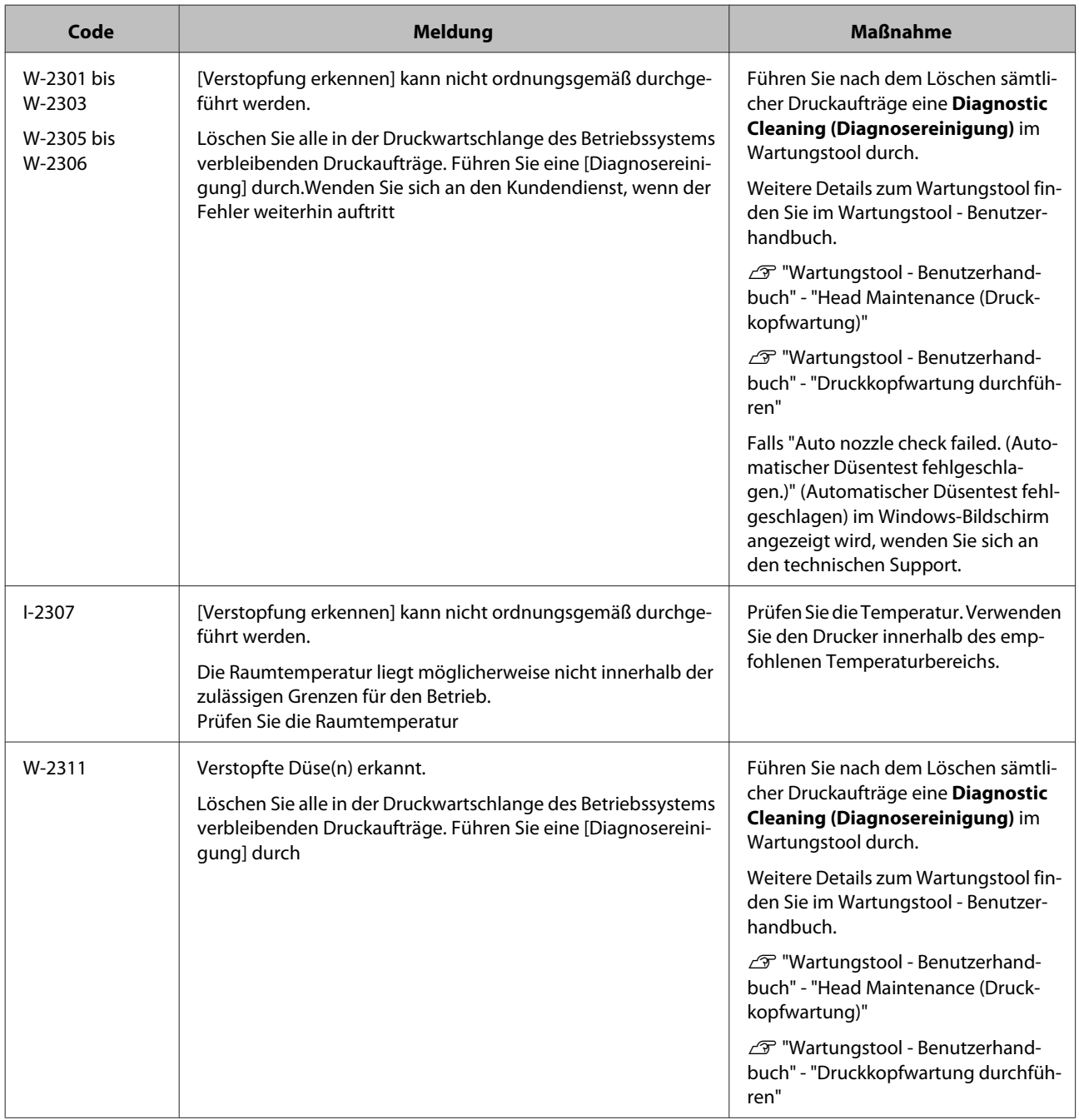

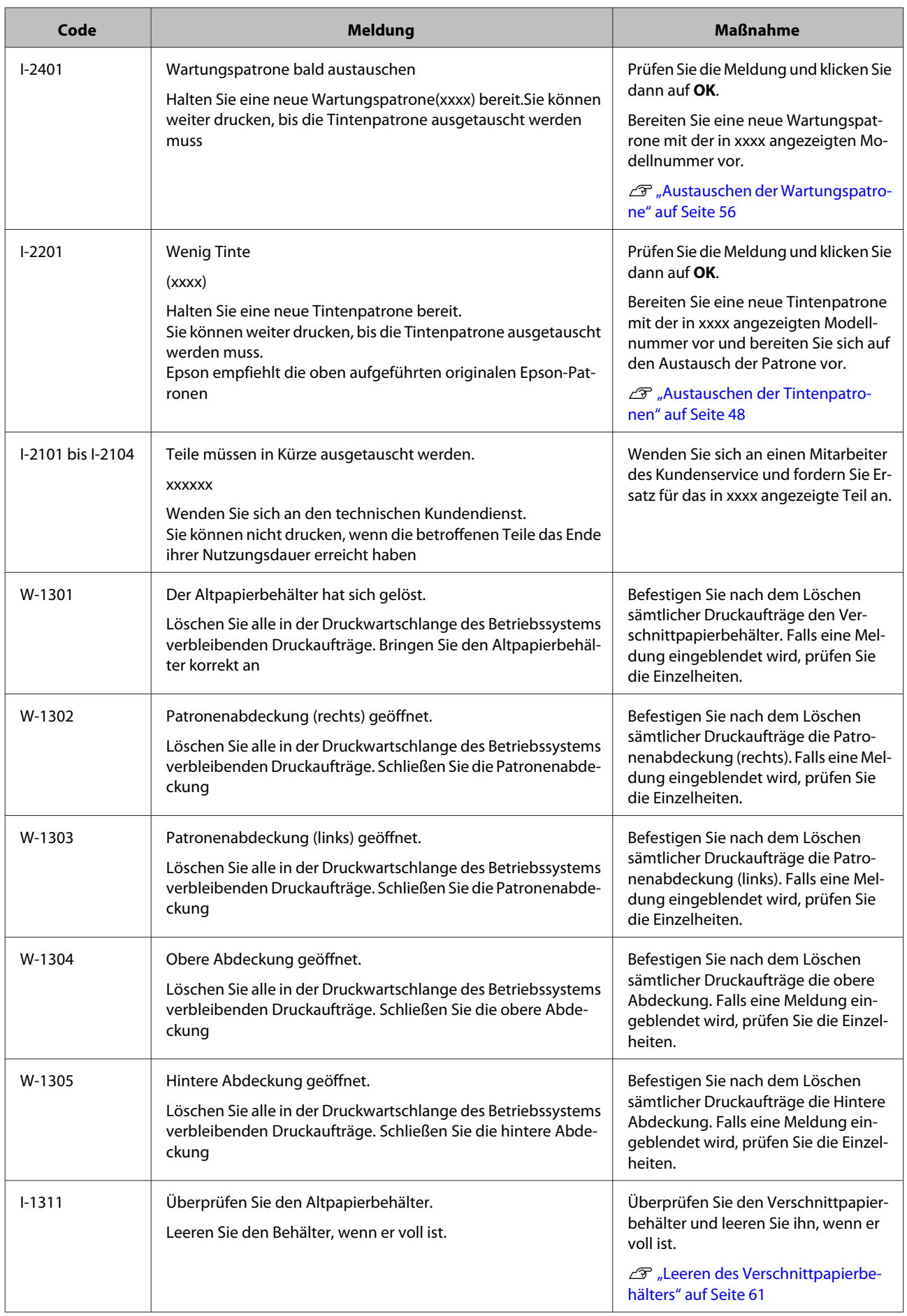

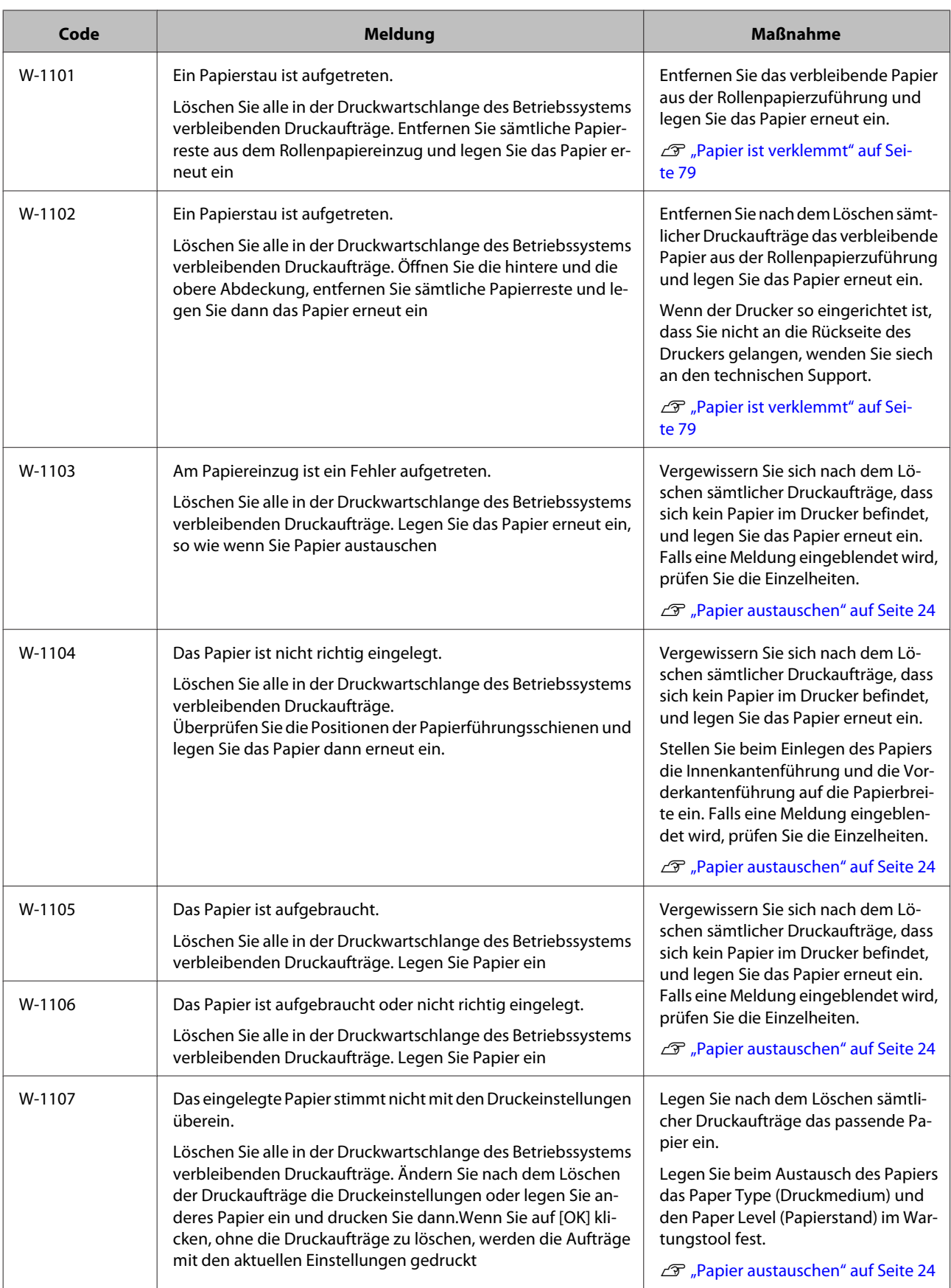
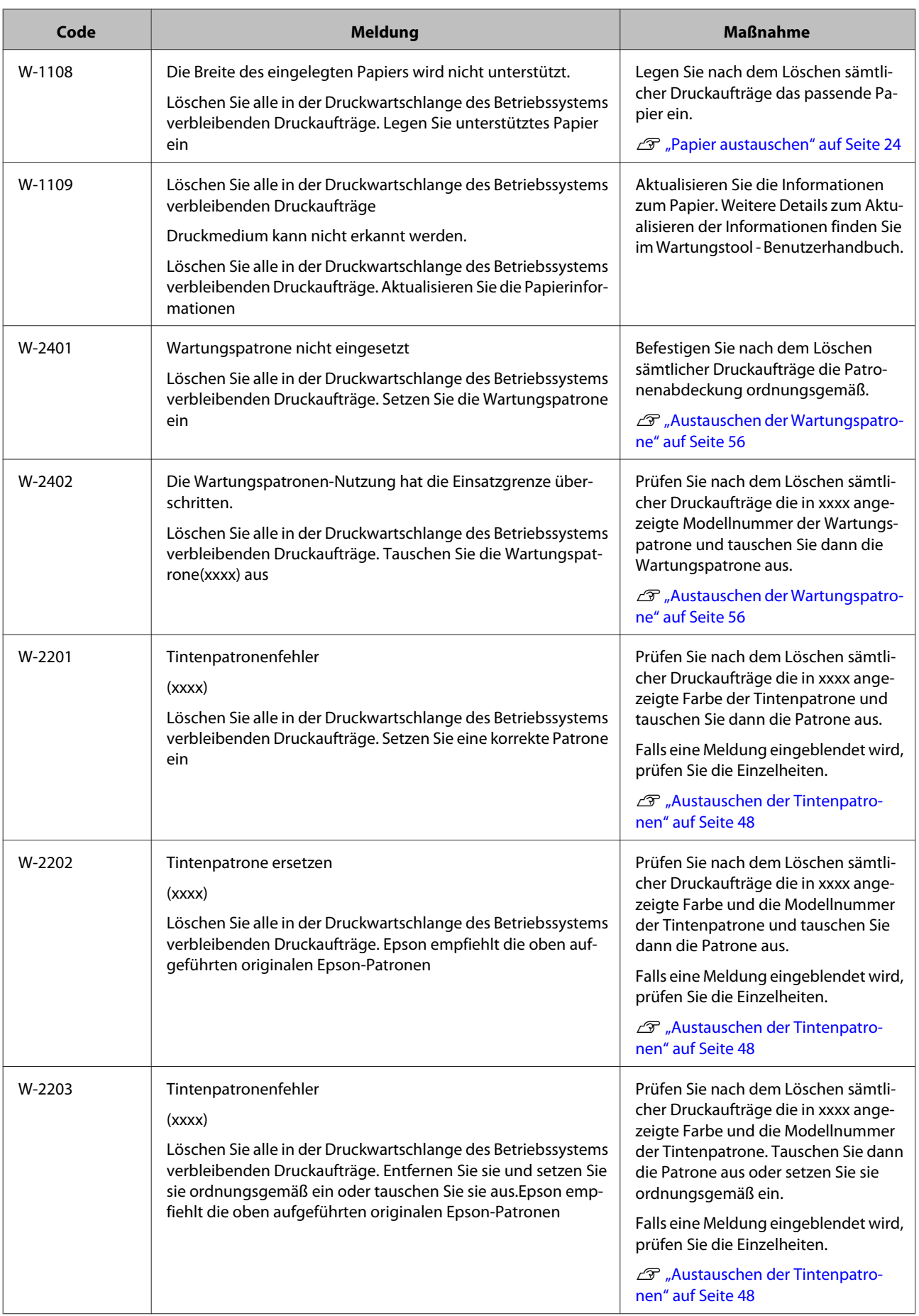

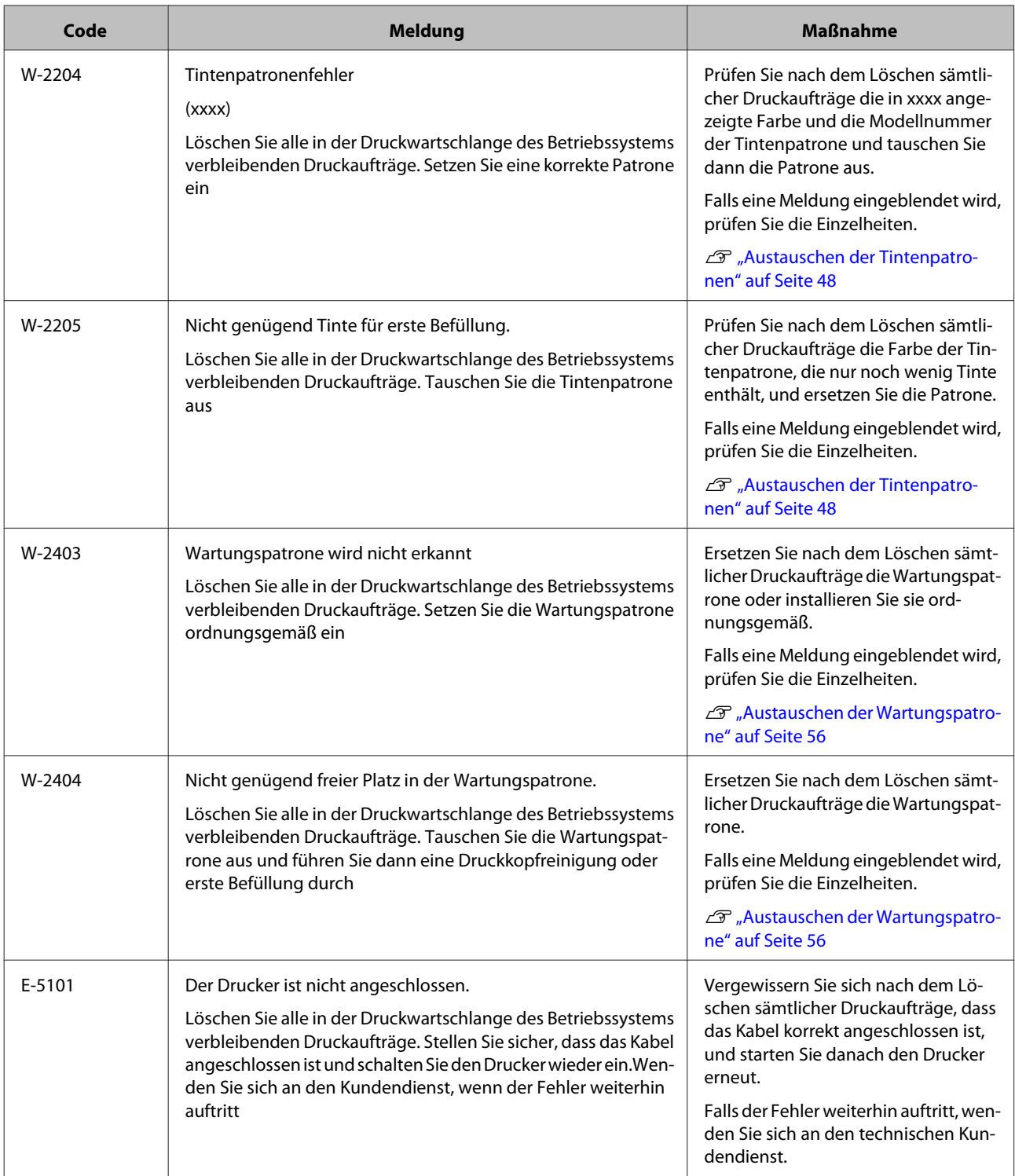

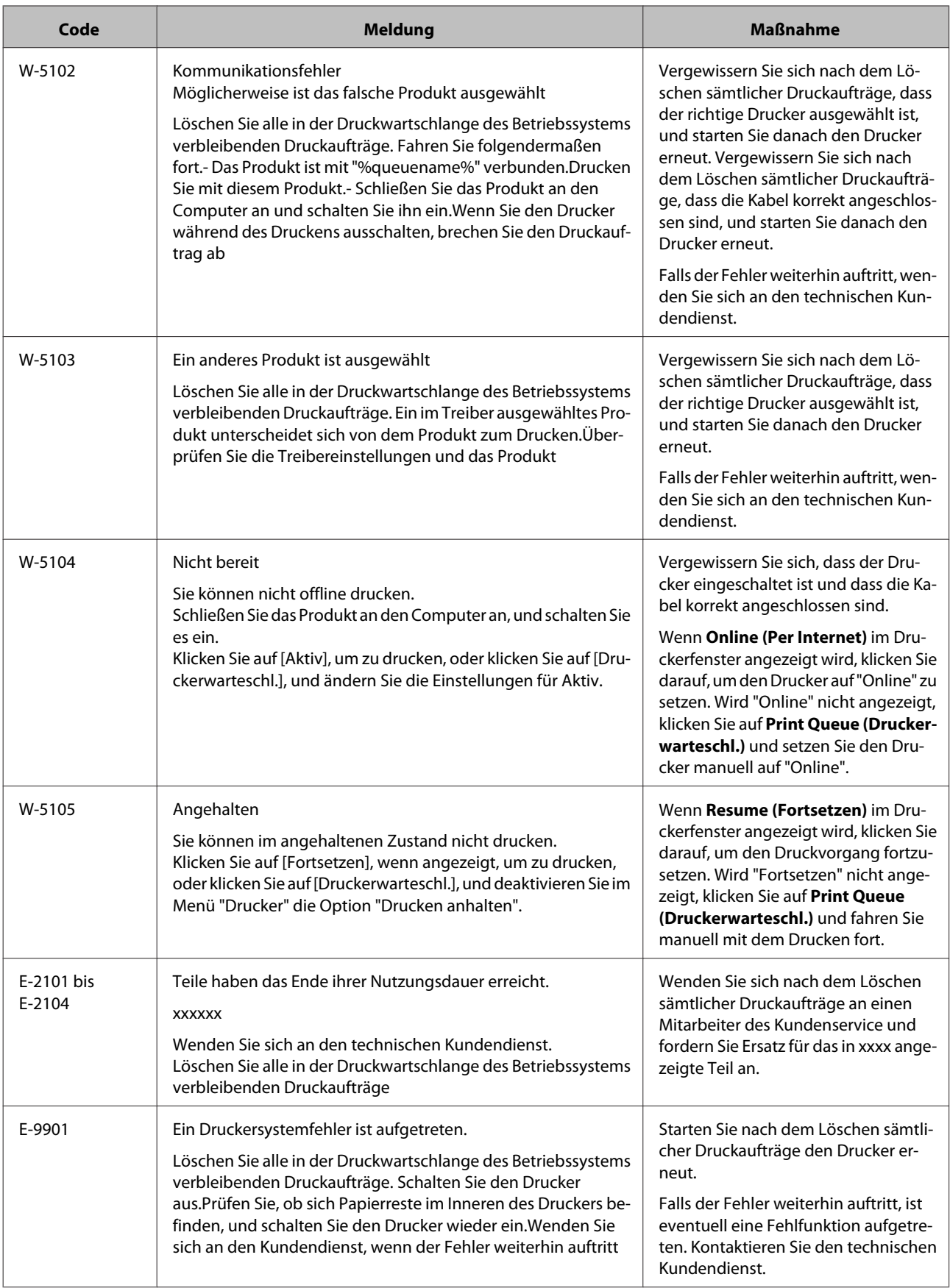

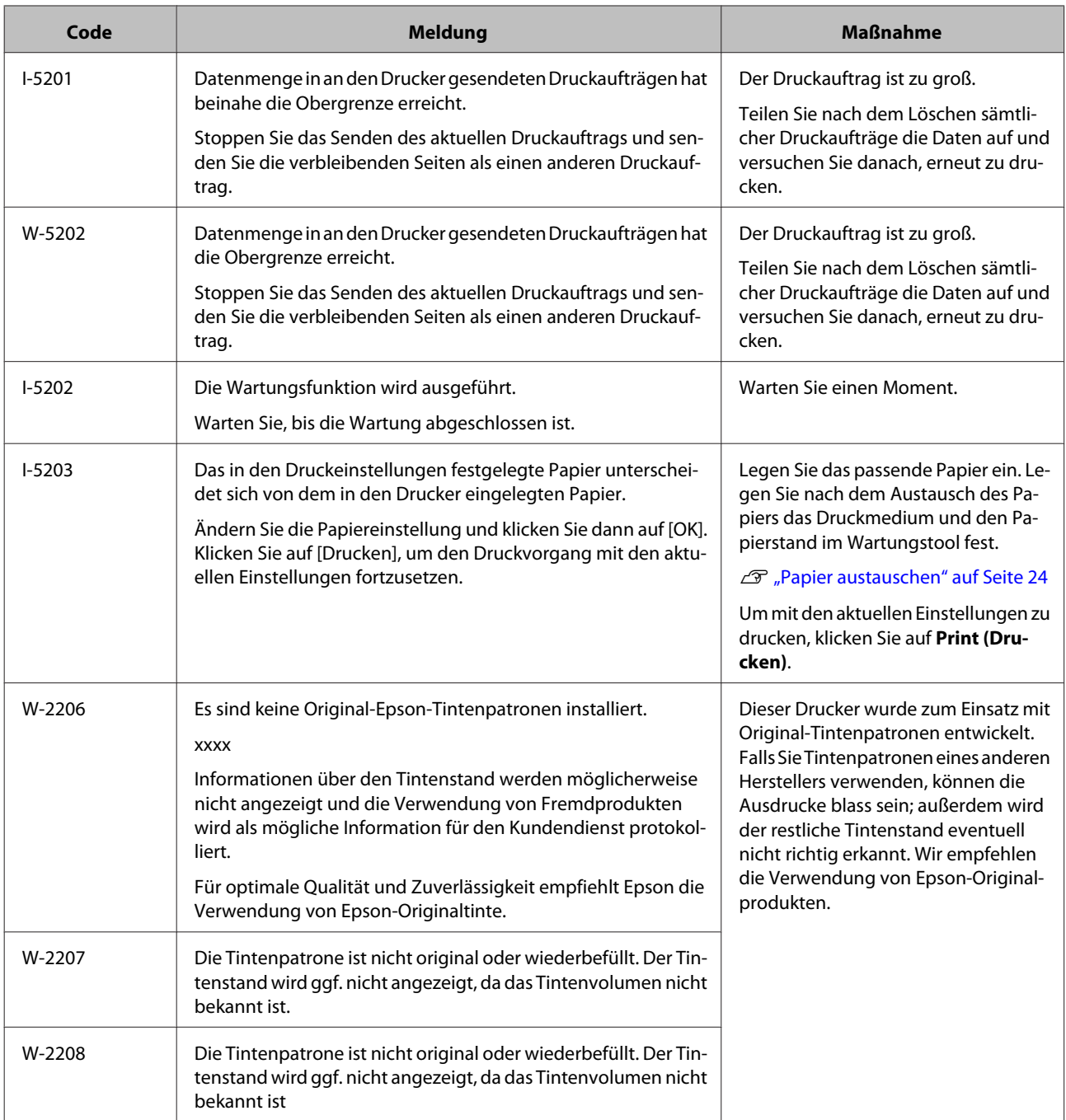

## **Angezeigte Fehlermeldung kann nicht gelöscht werden**

Falls ein nicht beseitigbarer Fehler angezeigt wird, starten Sie den Drucker anhand des folgenden Verfahrens neu.

A Prüfen Sie, ob die Leuchte des Druckers leuchtet. Drücken Sie den Ein-/Ausschalter (Leuchte erlischt).

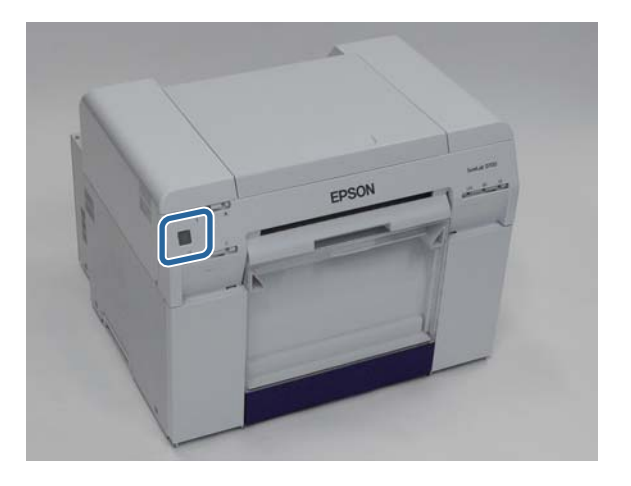

Falls sich das Gerät mit dem Schalter nicht abschalten lässt, ziehen Sie den Netzstecker.

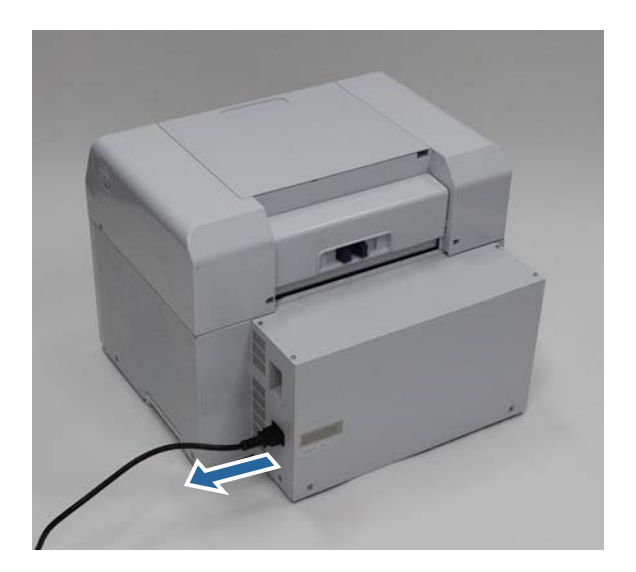

### **Fehlerbehebung**

8chließen Sie den Netzstecker an und drücken Sie den Ein-/Ausschalter (die Leuchte leuchtet auf).

Die  $\bigcup$ -Leuchte leuchtet auf.

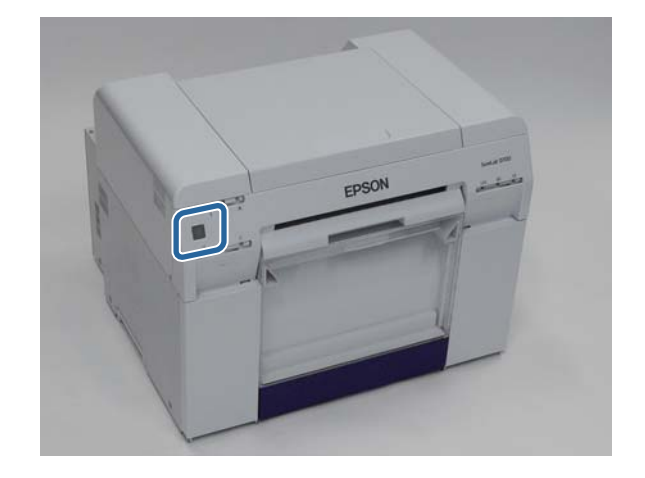

*Hinweis:* Falls der Fehler auch nach einem Neustart weiterhin auftritt, wenden Sie sich an den technischen Kundendienst.

Damit ist dieser Abschnitt abgeschlossen.

## **Papier ist verklemmt**

Dieser Abschnitt beschreibt, wie Sie verklemmtes Papier aus dem Drucker entfernen.

Bei einem Papierstau leuchtet die !-Leuchte auf der Vorderseite des Druckers auf und die  $\otimes$ -Leuchte blinkt.

Leuchten" auf Seite 11

 $\oslash$ -Leuchte

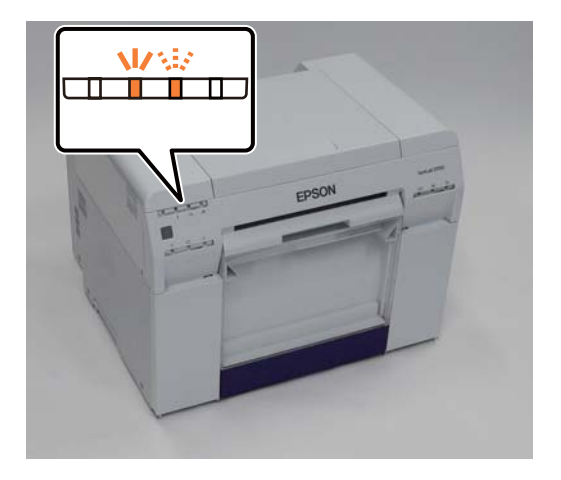

Die Vorgehensweisen sind bei Rollenpapierzuführung und innerer Papierzuführung unterschiedlich. Prüfen Sie die Fehlermeldung, um festzustellen, welches Verfahren angewendet werden soll.

❏ W-1101 Wenn die Meldung "Ein Papierstau ist aufgetreten. Löschen Sie alle in der Druckwartschlange des Betriebssystems verbleibenden Druckaufträge. Entfernen Sie das verbleibende Papier aus der Papierzuführung und legen Sie das Papier erneut ein." angezeigt wird, ist der Papierstau in der Rollenpapierzuführung aufgetreten.

 $\mathcal{L}$ , Es befindet sich verklemmtes Papier in der Rollenpapierzuführung." auf Seite 82

❏ W-1102 Wenn die Meldung "Ein Papierstau ist aufgetreten. Löschen Sie alle in der Druckwartschlange des Betriebssystems verbleibenden Druckaufträge. Öffnen Sie die hintere Abdeckung und die obere Abdeckung, entfernen Sie das verbleibende Papier und legen Sie das Papier erneut ein." angezeigt wird, ist der Papierstau in der inneren Papierzuführung aufgetreten.

U["Es befindet sich verklemmtes Papier in der inneren Papierzuführung." auf Seite 89](#page-88-0)

### **Wichtig:**

❏ Verlassen Sie den Drucker bei verklemmtem Papier nicht.

Es besteht die Gefahr von Feuer oder Rauchbildung.

- ❏ Wenn ein Druckersystemfehler auftritt und der Fehler auch nach einem Neustart des Druckers weiterhin besteht, prüfen Sie, ob ein Papierstau aufgetreten ist.
- ❏ Entfernen Sie das Papier im Falle eines Papierstaus nicht mit Gewalt. Der Drucker könnte sonst beschädigt werden.

## <span id="page-79-0"></span>**Löschen von Druckaufträgen**

Löschen Sie alle Druckaufträge aus der Drucker-Warteliste, bevor Sie irgendwelche Aktionen ausführen.

### **Windows**

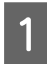

A Klicken Sie in der **Print Queue (Druckerwarteschl.)** auf den Fehlerbildschirm.

Doppelklicken Sie auf das Drucker-Symbol in der Taskleiste, um die Drucker-Warteliste anzuzeigen.

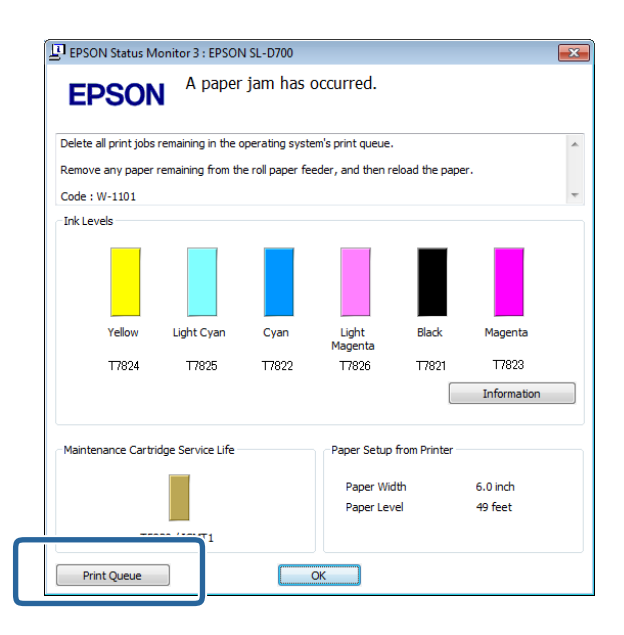

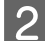

B Klicken Sie auf **Drucker** - **Cancel All Documents (Alle Druckaufträge abbrechen)**.

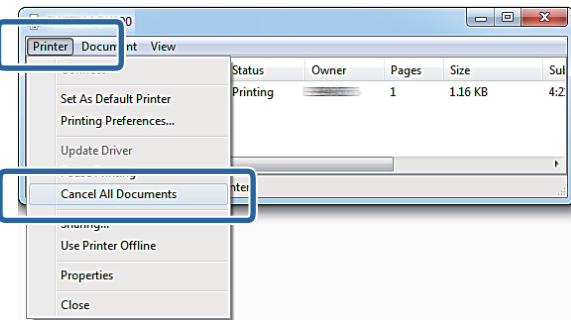

### **Mac OS X**

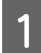

Klicken Sie auf das Drucker-Symbol im Dock.

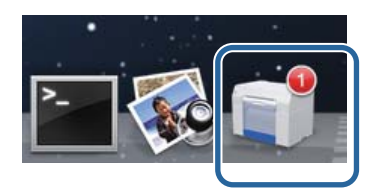

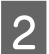

B Klicken Sie zuerst auf den Auftrag, den Sie abbrechen möchten, und anschließend auf **X** (oder **Löschen**).

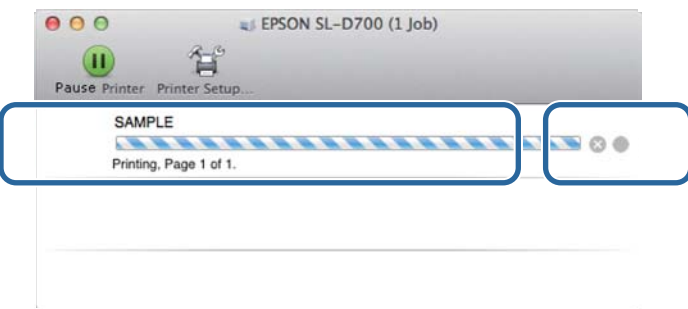

## <span id="page-81-0"></span>**Es befindet sich verklemmtes Papier in der Rollenpapierzuführung.**

Fehlermeldung W-1101 - Wenn die Fehlermeldung "Entfernen Sie das verbleibende Papier aus der Papierzuführung und legen Sie das Papier erneut ein." erscheint, ist Folgendes zu tun:

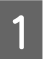

A Löschen Sie alle Aufträge in der Drucker-Warteliste.

U["Löschen von Druckaufträgen" auf Seite 80](#page-79-0)

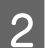

B Nehmen Sie den Verschnittpapierbehälter heraus.

Ziehen Sie den oberen Teil nach vorn und heben Sie dann den unteren Teil heraus.

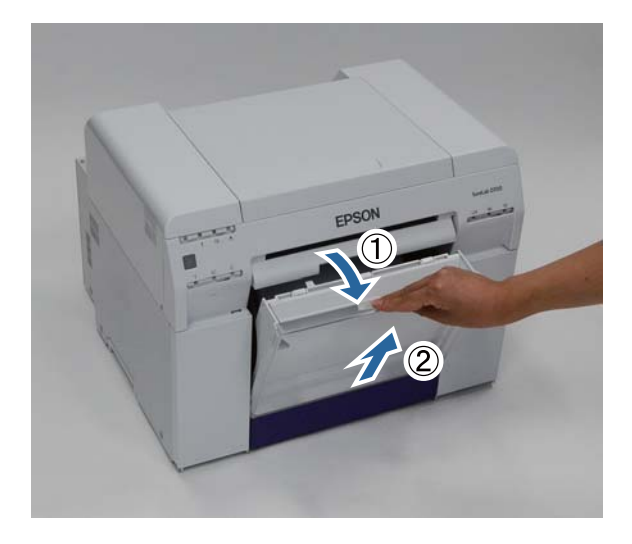

C Fassen Sie den Griff, um die Verriegelung zu lösen und ziehen Sie die Rollenpapierzuführung heraus.

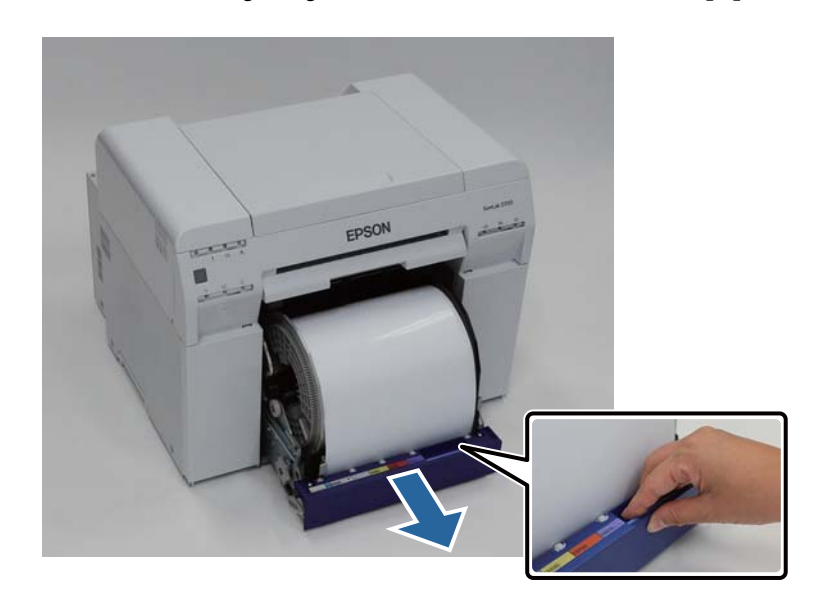

### c *Wichtig:*

Wenn Sie die Rollenpapierzuführung nicht herausnehmen können, versuchen Sie nicht, sie mit Gewalt herauszuziehen. Es könnte Papier im Inneren verklemmt sein. Wenn Sie den oberen und hinteren Teil des Druckers öffnen können, entfernen Sie das Papier anhand der Schritte unter "Papier ist in der inneren Papierzuführung verklemmt".

U["Es befindet sich verklemmtes Papier in der inneren Papierzuführung." auf Seite 89](#page-88-0)

Wenden Sie sich an Ihren Fachhändler, wenn Sie den oberen oder hinteren Teil des Druckers nicht öffnen können.

Halten Sie das Papier an beiden Rändern und ziehen Sie daran, bis die Vorderkante im Schlitz kommt.

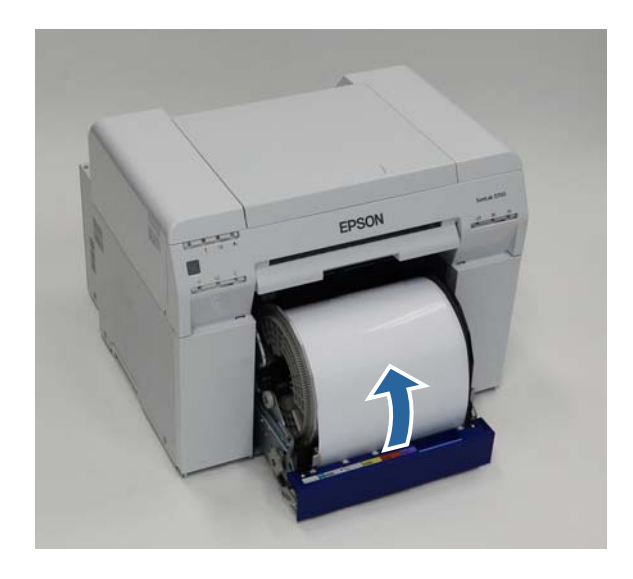

*Hinweis:* Falls sich das Papier nicht von Hand herausziehen lässt, drehen Sie am Hebel links von der Rollenpapierzuführung in die vom Pfeil angezeigte Richtung, um das Papier aufzuwickeln.

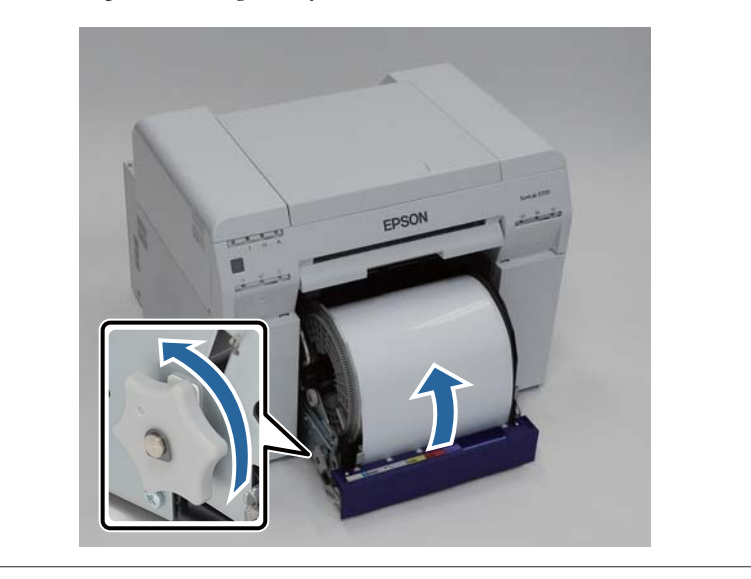

### **Fehlerbehebung**

E Wenn die Vorderkante des Papiers eingerissen ist, schneiden Sie sie mit einer Schere oder ähnlichem gerade. Schneiden Sie das Papier so gerade wie möglich.

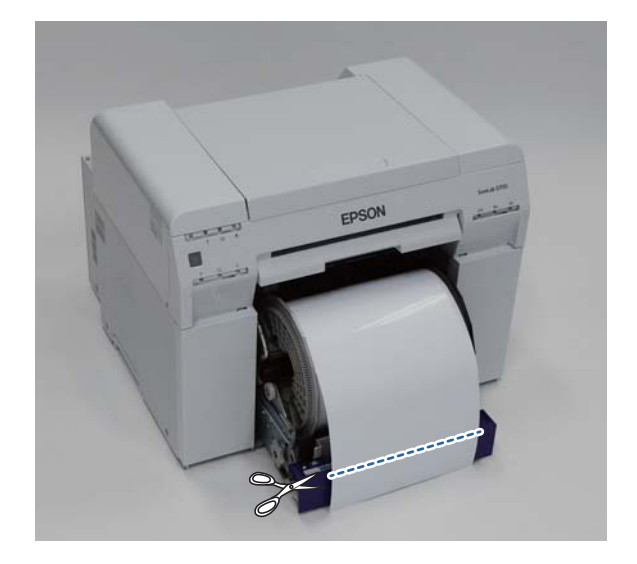

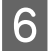

**F** Entfernen Sie die Spindel.

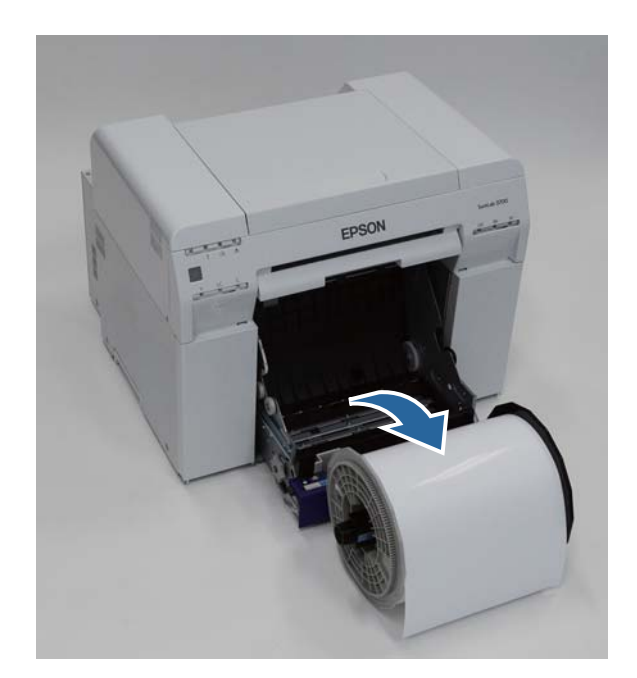

### **Fehlerbehebung**

G Öffnen Sie die hintere Platte im Innern des Druckers.

Führen Sie Ihren Finger in die Öffnung auf der Unterseite und heben Sie sie zum Öffnen an.

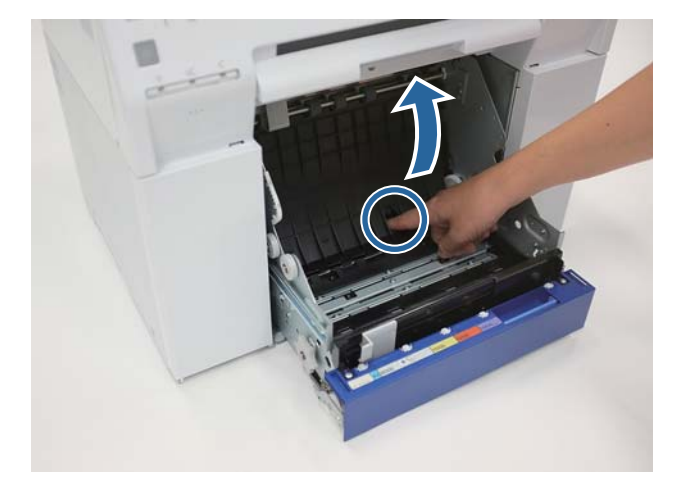

Vergewissern Sie sich, dass sich kein Papier und keine Fremdkörper auf der Rückseite des Druckerinneren befinden.

Besteht ein Papierstau, entfernen Sie das Papier langsam.

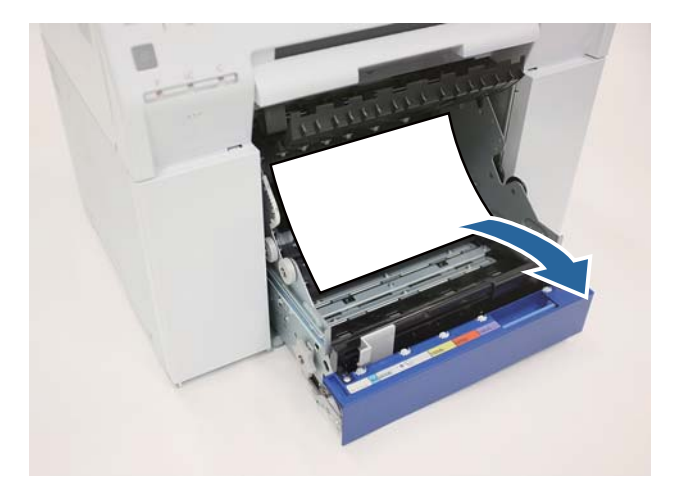

**I Gelfinen Sie die vordere Platte.** 

Führen Sie Ihren Finger in die Öffnung auf der Unterseite und heben Sie sie zum Öffnen an.

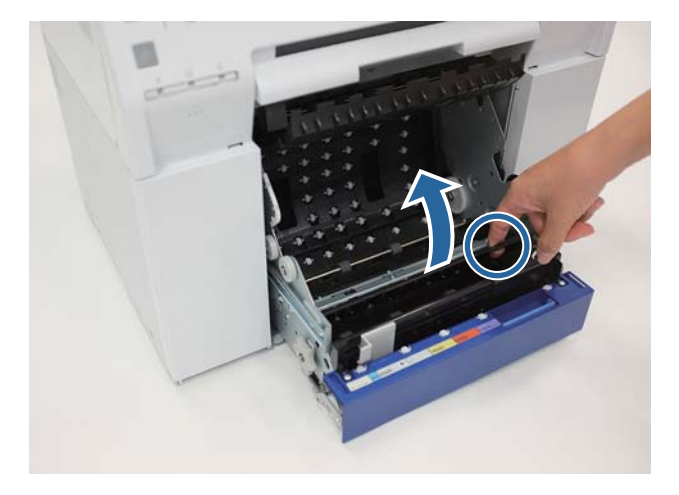

10 Vergewissern Sie sich, dass sich kein Papier, keine Fremdkörper und keine Papierreste auf der Rückseite des<br>Druckers befinden Druckers befinden.

Besteht ein Papierstau, entfernen Sie das Papier langsam.

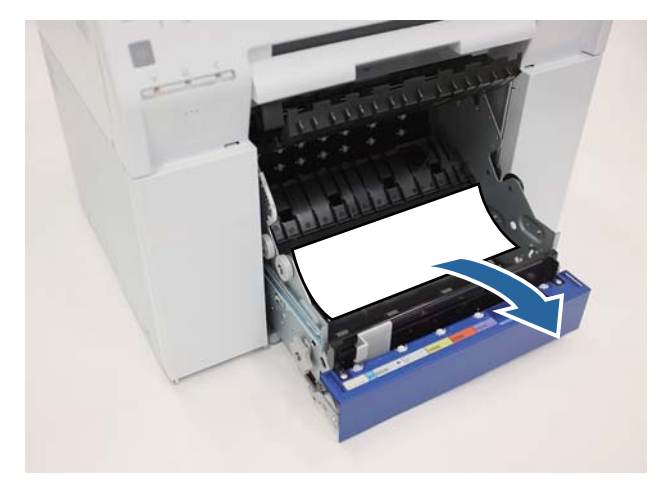

11 Ersetzen Sie die vordere und die hintere Platte.

Entfernen Sie als Erstes die vordere Platte.

#### **Fehlerbehebung**

Drücken Sie nach unten, bis Sie sie einrasten hören.

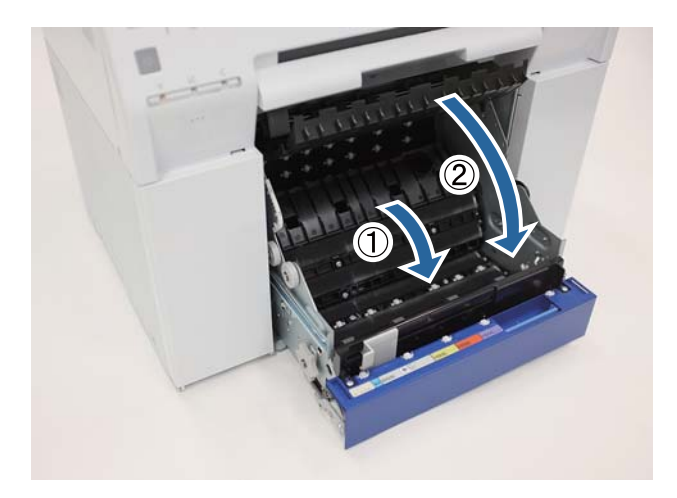

12 Legen Sie das Papier neu ein.

Weitere Informationen zum Einlegen des Papiers finden Sie nachstehend.

#### U["Papier austauschen" auf Seite 24](#page-23-0)

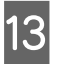

Wenn weiterhin eine Fehlermeldung unter Windows angezeigt wird, klicken Sie auf **OK**, um den Bildschirm zu schließen schließen.

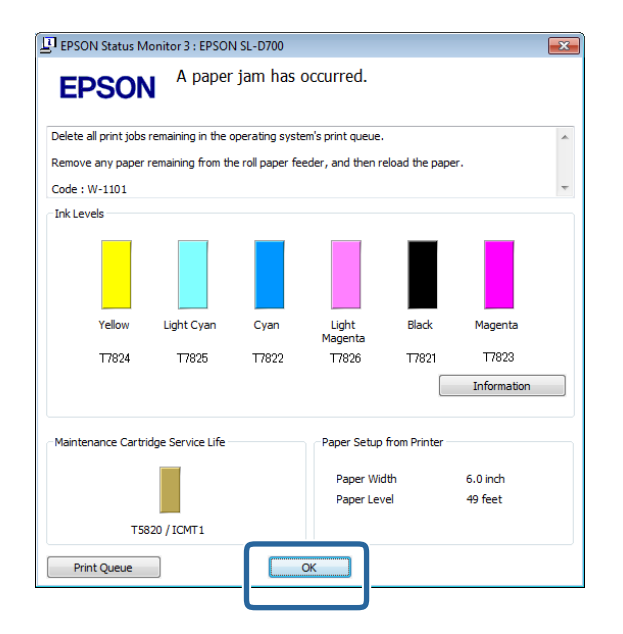

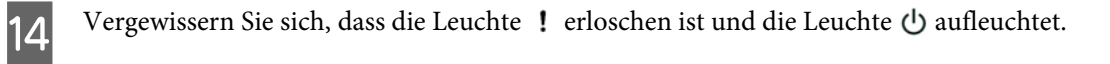

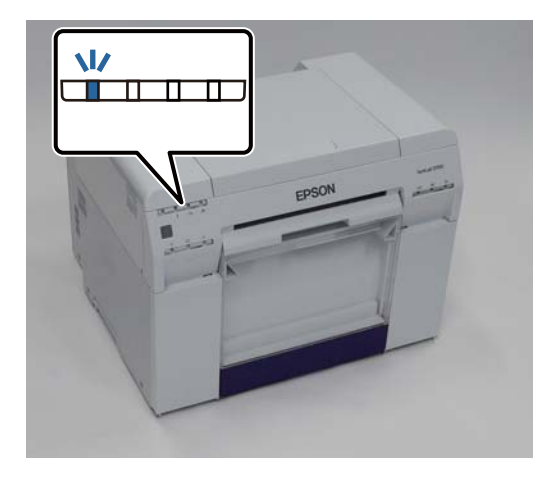

Damit ist dieser Abschnitt abgeschlossen.

## <span id="page-88-0"></span>**Es befindet sich verklemmtes Papier in der inneren Papierzuführung.**

Fehlermeldung W-1102 - Wenn die Fehlermeldung "Open the rear cover and the top cover, remove any paper remaining, and then reload the paper. (Öffnen Sie die hintere und die obere Abdeckung, entfernen Sie sämtliche Papierreste und legen Sie dann das Papier erneut ein.)." erscheint, ist Folgendes zu tun:

Wenn Sie einen Papierstau in der Rollenpapierzuführung behoben haben und der Fehler weiterhin auftritt oder wenn Sie das Papier nicht aus der Rollenpapierzuführung herausziehen können, ist der Papierstau möglicherweise im Innern des Druckers aufgetreten.

c *Wichtig:*

Wenden Sie sich an Ihren Fachhändler, wenn Sie den oberen oder hinteren Teil des Druckers nicht öffnen können.

Löschen Sie alle Aufträge in der Drucker-Warteliste.

U["Löschen von Druckaufträgen" auf Seite 80](#page-79-0)

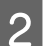

B Nehmen Sie den Verschnittpapierbehälter heraus.

Ziehen Sie den oberen Teil nach vorn und heben Sie dann den unteren Teil heraus.

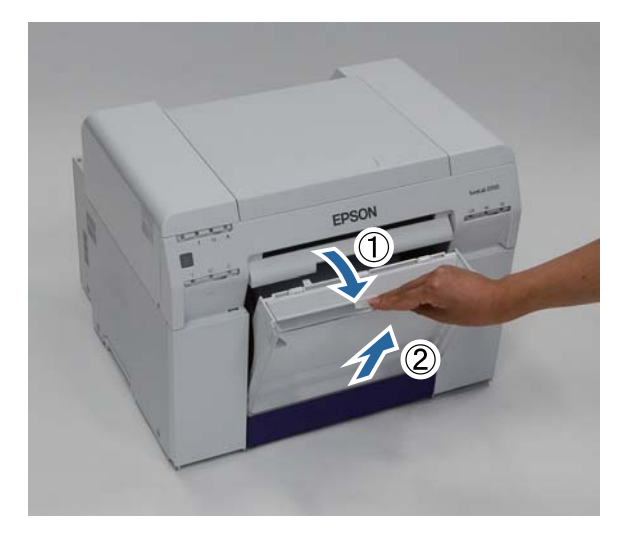

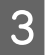

Betätigen Sie den Verriegelungshebel auf der Rückseite, um die Verriegelung zu öffnen, und öffnen Sie dann die bintere Abdeckung die hintere Abdeckung.

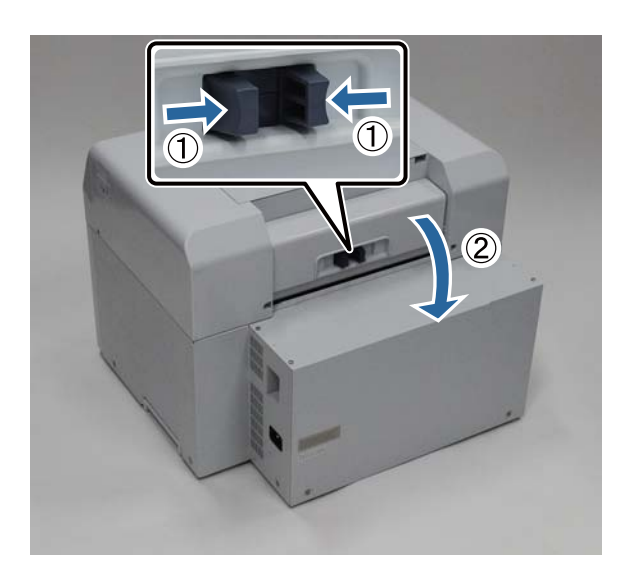

d Öffnen Sie die obere Abdeckung.

Überprüfen Sie die Stelle, an der der Fehler aufgetreten ist.

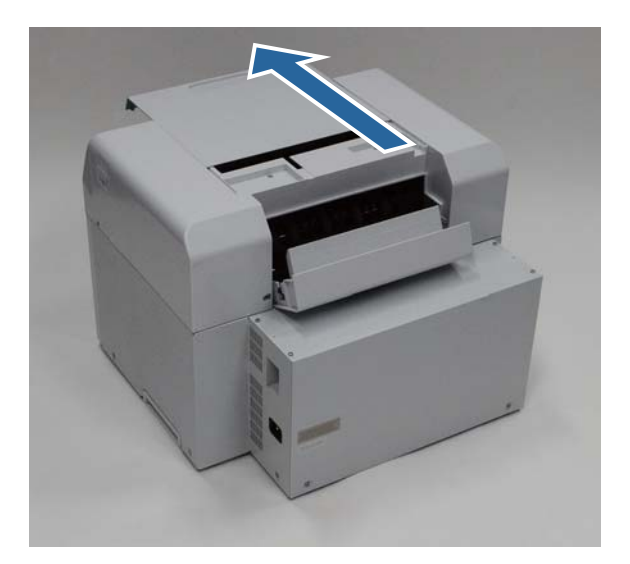

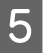

E Wenn viel Papier auf der Vorderseite des Druckers ausgeworfen wurde, schneiden Sie da Papier mit einer Schere vor der Stelle, an der der Papierstau aufgetreten ist.

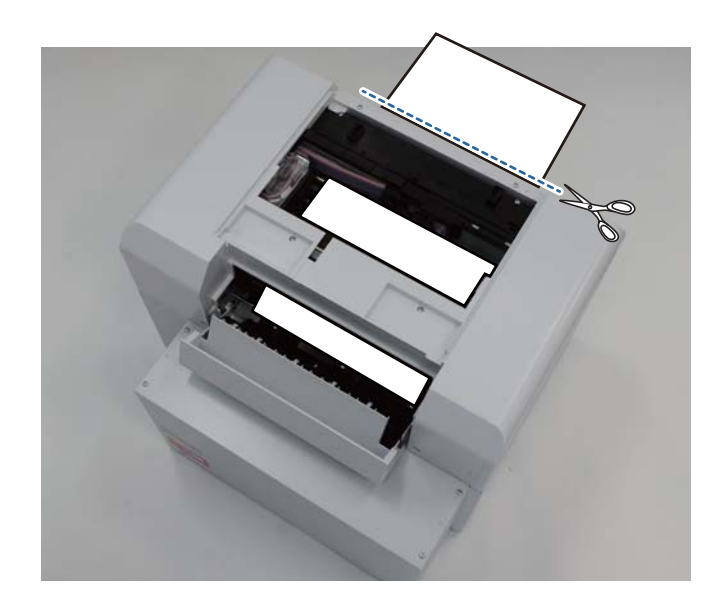

F Ziehen Sie das im Drucker verklemmte Papier langsam heraus.

Wenn Sie das Papier herausgezogen haben, gehen Sie zu Schritt 8 über.

Falls sich das Papier unterhalb des Druckkopfs befindet und nicht leicht entfernt werden kann, fahren Sie mit dem nächsten Schritt fort.

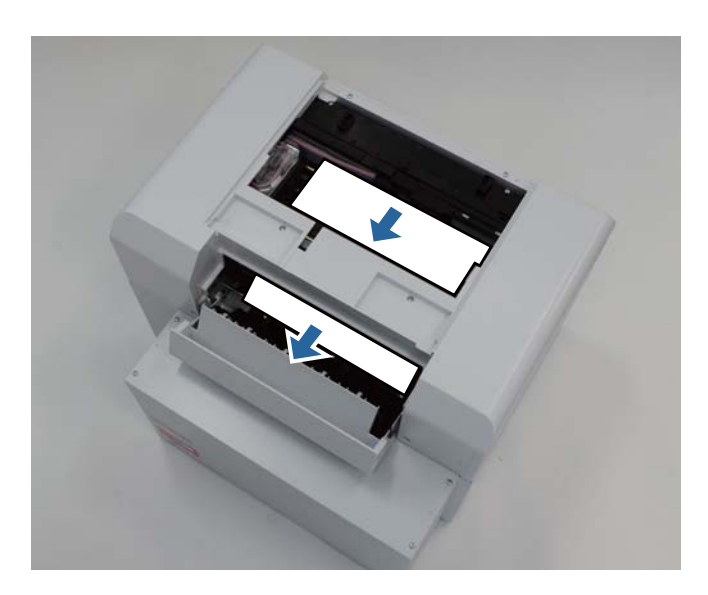

G Bewegen Sie den Druckkopf manuell und entfernen Sie das Papier von der Rückseite.

Falls sich das Papier auf der rechten Seite befindet, bewegen Sie den Druckkopf nach links.

### **Fehlerbehebung**

Falls sich das Papier auf der linken Seite befindet, bewegen Sie den Druckkopf nach rechts.

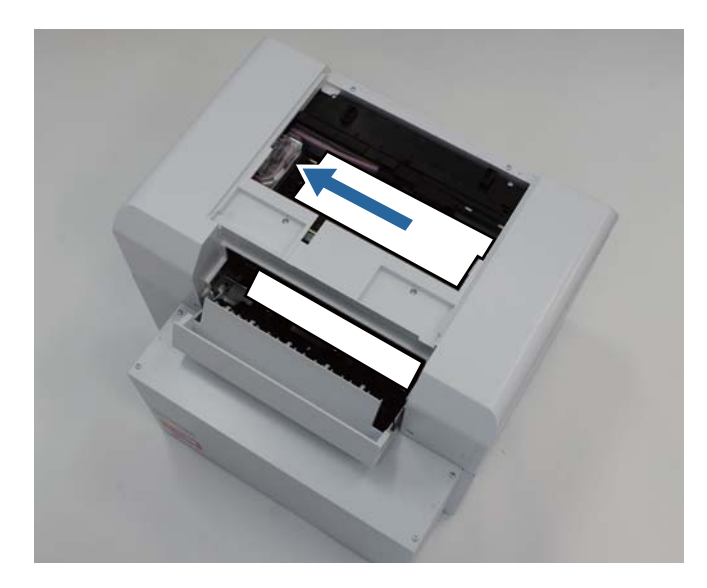

### **V** *Wichtig:*

- ❏ Falls sich der Druckkopf nicht bewegen lässt, versuchen Sie nicht, ihn mit Gewalt zu bewegen, sondern kontaktieren Sie den technischen Kundendienst. Andernfalls könnte der Druckkopf beschädigt werden.
- ❏ Achten Sie beim Entfernen von Papier darauf, die tintenabsorbierenden Bereiche nicht zu berühren. Der Papierhalter wird sonst verschmutzt, wodurch auf die Rückseite des Papiers verschmutzt werden könnte.

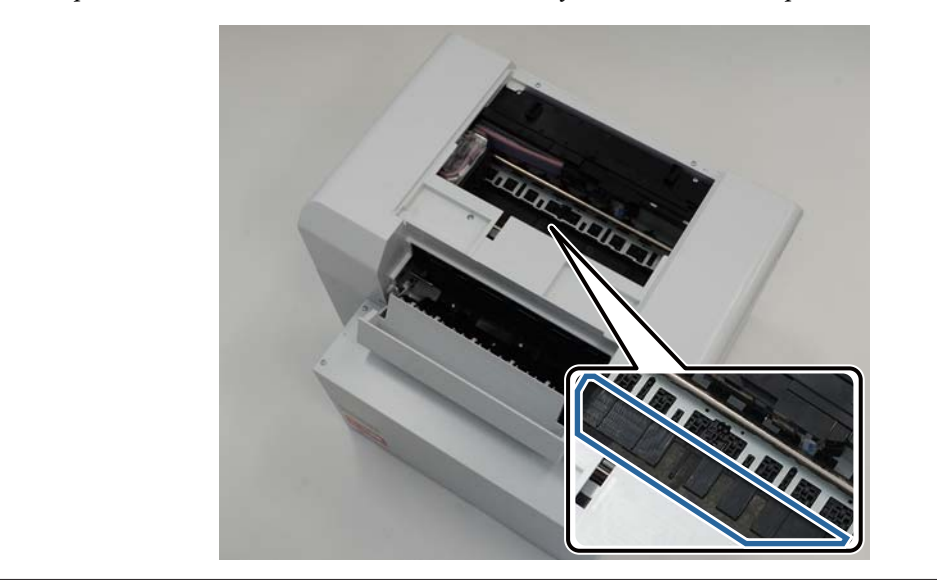

#### **Fehlerbehebung**

Schneiden Sie das herausgezogene Papier mit einer Schere oder einem anderen Schneidewerkzeug ab.

Entfernen Sie den abgeschnittenen Bereich.

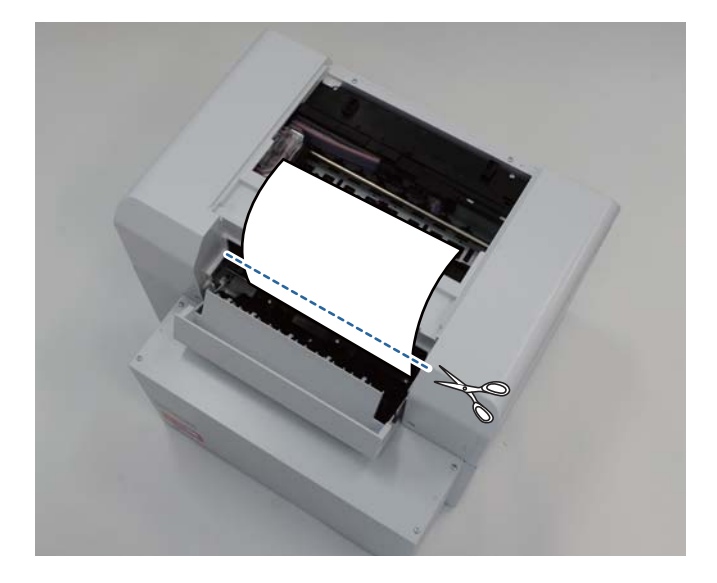

#### **v***Wichtig:*

Nachdem das Papier abgeschnitten wurde, ziehen Sie das Papier im Drucker nicht in den oberen Bereich. Gehen Sie beim Entfernen von Papier im Drucker gleich vor wie bei der Entfernung von Rollenpapier.

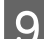

**I Schließen Sie die obere Abdeckung.** 

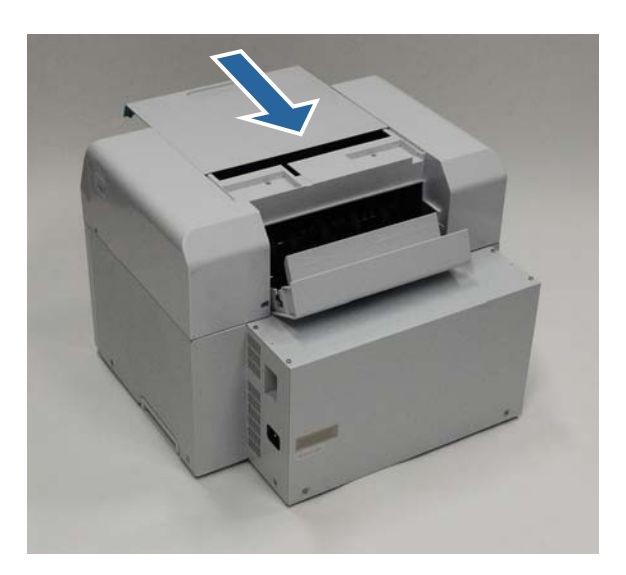

10 Prüfen Sie, ob ein Papierstau in der Rollenpapierzuführung aufgetreten ist.

Befolgen Sie die Schritte 2 bis 11 unter "Es befindet sich verklemmtes Papier in der Rollenpapierzuführung". U["Es befindet sich verklemmtes Papier in der Rollenpapierzuführung." auf Seite 82](#page-81-0)

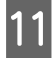

11 Schließen Sie die hintere Abdeckung.

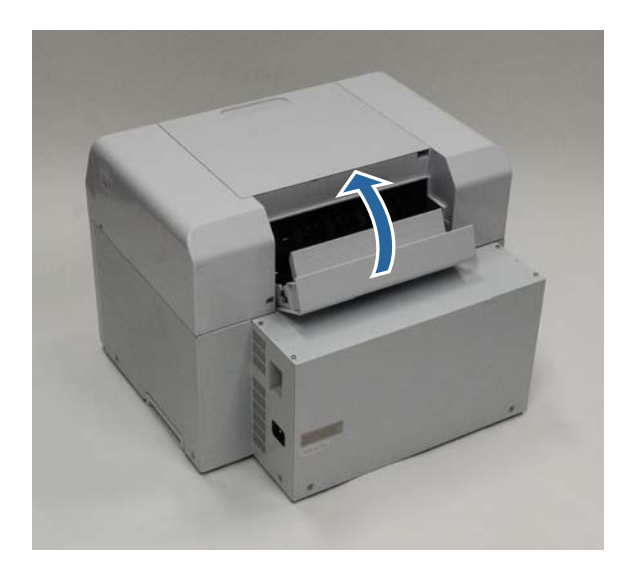

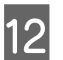

12 Legen Sie das Papier neu ein.

Weitere Informationen zum Einlegen des Papiers finden Sie nachstehend.

#### U["Papier austauschen" auf Seite 24](#page-23-0)

M Wenn weiterhin eine Fehlermeldung unter Windows angezeigt wird, klicken Sie auf **OK**, um den Bildschirm zu schließen.

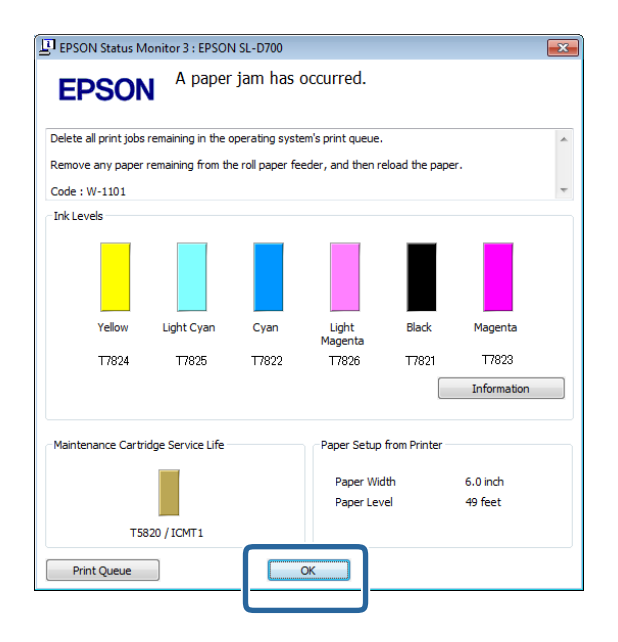

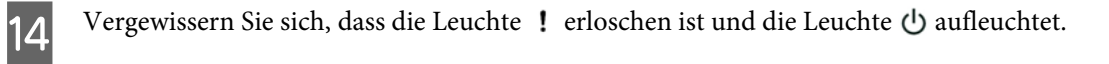

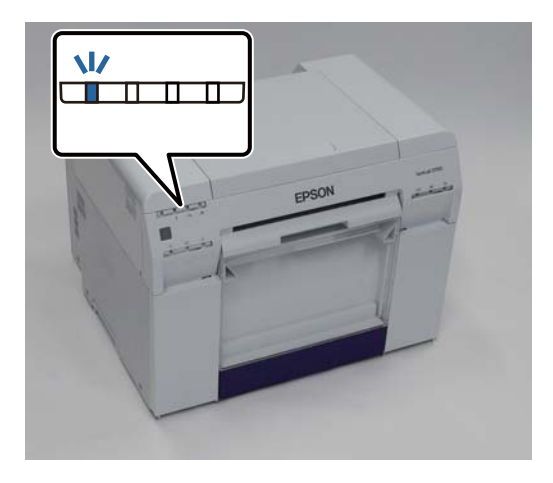

Damit ist dieser Abschnitt abgeschlossen.

## **Probleme mit Druckergebnissen**

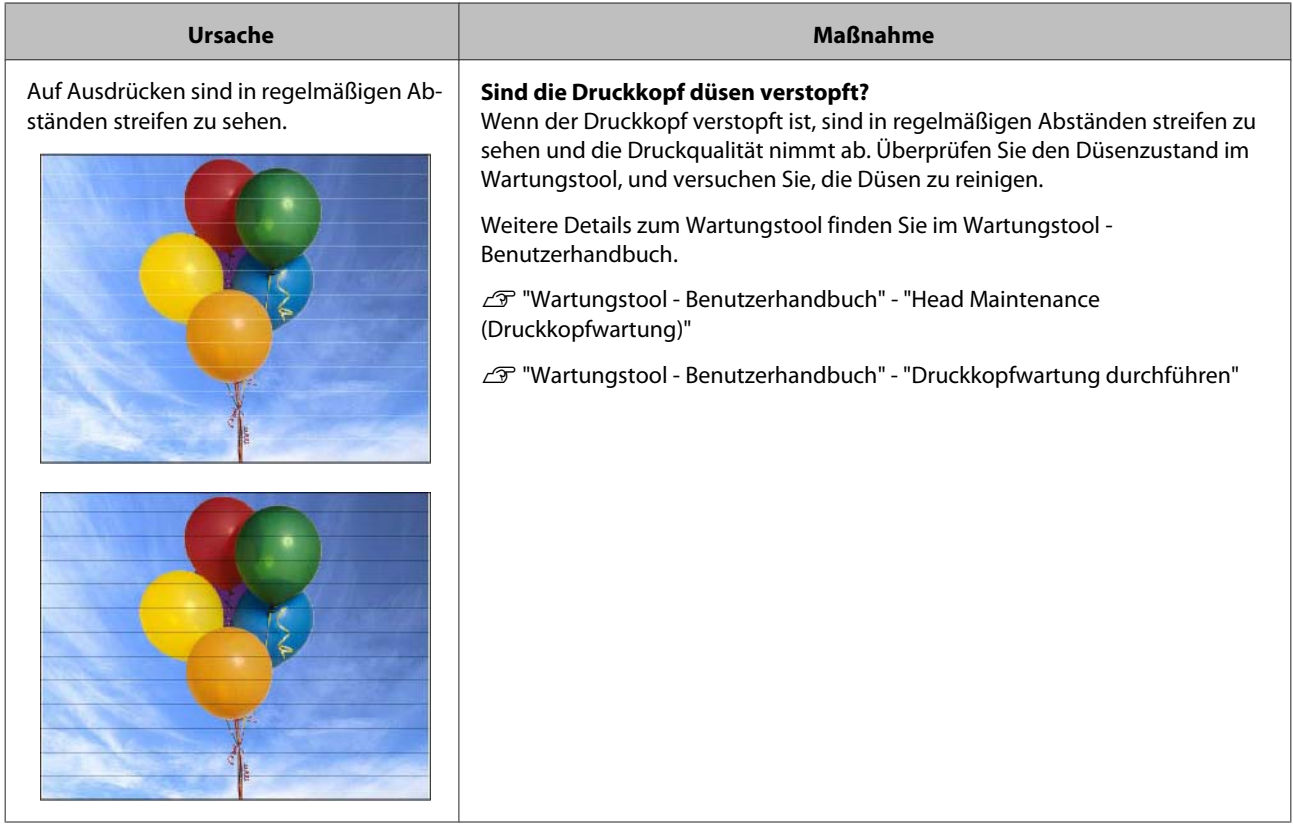

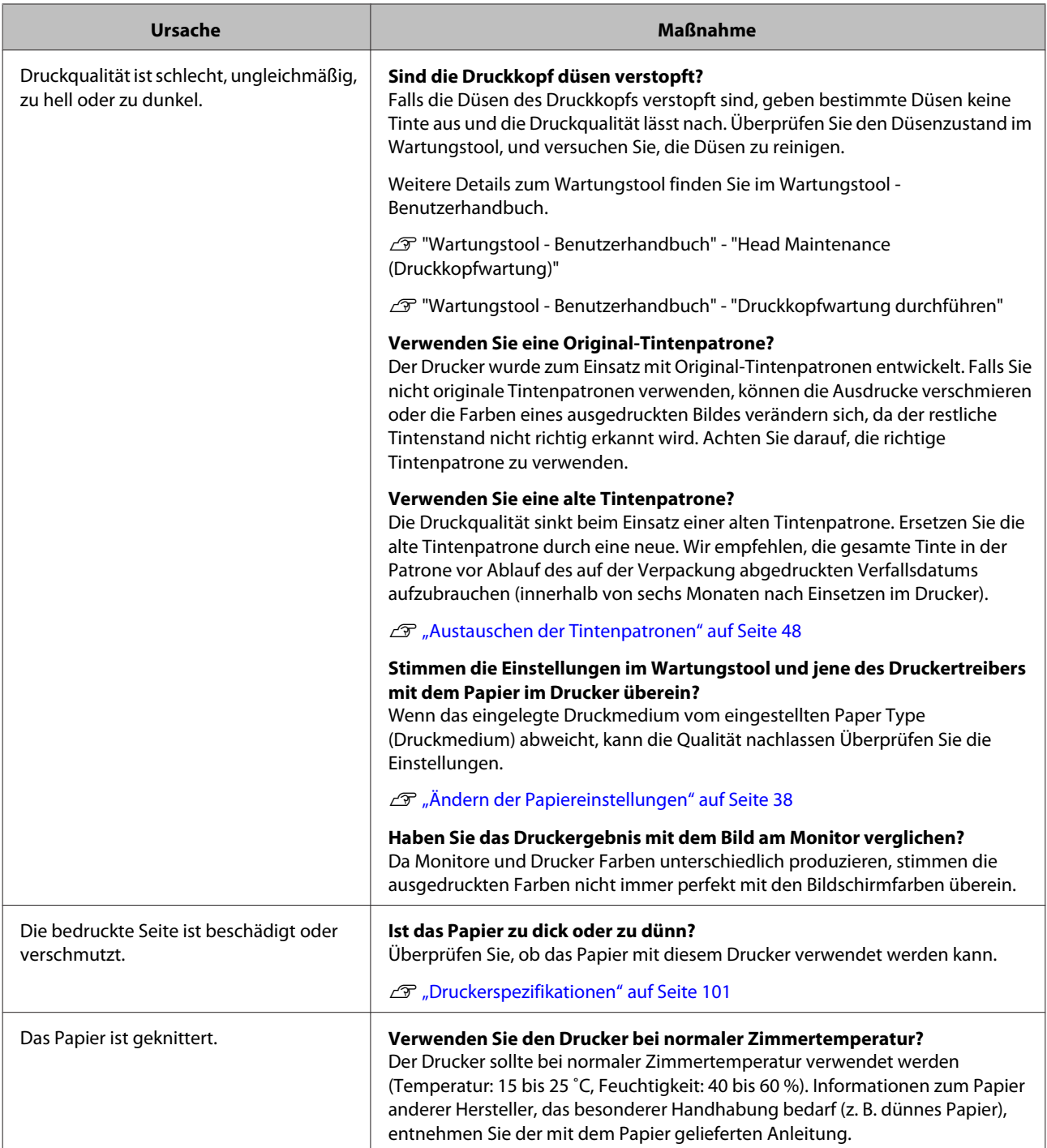

## **Probleme beim Papierschnitt**

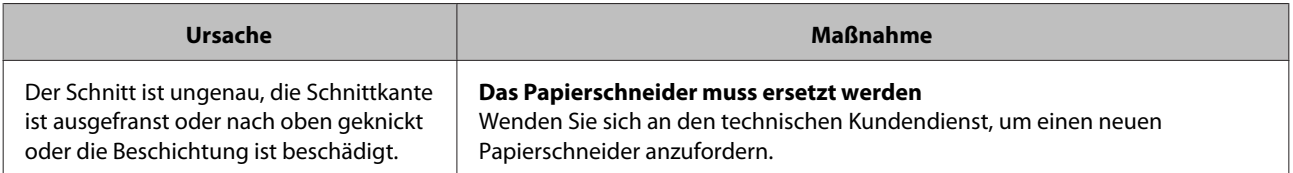

## **Wenn ein Problem nicht beseitigt werden kann**

Falls sich ein Problem mit den unter "Fehlerbehebung" beschriebenen Schritten nicht gelöst werden kann, wenden Sie sich bitte an den technischen Kundendienst.

# **Anhang**

## **Verbrauchsmaterialien und optionale Produkte**

Die folgenden Verbrauchsmaterialien und optionalen Produkte können mit diesem Drucker verwendet werden. (Stand: Dezember 2013)

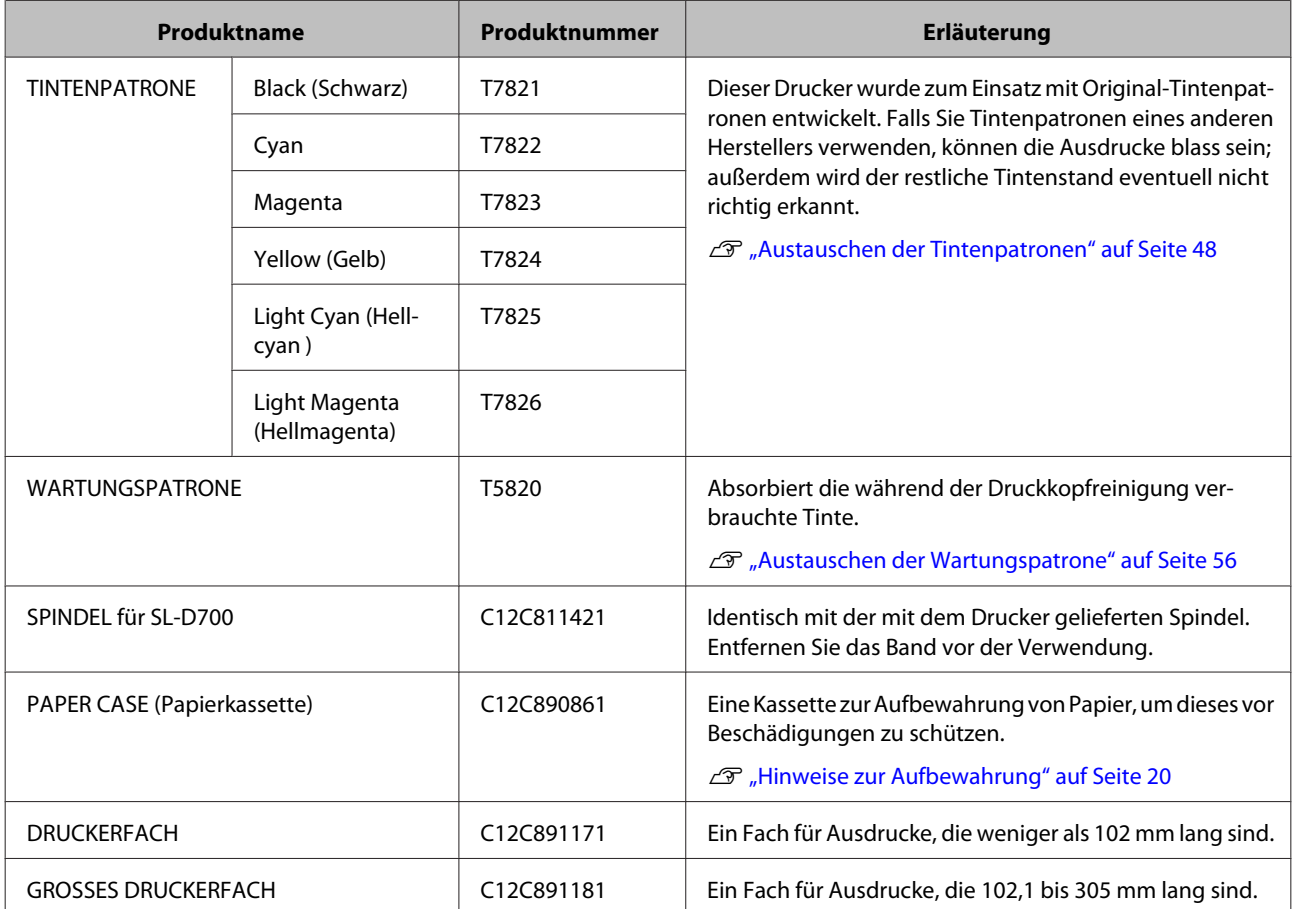

## **Hinweise zur Bewegung des Druckers**

Beachten Sie folgende Punkte beim Bewegen des Druckers:

## !*Achtung:*

❏ Achten Sie beim Anheben dieses Druckers auf die richtige Haltung.

❏ Zum Anheben des Druckers fassen Sie ihn an den im Handbuch angegebenen Stellen. Wenn Sie den Drucker an anderen Stellen fassen und anheben, könnten Sie ihn versehentlich fallenlassen und Ihre Finger durch Einklemmen verletzen.

#### **Anhang**

Halten Sie den Drucker an den im Bild dargestellten Punkten und heben Sie ihn dann an.

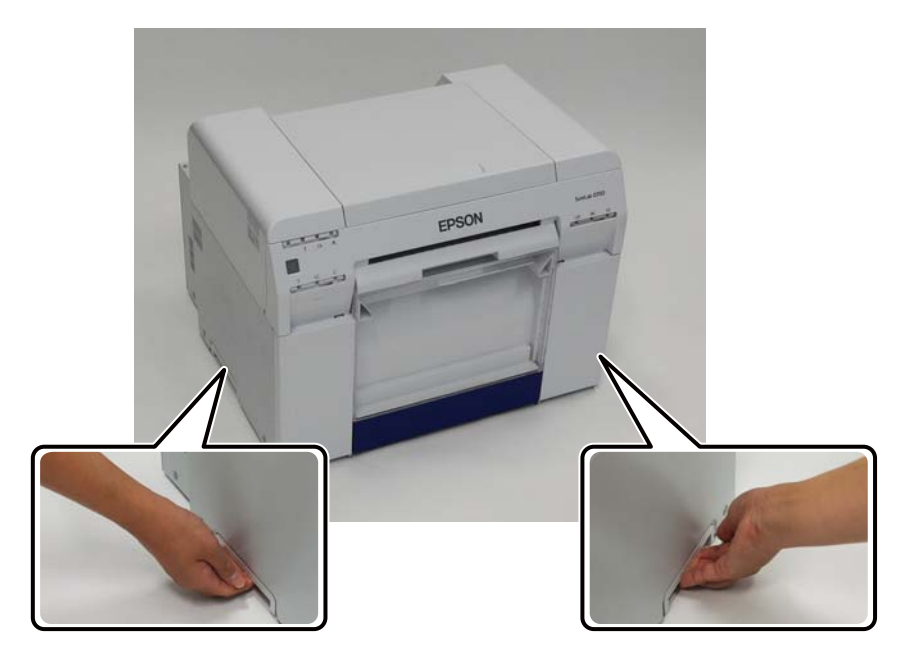

### **V** *Wichtig:*

- ❏ Halten Sie ihn nur an den erforderlichen Stellen. Andernfalls könnte er abbrechen.
- ❏ Im Drucker müssen Tintenpatronen eingelegt sein, wenn Sie den Drucker bewegen. Entfernen Sie die Tintenpatronen nicht. Andernfalls kann es zu einer Verstopfung der Düsen oder einem Austreten von Tinte kommen.
- ❏ Kippen Sie den Drucker nicht, wenn Sie ihn bewegen. Dadurch könnte Tinte auslaufen.

## **Vorbereiten auf das Verschieben des Druckers**

Vor dem Bewegen des Druckers sind folgende Vorbereitungen erforderlich:

- ❏ Schalten Sie den Drucker aus und entfernen Sie alle Kabel.
- ❏ Entfernen Sie sämtliche installierten Fächer.
- ❏ Entfernen Sie jegliches Papier.

### **Nach dem Bewegen**

Stellen Sie nach dem Bewegen des Druckers und vor dem Drucken sicher, dass die Düsen des Druckkopfs nicht verstopft sind.

U "Wartungstool - Benutzerhandbuch"

## <span id="page-100-0"></span>**Druckerspezifikationen**

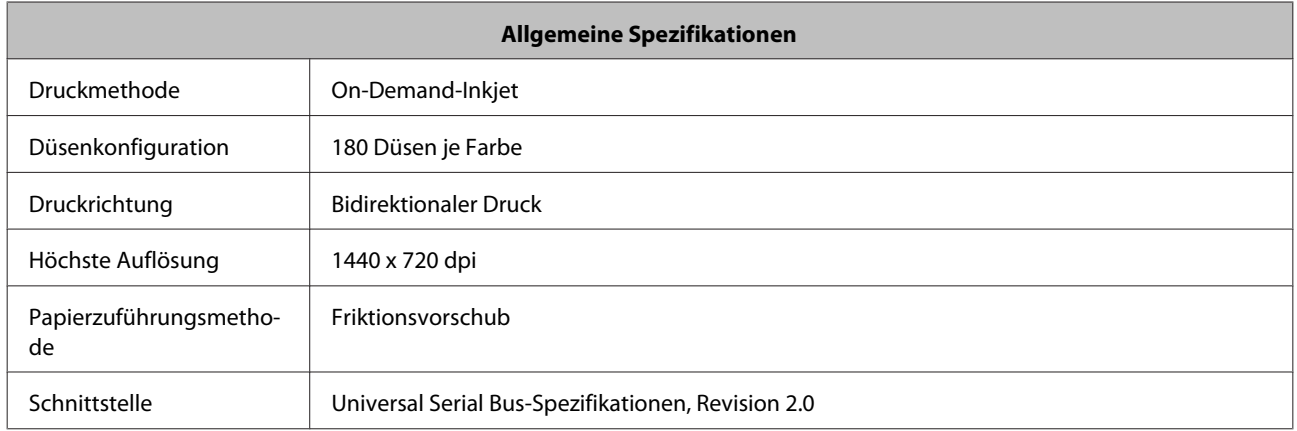

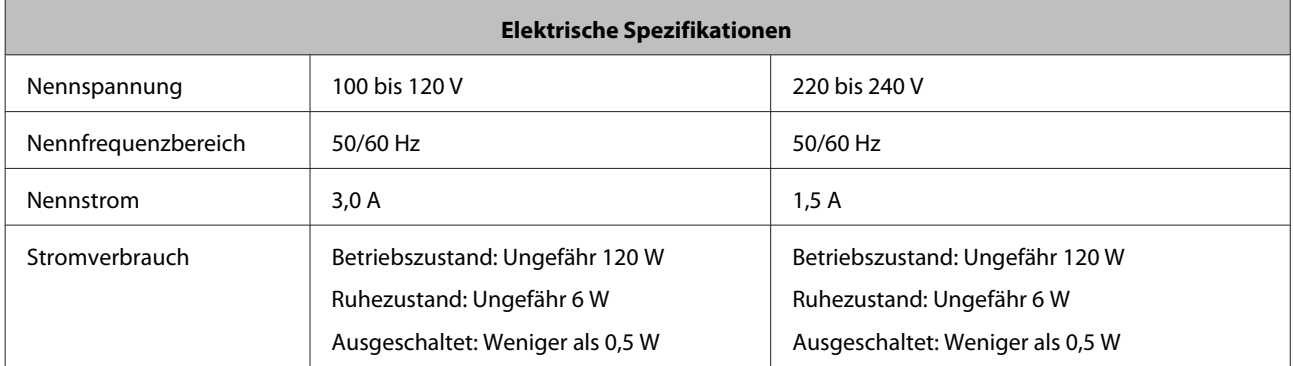

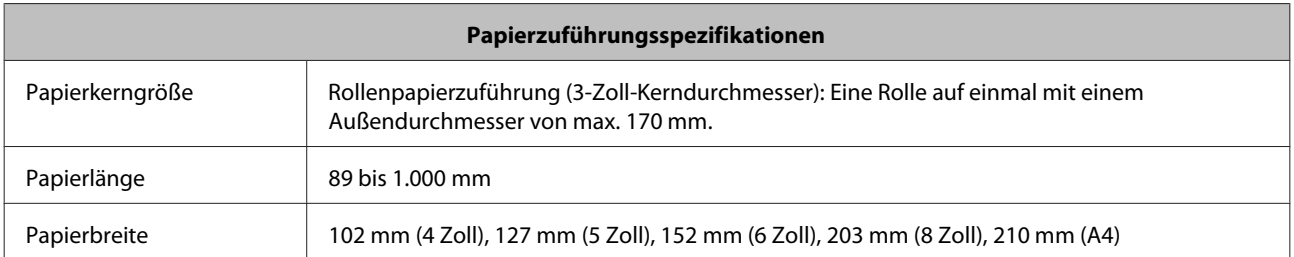

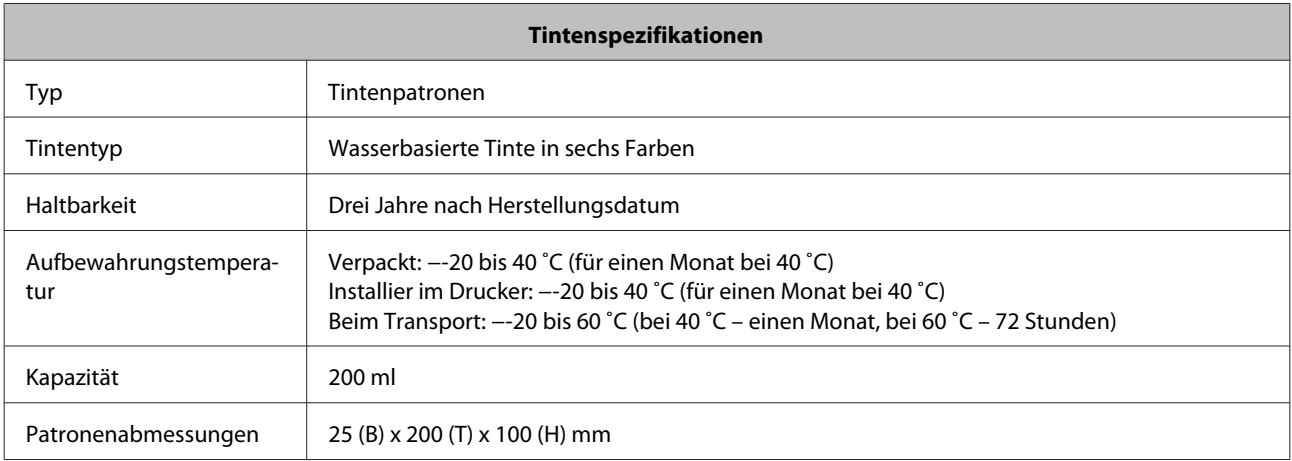

### **T** *Wichtig*:

❏ Die Tinte gefriert, falls sie lange Zeit bei unter -15˚C aufbewahrt wird. Falls sie gefriert, bewahren Sie sie mindestens vier Stunden bei Zimmertemperatur (25 ˚C) auf, bis sie auftaut (ohne Kondensation).

❏ Demontieren Sie die Tintenpatrone nicht und füllen Sie keine Tinte nach.

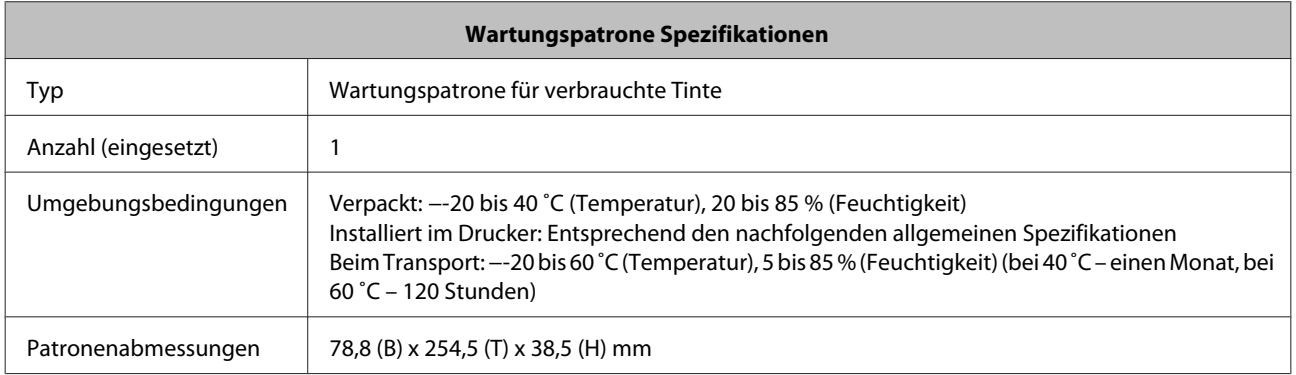

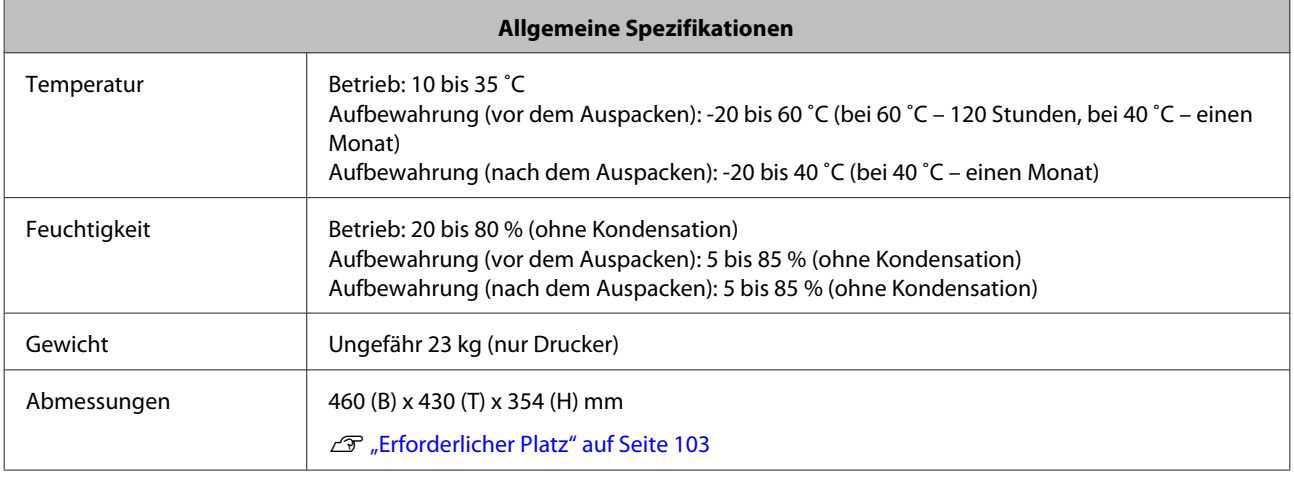

## **Standards und Zulassungen**

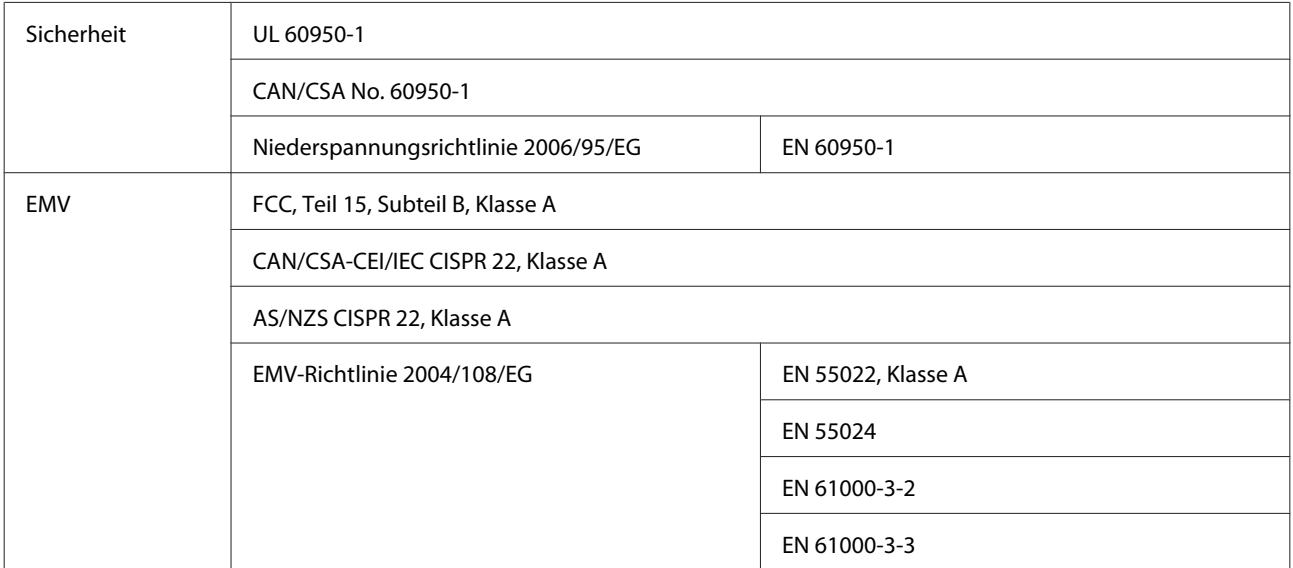

<span id="page-102-0"></span>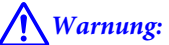

Dies ist ein Produkt der Klasse A. Beim Einsatz in Wohnumgebungen kann dieses Produkt Funkstörungen verursachen, die eventuell vom Anwender durch angemessene Maßnahmen zu kompensieren sind.

## **Erforderlicher Platz**

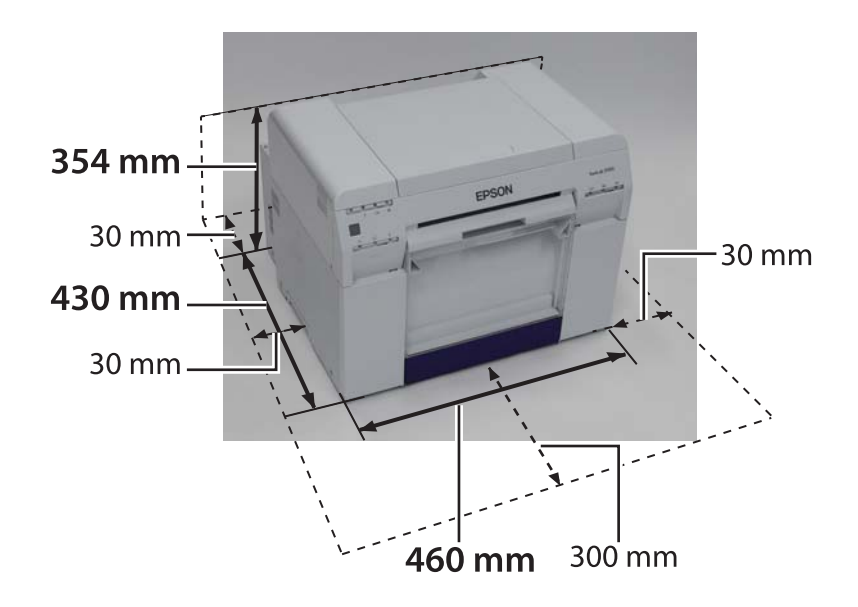

## **Hinweis**

- ❏ Unautorisierte Reproduktion dieser Anleitung als Ganzes oder in Teilen ist streng untersagt.
- ❏ Die Inhalte dieser Anleitung können ohne Vorankündigung geändert werden.
- ❏ Wenden Sie sich an unser Unternehmen, falls Sie Fragen haben und/oder Fehler oder fehlende Beschreibungen bemerkt haben.
- ❏ Unabhängig vom vorherigen Punkt haften wir unter keinen Umständen für jegliche Schäden oder Verluste, die aus dem Betrieb dieses Produktes hervorgehen.
- ❏ Unter keinen Umständen haften wir für jegliche Schäden oder Verluste, die aus dem Betrieb dieses Produktes entgegen der Beschreibung in dieser Anleitung entstehen oder durch unsachgemäßen Einsatz dieses Produktes bzw. durch Reparaturen oder Modifikationen, die von Drittanbietern und nicht von unserem Unternehmen oder unseren Zulieferern durchgeführt wurden, verursacht wurden.
- ❏ Wir übernehmen keine Verantwortung für jegliche Probleme, die aus der Nutzung von Optionen oder Verbrauchsmaterialien einhergehen, die nicht unseren Originalprodukten entsprechen bzw. nicht von uns empfohlen wurden, selbst wenn diese Probleme innerhalb des Garantiezeitraums eintreten. In diesem Fall sind erforderliche Reparaturen kostenpflichtig.

## **FCC-Konformität**

#### **Nur für Anwender in den USA**

Diese Ausrüstung wurde getestet und als mit den Grenzwerten für Digitalgeräte der Klasse A gemäß Teil 15 der FCC-Bestimmungen übereinstimmend befunden. Diese Grenzwerte wurden geschaffen, um angemessenen Schutz gegen Störungen beim Betrieb in kommerziellen Umgebungen zu gewährleisten. Dieses Gerät erzeugt, verwendet und kann Hochfrequenzenergie abstrahlen und kann - falls nicht in Übereinstimmung mit den Bedienungsanweisungen aufgestellt und verwendet - Störungen der Funkkommunikation verursachen. Beim Betrieb dieses Gerätes in Wohngebieten kann es zu Störungen kommen. In diesem Fall hat der Anwender die Störungen eigenverantwortlich zu beseitigen.

Dieses Gerät erfüllt die Anforderungen gemäß Teil 15 der FCC-Bestimmungen. Für den Betrieb müssen die folgenden zwei Bedingungen erfüllt sein:

(1) Das Gerät dar keine Störungen verursachen und

(2) das Gerät muss sämtliche Störungen tolerieren können, einschließlich Störungen, die zu einem unerwünschten Betrieb führen können.

### **WARNUNG**

Wird ein nicht abgeschirmtes Schnittstellenkabel zur Verbindung dieses Geräts verwendet, verfällt die FCC-Zertifizierung und das Gerät könnte Störungen verursachen, die über den in den FCC-Bestimmungen für dieses Gerät festgelegten Schwellenwerten liegen. Es liegt in der Verantwortung des Anwenders, abgeschirmte Schnittstellenkabel zur Verbindung dieses Geräts zu beschaffen und zu verwenden. Verfügt das Gerät über mehr als eine Schnittstellenverbindung, sind Kabel von nicht verwendeten Schnittstellen zu entfernen. Änderungen oder Modifikationen, die nicht ausdrücklich vom Hersteller zugelassen sind, können die Berechtigung des Anwenders zum Betrieb des Gerätes erlöschen lassen.

#### **Für Anwender in Kanada**

Dieses digitale Gerät der Klasse A erfüllt die kanadischen ICES-003-Bestimmungen.

### **Anhang**

Cet appareil numéique de la classe A est conforme à la norme NMB-003 du Canada.

## **Nur für Kunden in Europa**

Die am Produkt abgebildete durchgestrichene Abfalltonne auf Rädern weist darauf hin, dass dieses Produkt nicht über den normalen Hausmüll entsorgt werden darf. Zur Vermeidung möglicher Gefahren für Umwelt und Gesundheit entsorgen Sie das Gerät nicht mit dem normalen Müll, damit sichergestellt ist, dass es auf umweltschonende Weise recycelt wird. Weitere Einzelheiten zu verfügbaren Sammelstellen erhalten Sie bei Ihrer Stadtverwaltung oder dem Händler, bei dem Sie dieses Produkt erworben haben.

Diese Informationen gelten nur für Kunden in der Europäischen Gemeinschaft; sie unterliegen der Richtlinie 2002/96/EG des Europäischen Parlaments und des Rates vom 27. Januar 2003 zur Entsorgung elektrischer und elektronischer Altgeräte (WEEE) sowie den Rechtsvorschriften und ihrer Umsetzung in verschiedenen nationalen Rechtssystemen.

Bei anderen Ländern wenden Sie sich an die örtlichen Behörden und fragen Sie nach Recycling-Möglichkeiten.

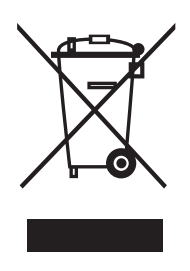

Indication of the manufacturer and the importer in accordance with requirements of directive 2011/65/EU (RoHS)

Manufacturer: SEIKO EPSON CORPORATION Address: 3-5, Owa 3-chome, Suwa-shi, Nagano-ken 392-8502 Japan Telephone: 81-266-52-3131

Importer: EPSON EUROPE B.V. Address: Azië building, Atlas ArenA, Hoogoorddreef 5, 1101 BA Amsterdam Zuidoost The Netherlands Telephone: 31-20-314-5000

## **Nur für Kunden in der Türkei**

AEEE Yönetmeliğine Uygundur.

### **Nur für Kunden in der Ukraine**

Обладнання відповідає вимогам Технічного регламенту обмеження використання деяких небезпечних речовин в електричному та електронному обладнанні.

# **Hier erhalten Sie Hilfe**

## **Webseite des technischen Support**

Die Webseite des technischen Support von Epson bietet Hilfe bei Problemen, die nicht über die Informationen in der Fehlerbehebung Ihrer Produktdokumentation gelöst werden konnten. Wenn Sie über einen Webbrowser und Internetzugang verfügen, besuchen Sie die Seite unter:

### <http://support.epson.net/>

Falls Sie neueste Treiber, häufig gestellte Fragen, Anleitungen oder andere Downloads benötigen, besuchen Sie die Seite:

### <http://www.epson.com>

Wählen Sie dann den Support-Berech Ihrer lokalen Epson-Webseite.

## **Epson-Support kontaktieren**

## **Bevor Sie Epson kontaktieren**

Falls Ihr Epson-Produkt nicht richtig funktioniert und Sie das Problem nicht über die Informationen im Abschnitt "Fehlerbehebung" Ihrer Produktdokumentation lösen können, wenden Sie sich an den Epson-Support. Sollte für Ihre Region kein Epson-Support aufgelistet sein, wenden Sie sich an den Händler, bei dem Sie Ihr Produkt erworben haben.

Der Epson-Support kann Ihnen wesentlich schneller helfen, wenn Sie folgende Informationen bereithalten:

- ❏ Produktseriennummer (Das Etikett mit der Seriennummer befindet sich üblicherweise an der Rückseite des Produktes.)
- ❏ Produktmodell
- ❏ Produktsoftwareversion (Klicken Sie in der Produktsoftware auf "Info", "Version" oder eine ähnliche Schaltfläche.)
- ❏ Marke und Modell Ihres Computers
- ❏ Bezeichnung und Version des Betriebssystems Ihres Computers
- ❏ Namen und Versionen der Softwareanwendungen, die Sie normalerweise mit Ihrem Produkt verwenden

## **Hilfe für Kunden in Nordamerika**

Epson bietet die folgenden technischen Support-Services.

### **Internet-Support**

Besuchen Sie die Epson-Support-Webseite [http://](http://epson.com/support) [epson.com/support](http://epson.com/support) und wählen Sie Ihr Produkt zur Anzeige von Lösungen herkömmlicher Probleme. Sie können Treiber und Dokumentationen herunterladen, erhalten Hinweise zu häufig gestellten Fragen und Problemlösungen und können Ihre Fragen per E-Mail an Epson stellen.

### **Mit einem Support-Mitarbeiter sprechen**

Telefon: (562) 276-1300 (U.S.) oder (905) 709-9475 (Kanada), 6:00 bis 18:00 Uhr, Pacific Time, Montag bis Freitag. Tage und Betriebszeite der Support-Abteilung können ohne Ankündigung geändert werden. Möglicherweise fallen Gebühren oder Ferngesprächsgebühren an.

Bereiten Sie vor Ihrem Anruf beim Epson-Support folgende Informationen vor:

- ❏ Produktname
- ❏ Produktseriennummer
- ❏ Kaufbeleg (z. B. einen Kassenzettel) und Kaufdatum
- ❏ Computerkonfiguration
- ❏ Problembeschreibung

### Hinweis:

*Hinweis:* Falls Sie Hilfe bei der Nutzung anderer Software auf Ihrem System benötigen, suchen Sie in der Dokumentation der jeweiligen Software nach Kontaktdaten des entsprechenden technischen Kundendienstes.

### **Zubehör und Erweiterungen erwerben**

Sie können Epson-Originalpatronen, Farbbandpatronen, Papier und Zubehör von einem autorisierten Epson-Händler erwerben. Hinweise zum nächsten Händler erhalten Sie unter 800-GO-EPSON (800-463-7766). Alternativ können Sie diese Artikel online kaufen:<http://www.epsonstore.com> (USA) oder <http://www.epson.ca> (Kanada).

## **Hilfe für Kunden in Europa**

Informationen zur Kontaktierung des Epson-Kundendienstes finden Sie in Ihrem **Garantiedokument (Gesamteuropa)**.

## **Hilfe für Kunden in Taiwan**

Kontaktdaten für Informationen, Support und Services:

### **Internet [\(http://www.epson.com.tw\)](http://www.epson.com.tw)**

Informationen zu Produktspezifikationen, Treiber-Downloads und Produktanfragen.

### **Epson-Helpdesk (Telefon: +0800212873)**

Unser Helpdesk-Team hilft Ihnen bei folgenden Anliegen per Telefon:

- ❏ Verkaufsanfragen und Produktinformationen
- ❏ Fragen oder Probleme zur Produktnutzung
- ❏ Anfragen zu Reparaturservice und Garantie

### **Reparaturcenter:**

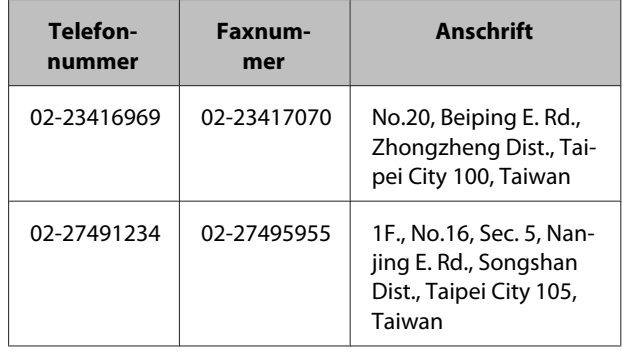

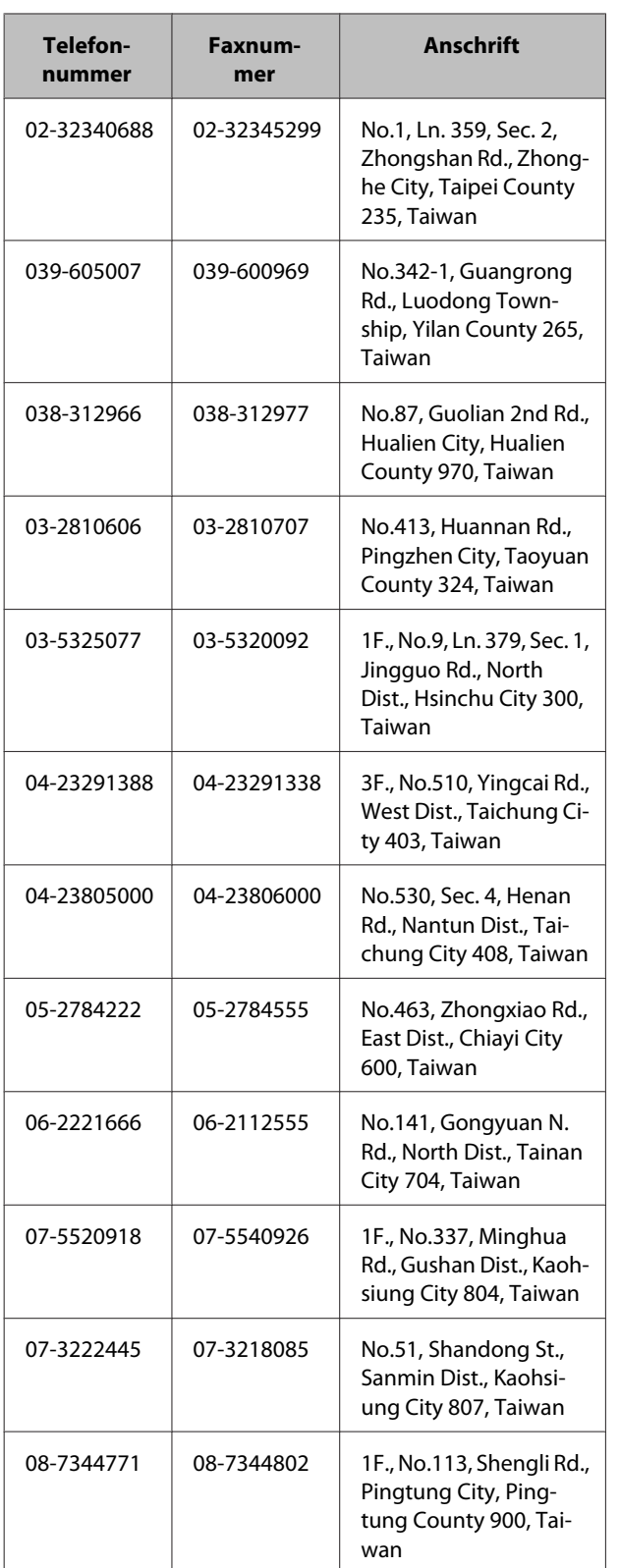

## **Hilfe für Kunden in Australien**

Epson Australia möchte Ihnen einen erstklassigen Kundendienst bereitstellen. Neben Ihrer Produktdokumentation bieten wir Ihnen folgende Informationsquellen:

## **Ihren Händler**

Vergessen Sie nicht, dass Ihr Händler Ihnen häufig bei der Identifikation und Lösung von Problemen helfen kann. Der Händler sollte immer Ihre erste Anlaufstelle bei Problemen sein; häufig kann er Probleme schnell und einfach lösen und Tipps für die nächsten Schritte geben.

### **Internet-URL <http://www.epson.com.au>**

Rufen Sie die Internetseite von Epson Australia auf. Sie sollten regelmäßig einen Blick auf die Seite werfen! Sie bietet einen Download-Bereich für Treiber, Epson-Kontaktstellen, neue Produktinformationen und technischen Support (E-Mail).

## **Epson-Helpdesk**

Der Epson-Helpdesk ist eine letzte Absicherung, die gewährleisten soll, dass unsere Kunden Hilfe erhalten. Helpdesk-Mitarbeiter helfen Ihnen bei der Installation, Konfiguration und Bedienung Ihres Epson-Produktes. Die Mitarbeiter unseres Pre-Sale-Helpdesk bieten Ihnen Dokumentation zu neuen Epson-Produkten und nennen Ihnen Händler oder Servicevertreter in Ihrer Nähe. Hier werden viele unterschiedliche Anfragen beantwortet.

Die Helpdesk-Nummern lauten:

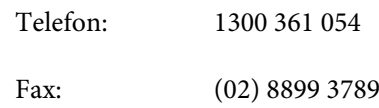

Wir empfehlen Ihnen, beim Anruf alle relevanten Informationen bereitzuhalten. Je mehr Informationen Sie vorbereitet haben, desto schneller können wir Ihnen helfen, das Problem zu lösen. Informationen beinhalten Epson-Produktdokumentation, Computertyp, Betriebssystem, Anwendungsprogramme und andere Informationen, die Ihrer Meinung nach erforderlich sind.

## **Hilfe für Kunden in Singapur**

Informationen, Support und Services von Epson Singapore erhalten Sie unter:
#### **Internet [\(http://www.epson.com.sg](http://www.epson.com.sg))**

Informationen zu Produktspezifikationen, Treiber-Downloads, häufig gestellte Fragen (FAQ), Verkaufsanfragen und technischer Support per E-Mail.

### **Epson-Helpdesk (Telefon: (65) 6586 3111)**

Unser Helpdesk-Team hilft Ihnen bei folgenden Anliegen per Telefon:

- ❏ Verkaufsanfragen und Produktinformationen
- ❏ Fragen oder Probleme zur Produktnutzung
- ❏ Anfragen zu Reparaturservice und Garantie

# **Hilfe für Kunden in Thailand**

Kontaktdaten für Informationen, Support und Services:

#### **Internet [\(http://www.epson.co.th](http://www.epson.co.th))**

Informationen zu Produktspezifikationen, Treiber-Downloads, häufig gestellte Fragen (FAQ) und eMail-Anfragen.

### **Epson-Hotline (Telefon: (66) 2685-9899)**

Unser Hotline-Team hilft Ihnen bei folgenden Anliegen per Telefon:

- ❏ Verkaufsanfragen und Produktinformationen
- ❏ Fragen oder Probleme zur Produktnutzung
- ❏ Anfragen zu Reparaturservice und Garantie

# **Hilfe für Kunden in Vietnam**

Kontaktdaten für Informationen, Support und Services:

Epson-Hotline (Telefon): 84-8-823-9239

Kundencenter: 80 Truong Dinh Street, District 1, Hochiminh City Vietnam

# **Hilfe für Kunden in Indonesien**

Kontaktdaten für Informationen, Support und Services:

## **Internet**

#### **([http://www.epson.co.id\)](http://www.epson.co.id)**

- ❏ Informationen zu Produktspezifikationen, Treibern und Downloads
- ❏ Häufig gestellte Fragen (FAQ), Verkaufsanfragen, Fragen per E-Mail

### **Epson-Hotline**

- ❏ Verkaufsanfragen und Produktinformationen
- ❏ Technischer Support

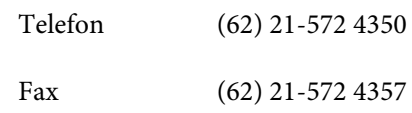

### **Epson Service Center**

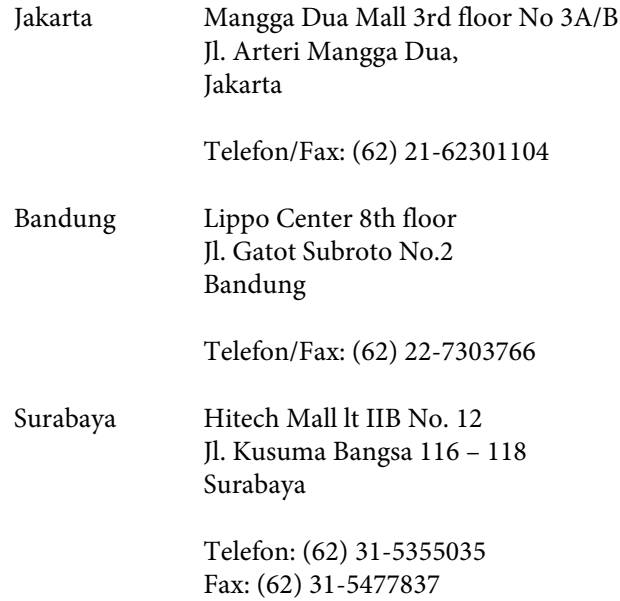

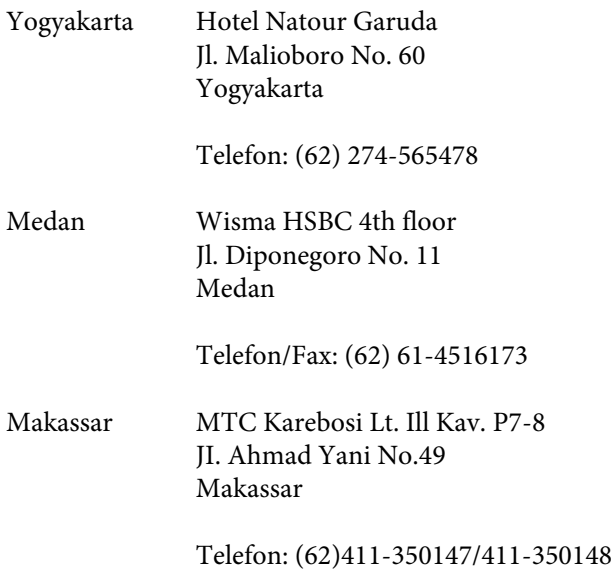

# **Hilfe für Kunden in Hongkong**

Für technischen Support und andere Kundenservices wenden Sie sich an Epson Hong Kong Limited.

### **Internetseite**

Epson Hong Kong verfügt über eine lokale Internetseite in Chinesisch und Englisch, die Kunden mit folgenden Informationen versorgt:

- ❏ Produktinformationen
- ❏ Antworten auf häufig gestellte Fragen (FAQs)
- ❏ Aktuelle Versionen von Epson-Produkttreibern

Besuchen Sie unsere Internetseite:

<http://www.epson.com.hk>

## **Technischer Support – Hotline**

Sie können unsere technischen Kundendienstmitarbeiter auch unter folgenden Telefon- und Faxnummern erreichen:

Telefon: (852) 2827-8911

Fax: (852) 2827-4383

# **Hilfe für Kunden in Malaysia**

Kontaktdaten für Informationen, Support und Services:

#### **Internet ([http://www.epson.com.my\)](http://www.epson.com.my)**

- ❏ Informationen zu Produktspezifikationen, Treibern und Downloads
- ❏ Häufig gestellte Fragen (FAQ), Verkaufsanfragen, Fragen per E-Mail

# **Epson Trading (M) Sdn. Bhd.**

Hauptniederlassung.

Telefon: 603-56288288

Fax: 603-56288388/399

#### *Epson-Helpdesk*

❏ Verkaufsanfragen und Produktinformationen (Infoline)

Telefon: 603-56288222

❏ Anfragen zu Reparaturservices & Garantie, Produkteinsatz und technischem Support (Techline)

Telefon: 603-56288333

# **Hilfe für Kunden in Indien**

Kontaktdaten für Informationen, Support und Services:

### **Internet ([http://www.epson.co.in\)](http://www.epson.co.in)**

Informationen zu Produktspezifikationen, Treiber-Downloads und Produktanfragen.

#### **Epson-Hauptsitz in Indien – Bangalore**

Telefon: 080-30515000

Fax: 30515005

## **Regionale Epson-Niederlassungen in Indien:**

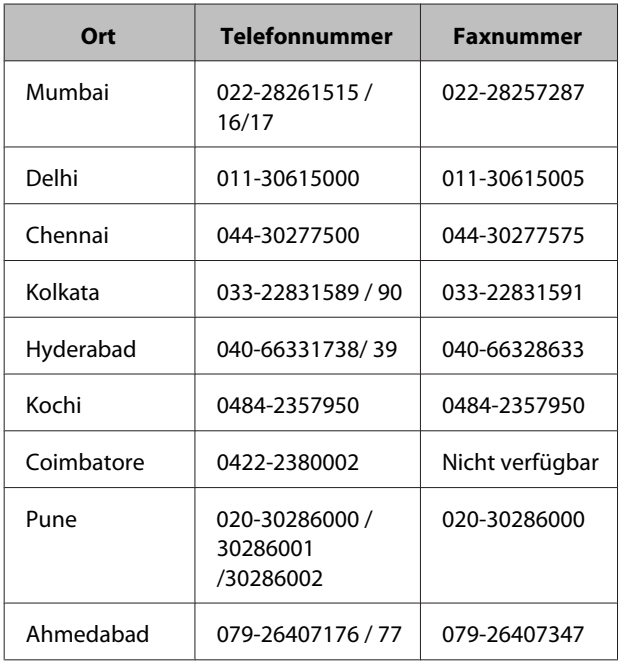

# **Helpline**

Für Services, Produktinformationen und Patronenbestellungen – 18004250011 (9:00–21:00 Uhr) – gebührenfreie Nummer.

Für Service (CDMA- und Mobilgerätebenutzer) – 3900 1600 (9:00–18:00 Uhr) – lokalen STD-Code voranstellen

# **Hilfe für Kunden auf den Philippinen**

Für technischen Support und andere Kundenservices wenden Sie sich über die nachstehende Telefon- und Faxnummer bzw. E-Mail-Adresse an die Epson Philippines Corporation:

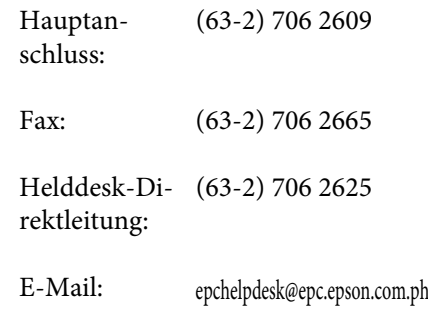

#### **Internet**

([http://www.epson.com.ph\)](http://www.epson.com.ph)

Informationen zu Produktspezifikationen, Treiber-Downloads, häufig gestellte Fragen (FAQ) und E-Mail-Anfragen.

#### **Gebührenfreie Nummer 1800-1069-EPSON(37766)**

Unser Hotline-Team hilft Ihnen bei folgenden Anliegen per Telefon:

- ❏ Verkaufsanfragen und Produktinformationen
- ❏ Fragen oder Probleme zur Produktnutzung
- ❏ Anfragen zu Reparaturservice und Garantie